# **Oracle® Fusion Middleware Application Adapters**

インストレーション・ガイド for 12*c* (12.2.1.2.0) **E85893-01**

2016 年 12 月

Oracle Oracle WebLogic Server Application Adapters のイン ストールと構成の方法について説明します。

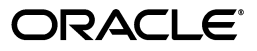

Oracle Fusion Middleware Oracle WebLogic Server 12*c* (12.2.1.2.0) Application Adapters 12*c* (12.2.1.2.0) インストレーション・ガイド

E85893-01

Copyright © 2001, 2016, Oracle and/or its affiliates. All rights reserved.

原本著者 : Stefan Kostial

原本協力者 : Vikas Anand、Marian Jones、Sunil Gopal、Bo Stern

このソフトウェアおよび関連ドキュメントの使用と開示は、ライセンス契約の制約条件に従うものとし、 的財産に関する法律により保護されています。ライセンス契約で明示的に許諾されている場合もしくは法律 によって認められている場合を除き、形式、手段に関係なく、いかなる部分も使用、複写、複製、翻訳、放 送、修正、ライセンス供与、送信、配布、発表、実行、公開または表示することはできません。このソフト ウェアのリバース・エンジニアリング、逆アセンブル、逆コンパイルは互換性のために法律によって規定さ れている場合を除き、禁止されています。

ここに記載された情報は予告なしに変更される場合があります。また、誤りが無いことの保証はいたしかね ます。誤りを見つけた場合は、オラクルまでご連絡ください。

このソフトウェアまたは関連ドキュメントを、米国政府機関もしくは米国政府機関に代わってこのソフト ウェアまたは関連ドキュメントをライセンスされた者に提供する場合は、次の通知が適用されます。

U.S. GOVERNMENT RIGHTS Programs, software, databases, and related documentation and technical data delivered to U.S. Government customers are "commercial computer software" or "commercial technical data" pursuant to the applicable Federal Acquisition Regulation and agency-specific supplemental regulations.As such, the use, duplication, disclosure, modification, and adaptation shall be subject to the restrictions and license terms set forth in the applicable Government contract, and, to the extent applicable by the terms of the Government contract, the additional rights set forth in FAR 52.227-19, Commercial Computer Software License (December 2007).Oracle America, Inc., 500 Oracle Parkway, Redwood City, CA 94065.

このソフトウェアまたはハードウェアは様々な情報管理アプリケーションでの一般的な使用のために開発さ れたものです。このソフトウェアまたはハードウェアは、危険が伴うアプリケーション ( 人的傷害を発生さ せる可能性があるアプリケーションを含む ) への用途を目的として開発されていません。このソフトウェア またはハードウェアを危険が伴うアプリケーションで使用する際、安全に使用するために、適切な安全装 置、バックアップ、冗長性 (redundancy)、その他の対策を講じることは使用者の責任となります。このソ フトウェアまたはハードウェアを危険が伴うアプリケーションで使用したことに起因して損害が発生して も、Oracle Corporation およびその関連会社は一切の責任を負いかねます。

Oracle および Java はオラクルおよびその関連会社の登録商標です。その他の社名、商品名等は各社の商標 または登録商標である場合があります。

Intel、Intel Xeon は、Intel Corporation の商標または登録商標です。すべての SPARC の商標はライセンス をもとに使用し、SPARC International, Inc. の商標または登録商標です。AMD、Opteron、AMD ロゴ、 AMD Opteron ロゴは、Advanced Micro Devices, Inc. の商標または登録商標です。UNIX は、The Open Group の登録商標です。

このソフトウェアまたはハードウェア、そしてドキュメントは、第三者のコンテンツ、製品、サービスへの アクセス、あるいはそれらに関する情報を提供することがあります。Oracle Corporation およびその関連会 社は、第三者のコンテンツ、製品、サービスに関して一切の責任を負わず、いかなる保証もいたしません。 Oracle Corporation およびその関連会社は、第三者のコンテンツ、製品、サービスへのアクセスまたは使用 によって損失、費用、あるいは損害が発生しても一切の責任を負いかねます。

# 目次

# 

#### $\mathbf{1}$ 概要

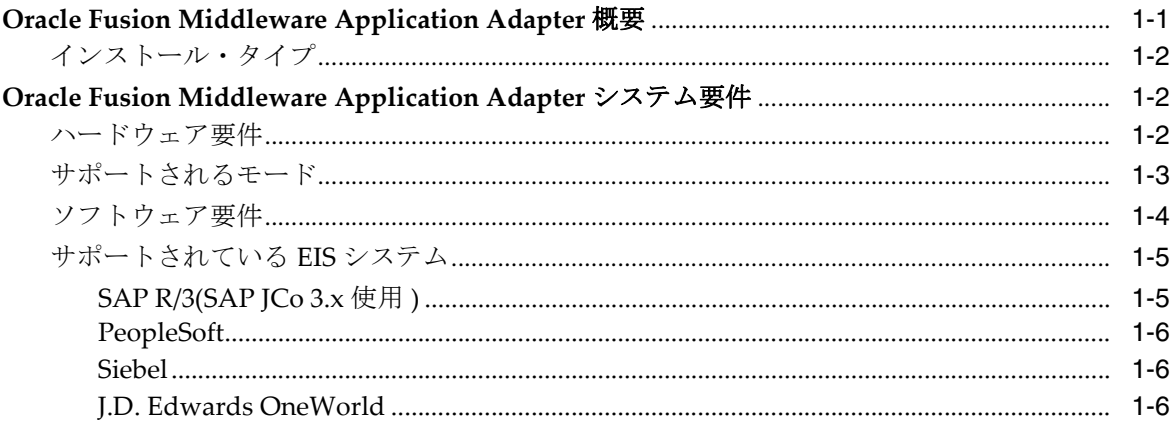

# 2 インストールおよび構成

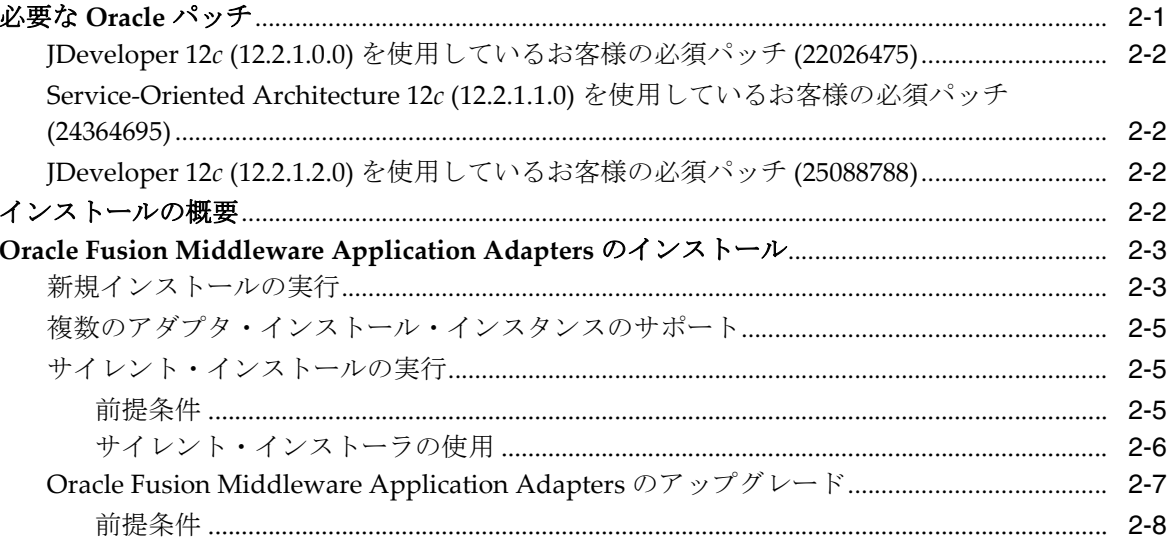

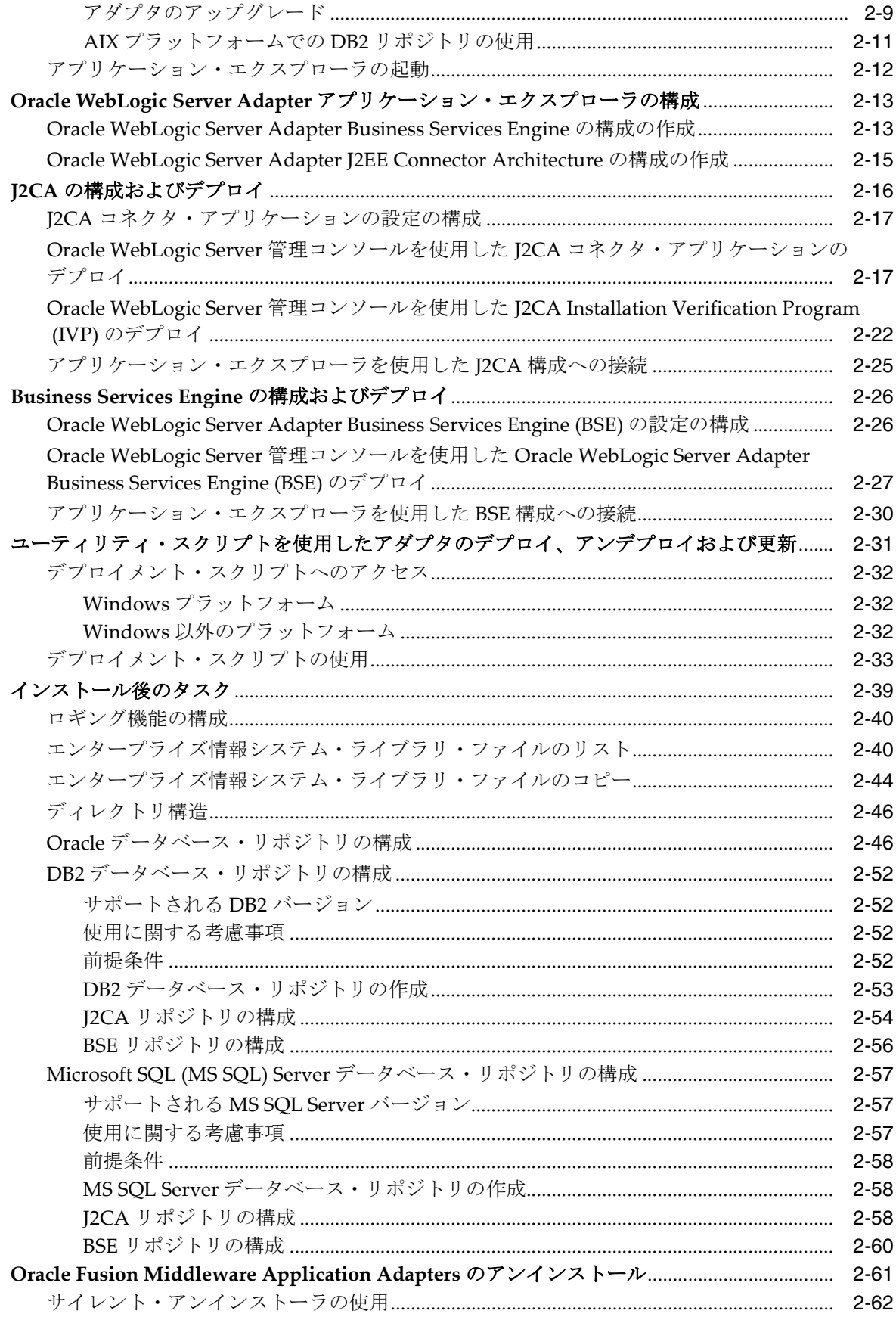

# **[A](#page-78-0) Oracle Fusion Middleware Application Adapter for PeopleSoft** の構成

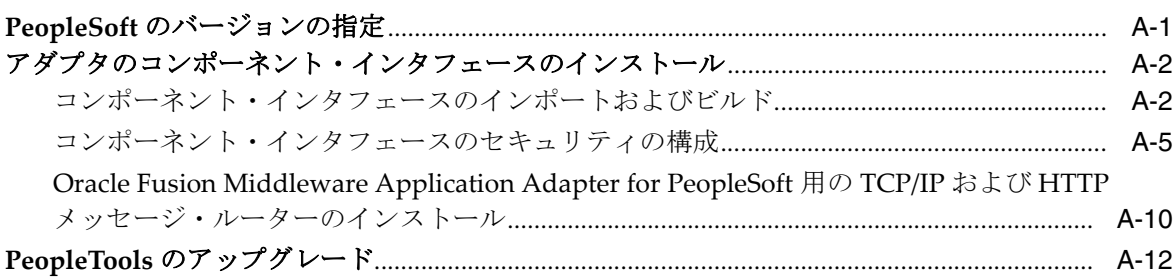

# **[B](#page-92-0) Oracle Fusion Middleware Application Adapter for J.D. Edwards OneWorld**の 構成

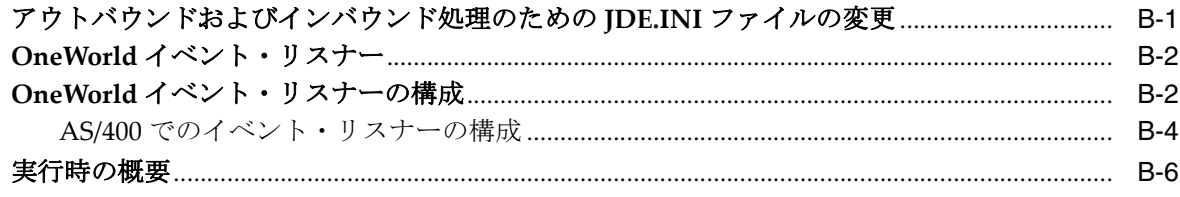

# [索引](#page-98-0)

# はじめに

<span id="page-6-0"></span>『*Oracle Fusion Middleware Oracle WebLogic Server Application Adapters* インストレー ション・ガイド』へようこそ。このドキュメントでは、Oracle Application Adapters for Oracle WebLogic Server のインストールと構成の方法について説明します。

# <span id="page-6-1"></span>対象読者

このドキュメントは、ERP アプリケーション・アダプタのインストールおよび構成を 行うシステム管理者を対象としています。

# <span id="page-6-2"></span>ドキュメントのアクセシビリティについて

オラクルのアクセシビリティについての詳細情報は、Oracle Accessibility Program の Web サイト

(http://www.oracle.com/pls/topic/lookup?ctx=acc&id=docacc) を参照 してください。

### **Oracle Support** へのアクセス

お客様には、My Oracle Support を通して電子支援サービスを提供しています。詳細 情報は (http://www.oracle.com/pls/topic/lookup?ctx=acc&id=info) か、 聴覚に障害のあるお客様は

(http://www.oracle.com/pls/topic/lookup?ctx=acc&id=trs) を参照して ください。

# <span id="page-6-3"></span>関連ドキュメント

詳細は、Oracle Enterprise Repository 12*c* (12.2.1.2.0) ドキュメント・セット内の次の ドキュメントを参照してください。

- *『Oracle Fusion Middleware Oracle WebLogic Server Application Adapter ベスト・プラ* クティス・ガイド』
- *『Oracle Fusion Middleware Oracle WebLogic Server Application Adapter アップグレー* ド・ガイド』
- *Oracle Fusion Middleware Oracle WebLogic Server Application Adapter for SAP R/3*ユー ザーズ・ガイド
- 『*Oracle Fusion Middleware Oracle WebLogic Server Application Adapter for Siebel* ユー ザーズ・ガイド』
- 『*Oracle Fusion Middleware Oracle WebLogic Server Application Adapter for PeopleSoft* ユーザーズ・ガイド』
- 『*Oracle Fusion Middleware Oracle WebLogic Server Application Adapter for J.D. Edwards OneWorld* ユーザーズ・ガイド』
- Oracle Unified Method (OUM)

Oracle Unified Method (OUM) では、その他の管理情報を豊富に提供しています。 OUM は、オラクル社の従業員、パートナ・ネットワーク認定パートナや認定ア ドバンテージ・パートナとともに、OUM 顧客プログラム、またはオラクル社に よるコンサルティング・サービス提供プロジェクトにご参加いただいているお客 様にもご利用いただけます。OUM はソフトウェア開発および実装プロジェクト の計画、実施、管理用の Web デプロイ型ツールキットです。

OUM の詳細は、次の URL の OUM FAQ を参照してください。

*http://my.oracle.com/portal/page/myo/ROOTCORNER/KNOWLEDGEAREAS1/BUSIN ESS\_PRACTICE/Methods/Learn\_about\_OUM.html*

# <span id="page-7-0"></span>表記規則

このドキュメントでは次の表記規則を使用します。

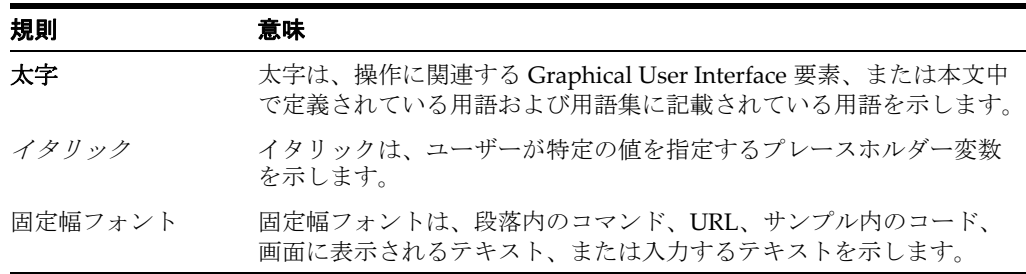

# **1**

概要

<span id="page-8-0"></span>この章では、Oracle Fusion Middleware Application Adapters 12*c* (12.2.1.0.0) for Oracle WebLogic Server 12*c* (12.2.1.0.0) の概要を説明します。内容は次のとおりです。

- 1.1 項 「[Oracle Fusion Middleware Application Adapter](#page-8-1) 概要」
- 1.2 項 I [Oracle Fusion Middleware Application Adapter](#page-9-1) システム要件」

注意 **:** <ORACLE\_HOME> とは、このドキュメントでは、12*c* (12.2.1.0.0) SOA/OSB のインストール先であるホーム・ディレクトリ を指します。

<ADAPTER\_HOME> は、このドキュメントでは、次の場所を指します。

#### **SOA** の場合 **:**

<ORACLE HOME>\soa\soa\thirdparty\ApplicationAdapters

#### **OSB** の場合 **:**

<ORACLE\_HOME>\osb\3rdparty\ApplicationAdapters

<ORACLE11g\_HOME> とは、このドキュメントでは、11*g* のインス トール先であるホーム・ディレクトリを指します。

# <span id="page-8-1"></span>**1.1 Oracle Fusion Middleware Application Adapter** 概要

Oracle Fusion Middleware Application Adapters for Oracle WebLogic Server を使用す ると、パッケージ化されたアプリケーション・アダプタをインストールできます。

パッケージ化されたアプリケーションのアダプタによって、パッケージ化された様々 なアプリケーション (SAP R/3 や Siebel など ) と Oracle WebLogic Server が統合され ます。このアダプタには、Oracle Fusion Middleware Application Adapter for PeopleSoft、Oracle Fusion Middleware Application Adapter for SAP R/3、Oracle Fusion Middleware Application Adapter for Siebel および Oracle Fusion Middleware Application Adapter for J.D. Edwards OneWorld が含まれます。

表 1-1 に、パッケージ化されたアプリケーションのアダプタを示します。

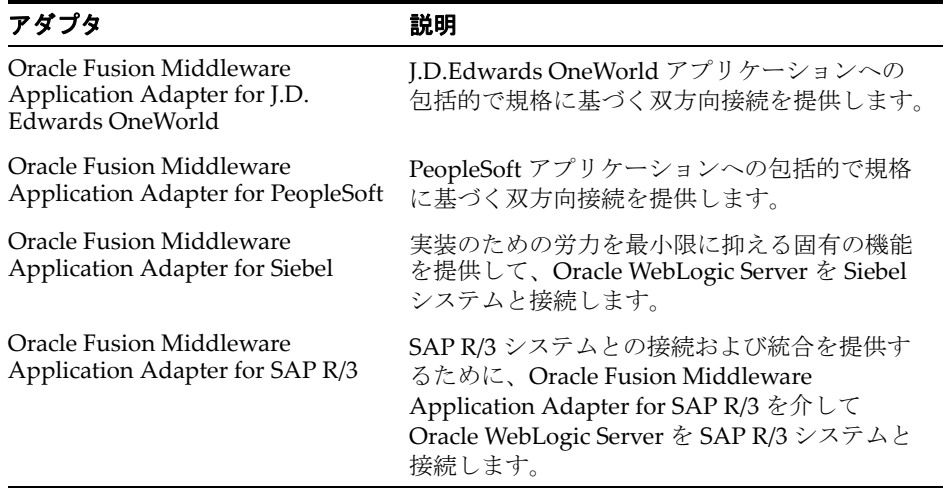

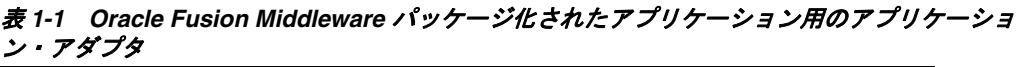

# <span id="page-9-0"></span>**1.1.1** インストール・タイプ

パッケージ化されたアプリケーションのアダプタは、次の形でデプロイできます。

- [2CA デプロイメント用の J2CA 1.0 リソース・アダプタおよびテスト・サーブレット
- Oracle WebLogic Server内のWebサービス・サーブレット(Oracle WebLogic Server Adapter Business Services Engine (BSE) として知られる )

パッケージ化されたアプリケーションの Oracle WebLogic Server Application Adapters を (J2CA および BSE デプロイメント用に ) 構成するための、Oracle WebLogic Server Adapter アプリケーション・エクスプローラ ( アプリケーション・ エクスプローラ)も提供されます。

# <span id="page-9-1"></span>**1.2 Oracle Fusion Middleware Application Adapter** システム 要件

次の各項では、Oracle Fusion Middleware Application Adapters をインストールする ためのシステム要件について説明します。

- 1.2.1 [項「ハードウェア要件」](#page-9-2)
- 1.2.2 [項「サポートされるモード」](#page-10-0)
- 1.2.3 [項「ソフトウェア要件」](#page-11-0)
- 1.2.4 [項「サポートされている](#page-12-0) EIS システム」

# <span id="page-9-2"></span>**1.2.1** ハードウェア要件

表 1-2 に、Oracle Fusion Middleware Application Adapters をインストールするコン ピュータのハードウェア要件を示します。

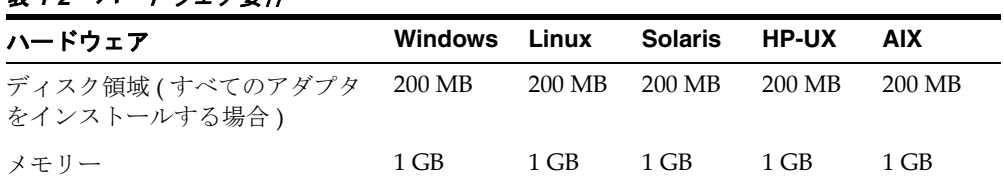

# 表 *1-2* ハードウェア要件

# <span id="page-10-0"></span>**1.2.2** サポートされるモード

次の項では、Oracle Fusion Middleware Application Adapters でサポートされるモー ドをリストします。

#### **Oracle** サービス指向アーキテクチャ **(SOA)** と **Oracle Business Process Management (BPM)**

サポートされるモードは次のとおりです。

管理対象モード

**注意 :** Oracle Fusion Middleware Application Adapters は、デプロ イメント中に管理対象サーバーにデプロイする必要があります。

■ 統合サーバー・モード

注意 **:** Oracle Fusion Middleware Application Adapters は、デフォ ルトで、デプロイメント中に統合サーバーにデプロイされます。

#### **Oracle Service Bus (OSB)**

サポートされるモードは次のとおりです。

管理対象モード

注意 **:** Oracle Fusion Middleware Application Adapters は、デプロ イメント中に管理対象サーバーにデプロイする必要があります。

統合サーバー・モード

注意 **:** Oracle Fusion Middleware Application Adapters は、デフォ ルトで、デプロイメント中に統合サーバーにデプロイされます。

結合された **Oracle** サービス指向アーキテクチャ **(SOA)** と **Oracle Service Bus (OSB)** サポートされるモードは次のとおりです。

管理対象モード

#### 注意 **:**

- SOAとOSBが結合された環境でSOAとOSBを使用するためには、 Oracle Fusion Middleware Application Adapters を SOA のディ レクトリ ( 例 : *<ORACLE\_ HOME>\soa\soa\thirdparty\ApplicationAdapters*) にイ ンストールするだけで十分です。
- Oracle Fusion Middleware Application Adapters は、デプロイメ ント中に管理対象サーバーにデプロイする必要があります。

# <span id="page-11-0"></span>**1.2.3** ソフトウェア要件

次の項では、Oracle Fusion Middleware Application Adapters のソフトウェア要件に ついて説明します。

**注意 :** Oracle Fusion Middleware Application Adapters でサポート されるシステムおよびプラットフォームは、個々のアダプタのレベル によって異なります。

Oracle Fusion Middleware Application Adapters でサポートされるシ ステムおよびプラットフォームの詳細は、1-5 [ページ](#page-12-0) 1.2.4 [項「サポー](#page-12-0) [トされている](#page-12-0) EIS システム」を参照してください。

# オペレーティング・システム要件

表 1-3 に、Oracle Fusion Middleware Application Adapters をインストールするコン ピュータのオペレーティング・システム要件を示します。

**注意:** Oracle 12c (12.2.1.0.0) リリースでは、Oracle Fusion Middleware Application Adapter for J.D. Edwards OneWorld および Oracle Fusion Middleware Application Adapter for PeopleSoft は Windows および Oracle Enterprise Linux プラットフォームでのみ動 作保証されます。他のプラットフォームでこれらのアダプタをサポー トする必要がある場合は、オラクル社のカスタマ・サポートに連絡し てください。

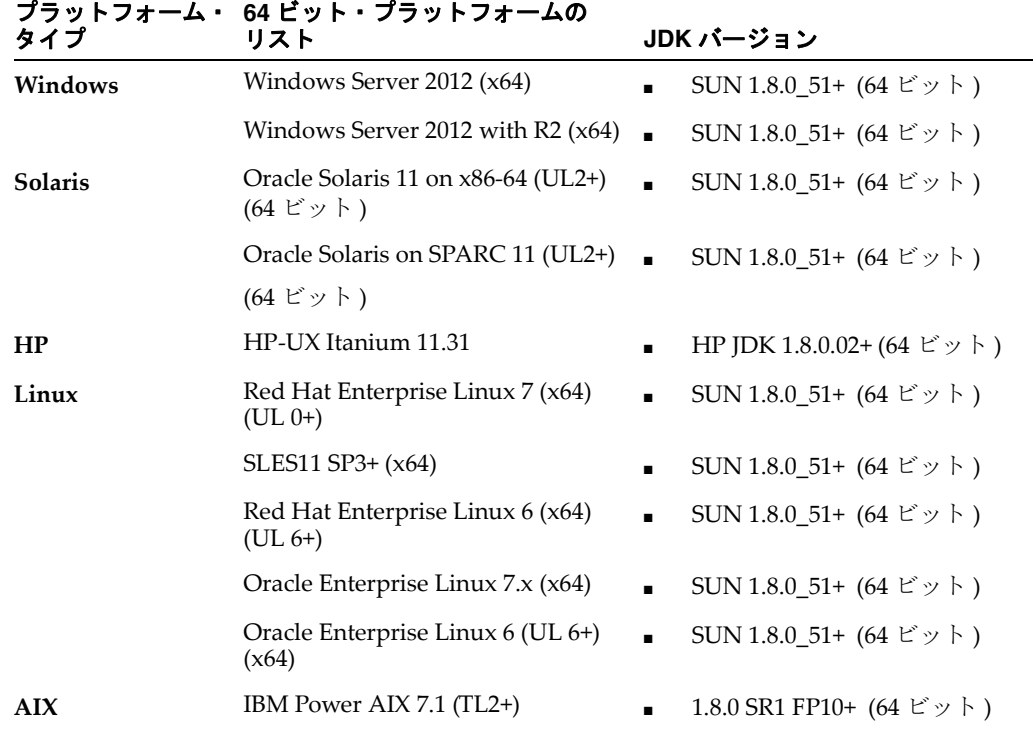

### 表 *1-3* オペレーティング・システム要件

#### サポートされる **Oracle** 製品

表 1-4 に、Oracle Fusion Middleware Application Adapters でサポートされる Oracle 製品を示します。

表 *1-4* サポートされる *Oracle* 製品

| 製品                 | コンポーネント                               | バージョン      |
|--------------------|---------------------------------------|------------|
| Oracle SOA Suite   | <b>BPEL Process Manager, Mediator</b> | 12.2.1.0.0 |
| Oracle BPM         | <b>BPMN</b>                           | 12.2.1.0.0 |
| Oracle Service Bus | ビジネス・サービス、プロキシ・サービス                   | 12.2.1.0.0 |

# サポートされるデータベース・リポジトリ

表 1-5 に、Oracle Fusion Middleware Application Adapters でサポートされるデータ ベース・リポジトリを示します。

表 *1-5* サポートされるデータベース・リポジトリ

| データベース                                       | バージョン               | プラットフォーム                               |
|----------------------------------------------|---------------------|----------------------------------------|
| Oracle Database<br><b>Enterprise Edition</b> | リリース 12.1.0.2.0 製品版 | Windows, Solaris, HP,<br>Linux および AIX |

# <span id="page-12-0"></span>**1.2.4** サポートされている **EIS** システム

この項では、次の EIS システムでサポートされている、リリースとシステム・プラッ トフォームの組合せを示します。

- [SAP R/3\(SAP JCo 3.x](#page-12-1) 使用 )
- [PeopleSoft](#page-13-0)
- **[Siebel](#page-13-1)**
- [J.D. Edwards OneWorld](#page-13-2)

# <span id="page-12-1"></span>**1.2.4.1 SAP R/3(SAP JCo 3.x** 使用 **)**

Oracle Fusion Middleware Application Adapter for SAP R/3 (SAP JCo 3.x を使用 ) で サポートされる SAP R/3 プラットフォームは次のとおりです。

- SAP R/3 Enterprise 47x100
- SAP R/3 Enterprise 47x200
- mySAP ERP Central Component (ECC)5.0(SAP NetWeaver 2004 にデプロイした場 合 )
- mySAP ERP Central Component (ECC)6.0(ASAP NetWeaver 2004s にデプロイし た場合)
- SAP Java Connector (SAP JCo) バージョン 3.0.14

Oracle Fusion Middleware Application Adapter for SAP R/3 (SAP JCo 3.x を使用 ) で サポートされるオペレーティング・システムは次のとおりです。

- Windows 64 ビット (Windows Server 2012 R2)
- Linux(Intel プロセッサのみ ) (64 ビットのみ )
- HP-UX PA-RISC -(64 ビットのみ)
- HP-UX Itanium -(64 ビットのみ)
- Solaris -(64 ビットのみ)
- AIX -(64 ビットのみ)

各オペレーティング・システムに対応するサポート対象 JVM の情報は、SAP Service Marketplace の SAP ノート #1077727 を参照してください。

# <span id="page-13-0"></span>**1.2.4.2 PeopleSoft**

Oracle Fusion Middleware Application Adapter for PeopleSoft でサポートされる PeopleSoft プラットフォームは次のとおりです。

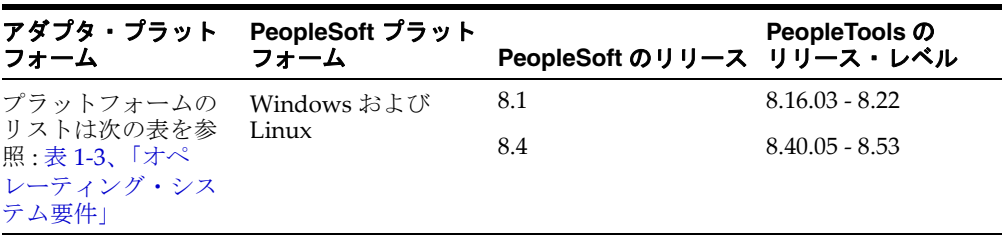

注意 **:** 12*c* (12.2.1.0.0) では、Oracle Fusion Middleware Application Adapter for PeopleSoft は Windows および Oracle Enterprise Linux プラットフォームでのみ動作保証されます。このアダプタを他のプ ラットフォームでサポートする必要がある場合は、オラクル社のカス タマ・サポートに連絡してください。

# <span id="page-13-1"></span>**1.2.4.3 Siebel**

Oracle Fusion Middleware Application Adapter for Siebel でサポートされる Siebel プ ラットフォームは次のとおりです。

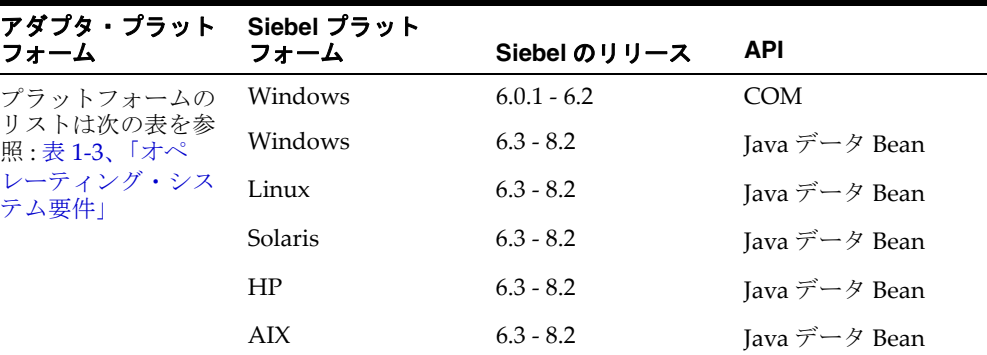

注意 **:** サポートされる Siebel リリースについて、バージョン 8.2 は Public Sector バージョンを指します。

# <span id="page-13-2"></span>**1.2.4.4 J.D. Edwards OneWorld**

Oracle Fusion Middleware Application Adapter for J.D. Edwards OneWorld でサポー トされる J.D. Edwards OneWorld プラットフォームは次のとおりです。

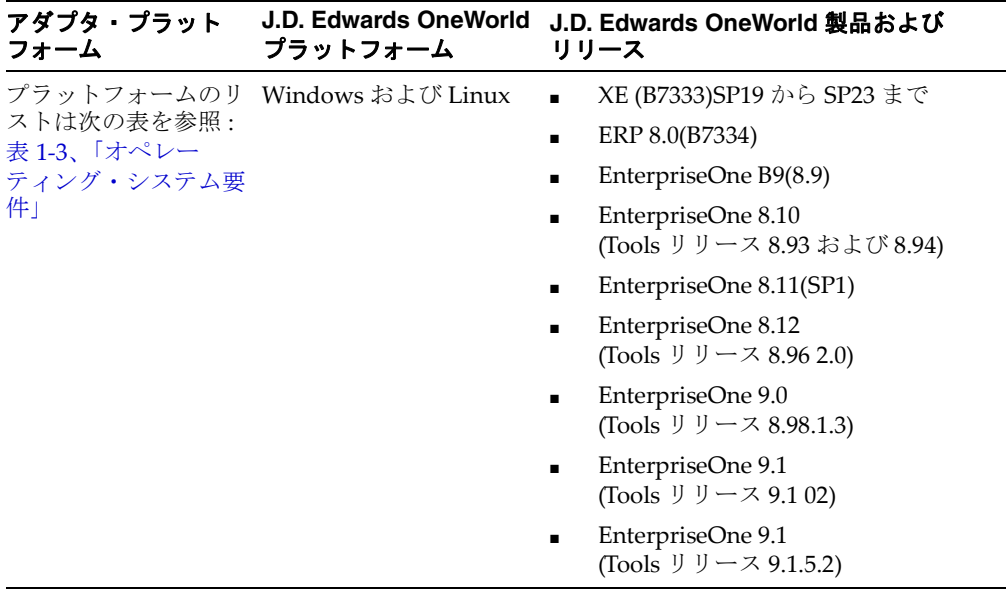

注意 **:** 12*c* (12.2.1.0.0) では、Oracle Fusion Middleware Application Adapter for J.D. Edwards OneWorld は Windows および Oracle Enterprise Linux プラットフォームでのみ動作保証されます。このア ダプタを他のプラットフォームでサポートする必要がある場合は、オ ラクル社のカスタマ・サポートに連絡してください。

# インストールおよび構成

<span id="page-16-0"></span>この章では、Oracle Fusion Middleware Application Adapters for Oracle WebLogic Server 12*c* (12.2.1.0.0) のインストールおよび構成の方法を説明します。次のトピック が含まれています。

- 2.1 [項「必要な](#page-16-1) Oracle パッチ」
- 2.2 [項「インストールの概要」](#page-17-3)
- 2.3 項「[Oracle Fusion Middleware Application Adapters](#page-18-0) のインストール」
- 2.4 項「Oracle WebLogic Server Adapter [アプリケーション・エクスプローラの構](#page-28-0) [成」](#page-28-0)
- 2.5 項「J2CA [の構成およびデプロイ」](#page-31-0)
- 2.6 項「[Business Services Engine](#page-41-0) の構成およびデプロイ」
- 2.7 [項「ユーティリティ・スクリプトを使用したアダプタのデプロイ、アンデプロ](#page-46-0) [イおよび更新」](#page-46-0)
- 2.8 [項「インストール後のタスク」](#page-54-0)
- 2.9 項 「[Oracle Fusion Middleware Application Adapters](#page-76-0) のアンインストール」

# <span id="page-16-1"></span>**2.1** 必要な **Oracle** パッチ

この項では、様々なリリースをご使用のお客様に必要な Oracle パッチについて説明し ます。お客様は、特定のリリースに応じた適切なパッチを適用する必要があります。

Oracle 12*c* (12.2.1.0.0) のお客様には、Oracle Fusion Middleware Application Adapters for JDeveloper が正常に機能するためにパッチ 22026475 が必要です。

Oracle 12*c* (12.2.1.1.0) のお客様には、Oracle Fusion Middleware Application Adapters for Service-Oriented Architecture (SOA) が正常に機能するためにパッチ 24364695 が 必要です。

Oracle 12*c* (12.2.1.2.0) のお客様には、Oracle Fusion Middleware Application Adapters for JDeveloper が正常に機能するためにパッチ 25088788 が必要です。

この項では、次のトピックについて説明します。

- 2.1.1 項「JDeveloper 12c (12.2.1.0.0) [を使用しているお客様の必須パッチ](#page-17-0) [\(22026475\)](#page-17-0)」
- 2.1.2 項「[Service-Oriented Architecture 12c \(12.2.1.1.0\)](#page-17-1) を使用しているお客様の必 須パッチ [\(24364695\)](#page-17-1)」
- 2.1.3 項「JDeveloper 12c (12.2.1.2.0) [を使用しているお客様の必須パッチ](#page-17-2) [\(25088788\)](#page-17-2)」

# <span id="page-17-0"></span>**2.1.1 JDeveloper 12***c* **(12.2.1.0.0)** を使用しているお客様の必須パッチ **(22026475)**

12*c* (12.2.1.0.0) では、Oracle Fusion Middleware Application Adapters を JDeveloper で使用するには、このパッチが必要です。

パッチ 22026475 は、Oracle サポート Web サイトからダウンロード可能です。

http://support.oracle.com

詳細は、Oracle カスタマ・サポートにご連絡ください。

注意 **:** このパッチは、修正がビルド時に使用可能なため、12*c* (12.2.1.1.0) および 12*c* (12.2.1.2.0) のユーザーには適用されません。

# <span id="page-17-1"></span>**2.1.2 Service-Oriented Architecture 12***c* **(12.2.1.1.0)** を使用しているお客 様の必須パッチ **(24364695)**

12*c* (12.2.1.1.0) では、Oracle Fusion Middleware Application Adapters を Service-Oriented Architecture (SOA) で使用するには、このパッチが必要です。

パッチ 24364695 は、Oracle サポート Web サイトからダウンロード可能です。

http://support.oracle.com

詳細は、Oracle カスタマ・サポートにご連絡ください。

注意 **:** このパッチは、修正がビルド時に使用可能なため、12*c* (12.2.1.0.0) および 12*c* (12.2.1.2.0) のユーザーには適用されません。

# <span id="page-17-2"></span>**2.1.3 JDeveloper 12***c* **(12.2.1.2.0)** を使用しているお客様の必須パッチ **(25088788)**

12*c* (12.2.1.2.0). では、Oracle Fusion Middleware Application Adapters を JDeveloper で使用するには、このパッチが必要です。

パッチ 25088788 は、Oracle サポート Web サイトからダウンロード可能です。

http://support.oracle.com

詳細は、Oracle カスタマ・サポートにご連絡ください。

注意 **:** このパッチは、修正がビルド時に使用可能なため、12*c* (12.2.1.0.0) および 12*c* (12.2.1.1.0) のユーザーには適用されません。

# <span id="page-17-3"></span>**2.2** インストールの概要

12*c* (12.2.1.0.0) の Application Adapter インストーラは、Oracle Service-Oriented Architecture (SOA) Suite および Oracle Service Bus (OSB) に適用されます。インス トールされる Application Adapters は、Business Process Execution Language (BPEL)、メディエータ、Business Process Management (BPM)、および Oracle Service Bus (OSB) コンポーネントで使用できます。

12*c* (12.2.1.0.0) インストーラでは、Oracle Fusion Middleware Application Adapters でサポートされるアップグレード・オプションが提供されます。次のオプションを使 用してアダプタをアップグレードできます。

■ PS6 から 12*c* (12.2.1.0.0)

- 12*c* (12.1.3.0.0) から 12*c* (12.2.1.0.0)
- 12*c* Cumulative-1 (12.1.3.0.0) から 12*c* (12.2.1.0.0)

さらに、サイレント・インストーラ・オプションも使用できます。

**Oracle Fusion Middleware Application Adapter for SAP R/3** のインストール

12*c* (12.2.1.0.0) の Application Adapter インストーラでは、Oracle Fusion Middleware Application Adapter for SAP R/3 (SAP JCo 3.x) のみがインストールされます。

# <span id="page-18-0"></span>**2.3 Oracle Fusion Middleware Application Adapters** のインス トール

この項では、Oracle Fusion Middleware Application Adapters 12*c* (12.2.1.0.0) for Oracle WebLogic Server 12*c* (12.2.1.0.0) のインストールの方法を説明します。次のト ピックが含まれています。

- 2.3.1 [項「新規インストールの実行」](#page-18-1)
- 2.3.2 [項「複数のアダプタ・インストール・インスタンスのサポート」](#page-20-0)
- 2.3.3 [項「サイレント・インストールの実行」](#page-20-1)
- 2.3.4 項「[Oracle Fusion Middleware Application Adapters](#page-22-0) のアップグレード」
- 2.3.5 [項「アプリケーション・エクスプローラの起動」](#page-27-0)

# <span id="page-18-1"></span>**2.3.1** 新規インストールの実行

Oracle Fusion Middleware Application Adapters を新規 ( フレッシュ ) インストール するには、次の手順を実行します。

- **1.** ターミナルを開き、システム上のインストール・ファイル iwora12c-12.2.1-application adapters installer.jar がある場所に 移動します。
- **2.** 次のコマンドを使用して、すべてのプラットフォームでインストーラを実行しま す。

java -jar iwora12c-12.2.1-application\_adapters\_installer.jar

注意 **:** 推奨される Java Development Kit (JDK) がインストールされ ていて、パスで使用できることを確認してください。

概要画面が表示されます。

**3.** 「次へ」をクリックします。

図 2-1 に示すように、Oracle ホーム・フォルダの選択画面が表示されます。

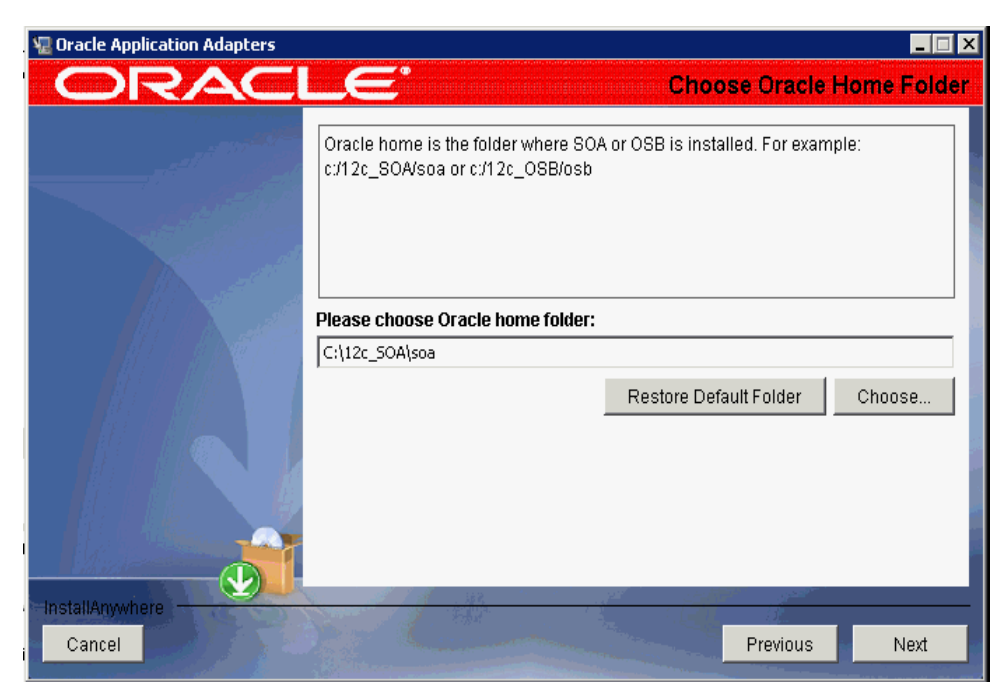

図 *2-1 Oracle* ホーム・フォルダの選択画面

**4.** 適切な Oracle のホームの場所を選択します。

**SOA** の場合 **:** *<ORACLE\_HOME>*\soa

**OSB** の場合 **:**

*<ORACLE\_HOME>*\osb

**5.** 「次へ」をクリックします。

インストール前のサマリー画面が表示されます。

- **6.** すべての情報が正しいことを確認し、「インストール」をクリックします。 インストール・プロセスが開始されます。
- **7.** インストールが完了したら、図 2-2 に示すように、アダプタのインストール先が表 示されることを確認し、「完了」をクリックします。

図 *2-2* インストール完了画面

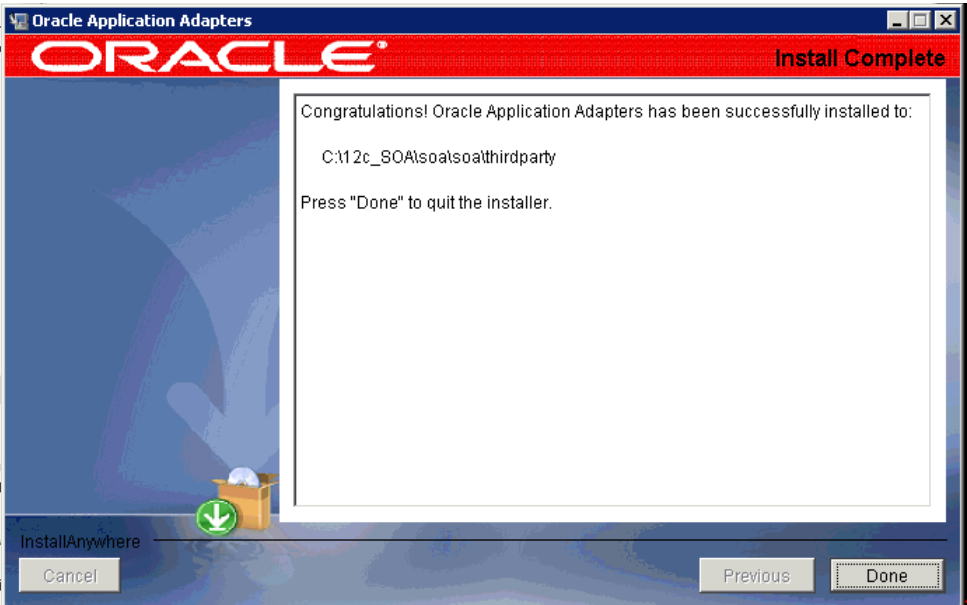

**8.** Oracle Fusion Middleware Application Adapters がインストールされたら、次の ように、ファイルが適切な SOA または OSB のホーム・ディレクトリにコピーさ れたことを確認します。

#### ■ **SOA** の場合 **:**

<ORACLE\_HOME>\soa\soa\thirdparty\ApplicationAdapters

#### ■ **OSB** の場合 **:**

*<ORACLE\_HOME>*\osb\3rdparty\ApplicationAdapters

同じシステム上の別の場所 ( たとえば C:\12c\_SOA\soa や C:\12c\_OSB\osb) にアダプタをインストールする場合は、2-5 [ページ](#page-20-0) 2.3.2 [項「複数のアダプタ・イ](#page-20-0) [ンストール・インスタンスのサポート」](#page-20-0)の手順に従います。そうしない場合は、 2-12 [ページ](#page-27-0) 2.3.5 [項「アプリケーション・エクスプローラの起動」に](#page-27-0)進みます。

# <span id="page-20-0"></span>**2.3.2** 複数のアダプタ・インストール・インスタンスのサポート

同じシステムに複数のアダプタ・インストールのインスタンスをインストールするに は、2-3 [ページ](#page-18-1) 2.3.1 [項「新規インストールの実行」で](#page-18-1)の説明と同じ手順を実行しま す。

# <span id="page-20-1"></span>**2.3.3** サイレント・インストールの実行

この項では、サイレント・インストールの実行方法について説明します。次のトピッ クについて説明します。

- 2.3.3.1 [項「前提条件」](#page-20-2)
- 2.3.3.2 [項「サイレント・インストーラの使用」](#page-21-0)

#### <span id="page-20-2"></span>**2.3.3.1** 前提条件

次のリストに、アダプタのアップグレードに固有のサイレント・インストーラの前提 条件を示します。サイレント・インストーラを使用してフレッシュ・インストールと してアダプタをインストールする場合は、これらの前提条件は省略できます。

- Oracle Fusion Middleware Application Adapters をアップグレードする前に、実 行中のすべてのサーバー ( 管理および管理対象 ) を停止します。実行中のサー バーがあると、アップグレードが完了せず、警告メッセージが生成されます。
- Windows プラットフォームでは、インスタンスを 12*c* (12.2.1.0.0) に更新する前に、 インスタンスのショートカットを手動で削除する必要があります。サイレント・ インストーラはショートカット・リンクがどこに作成されたのかを判別できない ため、結果として、どのような場合でも古いショートカットを処理できません。
- iBSE を管理対象モードで構成した場合は、次の Stage\_Folder から *ibseconfig.xml* ファイルのバックアップを作成し、一時的な場所に保存する 必要があります。

```
<ORACLE_HOME>\user_projects\domains\<domain_name>\servers\<Managed_Server_
Name>\stage\ibse\ibse.war\WEB-INF
```
### <span id="page-21-0"></span>**2.3.3.2** サイレント・インストーラの使用

サイレント・インストーラを使用して Oracle Fusion Middleware Application Adapters をインストールするには、次の手順を実行します。

- **1.** すべてのプラットフォームで、*silent\_install.properties* というプロパ ティ・ファイルを作成します。
- **2.** この *silent\_install.properties* ファイルに次の内容を追加します。

```
#------------------------------------------------------------------------------
# これはサイレント・インストールのプロパティ・ファイルのサンプルです。パネル、コンソール、また
はカスタム・コードによって設定された変数が格納されます。
# インストール環境に従ってプロパティの値を変更できます。
# サイレント・インストールを実行するには、次のようにしてプロパティ・ファイルをインストーラの実
行可能ファイルに渡す必要があります。
# >java -jar iwora12c-12.2.1-application adapters installer.jar -f silent
install.properties
# サイレント・モードを示します。コマンド・ラインの "-i silent" スイッチを使用する必要はありま
せん。
#---------------------------------------------------------------------------
INSTALLER_UI=silent
#Oracle ホーム・フォルダの選択
#-------------------------
USER ORA HOME=C:\\12c Home\\soa
CHOSEN_OVERWRITE_DIALOG_BUTTON=1
#-----------------------------------------------------------------------------
```
- **3.** *silent\_install.properties* ファイルを保存します。
- **4.** *#Oracle* ホーム・フォルダの選択の項を探して、SOA または OSB のホーム・ディ レクトリの宛先を指定します。次に例を示します。

```
 #Oracle ホーム・フォルダの選択
#-------------------------
USER ORA HOME=C:\\12c HOME\\soa
```
Windows 以外のプラットフォームでは、Oracle ホーム・フォルダを指定します。 次に例を示します。

#Oracle ホーム・フォルダの選択 #------------------------- USER\_ORA\_HOME=/12c\_HOME/soa

**5.** *CHOSEN\_OVERWRITE\_DIALOG\_BUTTON* パラメータを探し、次のガイドラインに 基づいて設定を記述します。

このパラメータのデフォルトの設定は次のとおりです。

CHOSEN\_OVERWRITE\_DIALOG\_BUTTON=1

指定した SOA または OSB のホーム・ディレクトリにすでにインストールが 存在する場合、既存のインストールを変更せずにサイレント・インストール は終了します。警告メッセージが表示されないため、この機能によって既存 のインストールを誤って上書きすることを防ぎます。

既存のインストールをアップグレードするには、このパラメータを次のよう に設定します。

CHOSEN\_OVERWRITE\_DIALOG\_BUTTON=0

注意 **:** 指定した SOA または OSB のホーム・ディレクトリに既存の インストールが存在しない場合は、*CHOSEN\_OVERWRITE\_DIALOG\_ BUTTON* パラメータに設定されている値は無視されます。サイレン ト・インストーラでは標準のインストールが実行されます。

- **6.** *silent\_install.properties* ファイルを保存します。
- **7.** *silent\_install.properties* ファイルが、12*c* のインストーラがあるフォルダ で使用できることを確認します。存在しない場合は、このファイルを適切な場所 にコピーする必要があります。
- **8.** コマンド・プロンプトで、12*c* (12.2.1.0.0) インストーラのディレクトリに移動し、 次のインストール・コマンドを入力します。

java -jar iwora12c-12.2.1-application adapters installer.jar -f silent install.properties

*CHOSEN\_OVERWRITE\_DIALOG\_BUTTON* パラメータに設定された値に基づいて、 アップグレード・インストールが実行されます。

サイレント・インストーラを使用してアダプタをアップグレードする場合は、 2-11 [ページ](#page-26-0) 2.3.4.3 項「AIX [プラットフォームでの](#page-26-0) DB2 リポジトリの使用」の手 順を実行します。

# <span id="page-22-0"></span>**2.3.4 Oracle Fusion Middleware Application Adapters** のアップグレード

Oracle 12*c* (12.2.1.0.0) では、この項での説明に従って Oracle Fusion Middleware Application Adapters を次のオプションでアップグレードできます。

- PS6 から 12*c* (12.2.1.0.0)
- 12*c* (12.1.3.0.0) から 12*c* (12.2.1.0.0)
- 12*c* Cumulative-1 (12.1.3.0.0) から 12*c* (12.2.1.0.0)

12*c* (12.2.1.0.0) リリースをインストールする前に、PS6 Application Adapters または 12*c* (12.1.3.0.0) Application Adapters をアンインストールする必要はありません。ア ダプタをアップグレードすると、インストーラによってアダプタのコンポーネント (.jar ファイル、スクリプト、ツールなど ) が上書きされます。ただし、以前のリリー スを使用して生成された WSDL ファイルおよびスキーマ・ファイルがある場合、そ れらのファイルがインストーラによって削除されることはありません。

注意 **:** Application Adapters を PS6 から 12*c* (12.2.1.0.0) に、12*c* (12.1.3.0.0) から 12*c* (12.2.1.0.0) Application Adapters に、および 12*c* Cumulative-1(12.1.3.0.0) から 12*c* (12.2.1.0.0) にアップグレードする場 合、アダプタをインストールする前に、WebLogic Server、SOA Suite、BPM、OSB などの Oracle ミドルウェア・コンポーネントを 12*c* (12.2.1.0.0) レベルにアップグレードする必要があります。また、 アダプタをインストールする前に、SOA Suite、BPM、OSB プロジェ クトを 12*c* (12.2.1.0.0) レベルにアップグレードする必要があります。

この項では、Oracle Fusion Middleware Application Adapters をアップグレードする 方法について説明します。次のトピックについて説明します。

- 2.3.4.1 [項「前提条件」](#page-23-0)
- 2.3.4.2 [項「アダプタのアップグレード」](#page-24-0)
- 2.3.4.3 項「AIX [プラットフォームでの](#page-26-0) DB2 リポジトリの使用」

# <span id="page-23-0"></span>**2.3.4.1** 前提条件

次のリストに、アップグレード・インストールの前提条件を示します。

**注意** : Oracle Fusion Middleware Application Adapters をアップグ レードする前に、実行中のすべてのサーバー (管理および管理対象) を停止します。実行中のサーバーがあると、アップグレードが完了せ ず、警告メッセージが生成されます。

- Windows プラットフォームでは、インスタンスを 12*c* (12.2.1.0.0) に更新する前に、 インスタンスのショートカットを手動で削除する必要があります。
- iBSE を管理対象モードで構成した場合は、次の Stage\_Folder から *ibseconfig.xml* ファイルのバックアップを作成し、一時的な場所に保存する 必要があります。

*<ORACLE\_HOME>*\user\_projects\domains\*<domain\_name>*\servers\*<Managed\_Server\_ Name>*\stage\ibse\ibse.war\WEB-INF

注意 **:** Oracle Fusion Middleware Application Adapters をアップグ レードする前に、既存のインストールのバックアップを作成する必要 があります。また、インストーラによってバックアップが作成され、 アップグレードに基づいて次の 11*g* および 12*c* (12.1.3.0.0) の場所にコ ピーされます。

## **SOA** の場合 **:**

*<ORACLE11g\_HOME>*\Oracle\_SOA1\soa\thirdparty\Old\_ ApplicationAdapters\_Backup\_Copy

<ORACLE\_HOME>\soa\thirdparty\Old\_ApplicationAdapters\_Backup\_Copy

#### **OSB** の場合 **:**

*<ORACLE11g\_HOME>*\Oracle\_OSB1\3rdparty\Old\_ApplicationAdapters\_ Backup\_Copy

<ORACLE\_HOME>\osb\3rdparty\Old\_ApplicationAdapters\_Backup\_Copy

# <span id="page-24-0"></span>**2.3.4.2** アダプタのアップグレード

Oracle Fusion Middleware Application Adapters をアップグレードするには、次の手 順を実行します。

- **1.** ターミナルを開き、システム上のインストール・ファイル iwora12c-12.2.1-application adapters installer.jar がある場所に 移動します。
- **2.** 次のコマンドを使用して、すべてのプラットフォームでインストーラを実行しま す。

java -jar iwora12c-12.2.1-application\_adapters\_installer.jar

注意 **:** 推奨バージョンの Java Development Kit (JDK) がインストー ルされていて、パスで使用できることを確認してください。

**3.** 「次へ」をクリックします。

図 2-3 に示すように、Oracle ホーム・フォルダの選択ペインが表示されます。

#### 図 *2-3 Oracle* ホーム・フォルダの選択ペイン

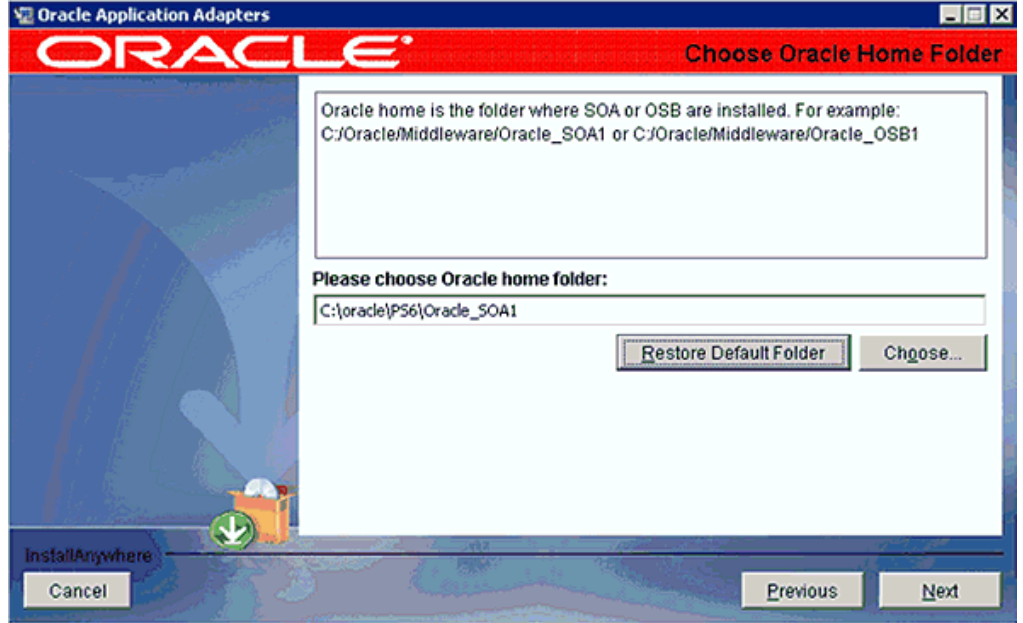

**4.** アップグレードする適切な Oracle のホームの場所を選択します。

### **SOA** の場合 **:**

<ORACLE11g\_HOME>\Oracle\_SOA1 <ORACLE\_HOME>\soa

#### **OSB** の場合 **:**

<ORACLE11g\_HOME>\Oracle\_OSB1 <ORACLE\_HOME>\osb

**5.** 「次へ」をクリックします。

図 2-4 に示すように、警告メッセージが表示されます。

図 *2-4* 警告メッセージ

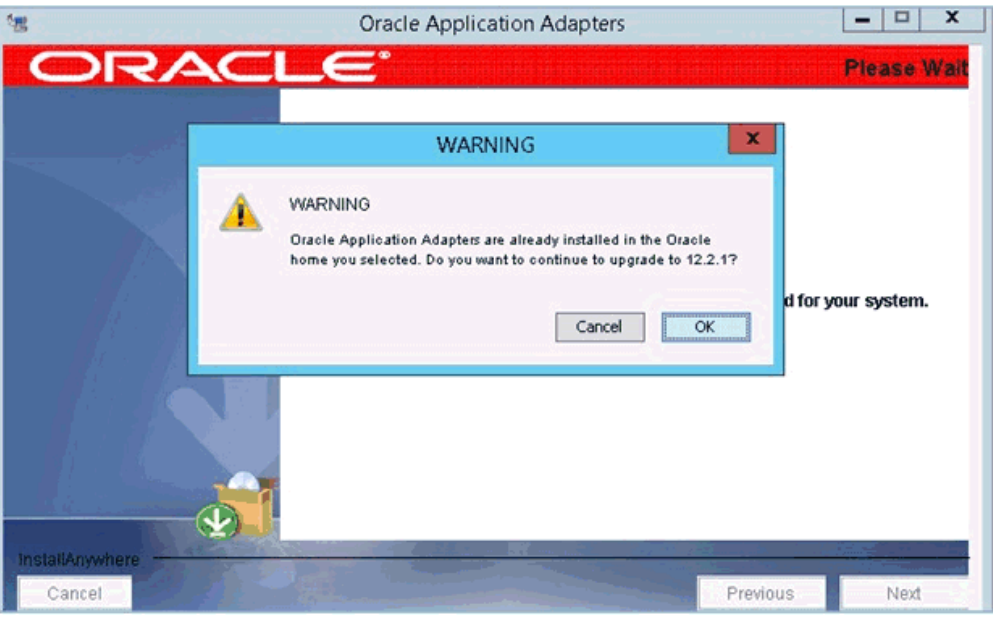

**6.** 「次へ」をクリックします。

インストール前のサマリー画面が表示されます。

**7.** すべての情報が正しいことを確認し、「インストール」をクリックします。

インストール・プロセスが開始されます。既存のアダプタ・インストールの自動 バックアップが作成され、アダプタがアップグレードされます。

**8.** インストールが完了したら、図 2-5 に示すように、アダプタのインストール先を確 認し、「完了」をクリックします。

#### 図 *2-5* インストール完了ペイン

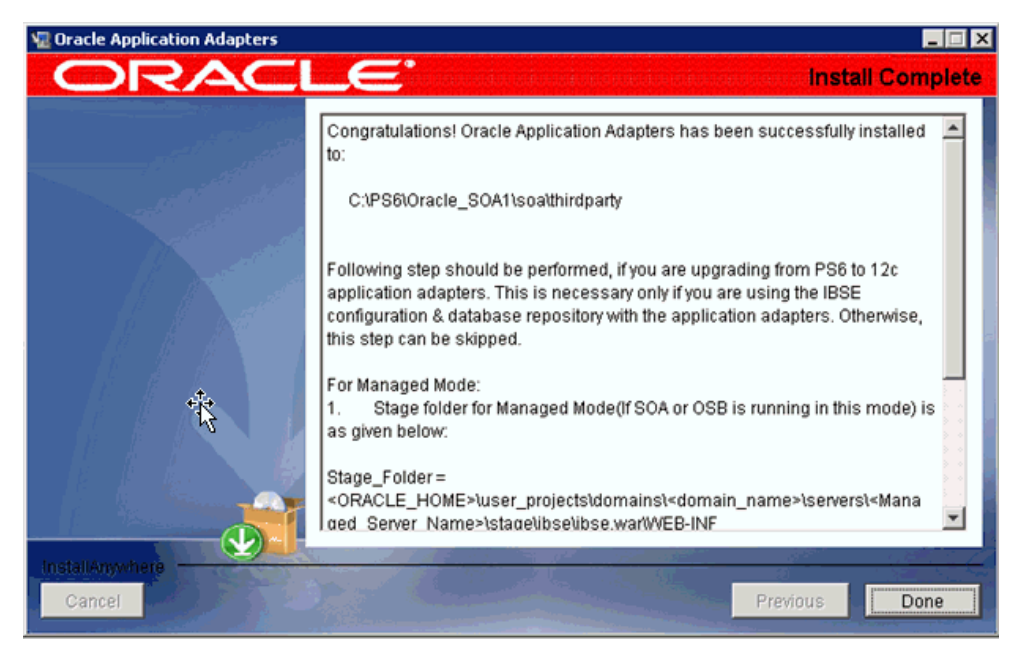

# <span id="page-26-0"></span>**2.3.4.3 AIX** プラットフォームでの **DB2** リポジトリの使用

DB2 リポジトリを使用している AIX プラットフォームでアダプタをアップグレード した場合は、この項での説明に従って *ra.xml* ファイルを変更する必要があります。

次のディレクトリにある *ra.xml* に移動します。

*<ORACLE11G\_HOME>*\iwafjca.rar\METAINF

IWayRepoDriver プロパティについて、デフォルトのドライバ値を DB2 ドライバ値 (com.ibm.db2.jcc.DB2Driver) に置き換えます。

#### 元のバージョン **:**

<config-property-name>**IWayRepoDriver**</config-property-name> <config-property-type>java.lang.String</config-property-type> <config-property-value>**oracle.jdbc.driver.OracleDriver**</config-property-value>

#### 変更後のバージョン **:**

<config-property-name>**IWayRepoDriver**</config-property-name> <config-property-type>java.lang.String</config-property-type> <config-property-value>**com.ibm.db2.jcc.DB2Driver**</config-property-value>

この項で示す手順は、次のシナリオに該当する場合にのみ実行します。

- 以前のサポート対象バージョンの Oracle Fusion Middleware Application Adapters for Oracle WebLogic Server から 12*c* (12.2.1.0.0) バージョンにアップグ レードする場合。
- アプリケーション・アダプタに対応したデータベース・リポジトリを使用する iBSE 構成の場合。

それ以外の場合は、残りのステップを省略できます。

# 管理対象モードの場合 **:**

**1.** 以前のサポート対象バージョンに 12*c* (12.2.1.0.0) のアプリケーション・アダプタを インストールした後に、*<ADAPTER\_HOME>\ibse.war\WEB-INF\* ディレクトリ の *ibseconfig.xml* ファイルを、前提条件のステップで説明した一時的な場所 に置かれている *ibseconfig.xml* ファイルで置き換えます。

注意 **:** アダプタのアップグレード・プロセスを完了するには、次の いずれかのオプションを実行する必要があります。

#### オプション **1:**

Oracle WebLogic Server を開始し、J2CA と BSE のアダプタ・コン ポーネント (*iwafjca.rar*、*iwafjca.war*、*ibse.war*) を更新し て、変更をアクティブ化します。アダプタの更新に関する詳細は、 2-31 [ページ](#page-46-0) 2.7 [項「ユーティリティ・スクリプトを使用したアダプタ](#page-46-0) [のデプロイ、アンデプロイおよび更新」](#page-46-0)を参照してください。

#### オプション **2:**

Oracle WebLogic Server を再起動し、*iwafjca.rar*、 *iwafjca.war*、*ibse.war* の各ファイルをアンデプロイしてから再 デプロイします。

J2CA および BSE のアダプタ・コンポーネントのデプロイに関する詳 細は、次の項を参照してください。

- 2.5.2 項 「Oracle WebLogic Server [管理コンソールを使用した](#page-32-1) J2CA [コネクタ・アプリケーションのデプロイ」](#page-32-1)
- 2.5.3 項「Oracle WebLogic Server [管理コンソールを使用した](#page-37-0) J2CA [Installation Verification Program \(IVP\)](#page-37-0) のデプロイ」
- 2.6.2 項「Oracle WebLogic Server [管理コンソールを使用した](#page-42-0) [Oracle WebLogic Server Adapter Business Services Engine \(BSE\)](#page-42-0) [のデプロイ」](#page-42-0)

アダプタのデプロイと再デプロイにスクリプトが必要な場合は、[2-31](#page-46-0) [ページ](#page-46-0) 2.7 [項「ユーティリティ・スクリプトを使用したアダプタのデ](#page-46-0) [プロイ、アンデプロイおよび更新」を](#page-46-0)参照してください。

# <span id="page-27-0"></span>**2.3.5** アプリケーション・エクスプローラの起動

この項では、アプリケーション・エクスプローラを起動する方法について説明します。

#### **Windows** 以外の **64** ビット環境での **64** ビット **Java** の使用

Windows 以外の 64 ビット環境でアプリケーション・エクスプローラに 64 ビット Java を強制的に使用させるには、*iwae.sh* ファイルに後述の変更を加えます。この ファイルは、次に示す SOA または OSB のアダプタのインストール・ディレクトリに あります。

*<ADAPTER\_HOME>*/tools/iwae/bin

*iwae.sh* ファイル内で、スクリプトの末尾に移動し、次の変更を加えます。

#### 元のバージョン **:**

\$JAVACMD \$remdbg -classpath \$CLASSPATH -Diway.home=\$IWAY55 -Diway.oem=osb -DsuppressSwingDropSupport=true -Dfile.encoding=ISO8859\_1 com.ibi.bse.gui.BseFlashScreen -D64 -MODE 2 \$opt

#### 変更後のバージョン **:**

\$JAVACMD -d64 \$remdbg -classpath \$CLASSPATH -Diway.home=\$IWAY55 -Diway.oem=osb -DsuppressSwingDropSupport=true -Dfile.encoding=ISO8859\_1 com.ibi.bse.gui.BseFlashScreen -D64 -MODE 2 \$opt

アプリケーション・エクスプローラを起動および使用開始するには、次の手順を実行 します。

- **1.** コマンド・プロンプトを開きます。
- **2.** 次のディレクトリに移動します。

*<ORACLE\_HOME>*\user\_projects\domains\base\_domain\bin

**3.** *setDomainEnv.cmd* (Windows)または*./setDomainEnv.sh* (UNIX/Linux)を実 行します。

このコマンドにより、Oracle WebLogic Server 環境でのアプリケーション・エクス プローラ用のクラス・パスおよびその他の環境変数が設定されます。また、アプリ ケーション・エクスプローラが Oracle WebLogic Server API にアクセスして WSDL ファイルを Oracle Service Bus (OSB) コンソールに公開できるようになります。

- **4.** コマンド・プロンプトを閉じないでください。
- **5.** 次に示すSOAまたはOSBのアダプタのインストール・ディレクトリに移動します。 *<ADAPTER\_HOME>*\tools\iwae\bin
- **6.** *ae.bat* (Windows) または *iwae.sh* (UNIX/Linux) を実行して、アプリケーショ ン・エクスプローラを起動します。

# <span id="page-28-0"></span>**2.4 Oracle WebLogic Server Adapter** アプリケーション・エク スプローラの構成

アプリケーション・エクスプローラを使用して WSDL ファイルを生成するには、構 成の詳細が格納されるリポジトリを作成する必要があります。エンタープライズ情報 システム (EIS) のメタデータを調べるには、実装ごとに特定のリポジトリを構成して おく必要があります。リポジトリ内の情報も実行時に参照されます。

Business Services Engine (BSE) では、使用するプログラミング言語やオペレーティン グ・システムに関係なくアダプタからアクセス可能な Web サービスが、企業資産に 基づいて生成されます。また、Oracle WebLogic Server で稼働するスタンドアロン Java アプリケーションとして、BSE を使用することもできます。

J2CA は、J2EE Connector Architecture 準拠のアプリケーション・サーバーで稼働し、 Oracle Fusion Middleware Application Adapters for Oracle WebLogic Server を使用し た統合サービスを提供するために、Common Client Interface (CCI) を使用します。コ ネクタをデプロイした後、アダプタにアクセスできます。

# <span id="page-28-1"></span>**2.4.1 Oracle WebLogic Server Adapter Business Services Engine** の構成 の作成

アプリケーション・エクスプローラを作成して Oracle WebLogic Server Adapter Business Services Engine (BSE) の構成を作成するには、まず新規構成を定義する必要 があります。これは、BSE を Oracle WebLogic Server に Web アプリケーションとし てデプロイするための前提条件です。

#### **BSE** の新規構成の定義

BSE の新規構成を定義するには、次の手順を実行します。

**1.** 2-12 [ページ](#page-27-0) 2.3.5 [項「アプリケーション・エクスプローラの起動」の](#page-27-0)手順に従いま す。

注意 **:** UNIX または Linux プラットフォームで *iwae.sh* ファイルを 実行する前に、権限を変更する必要があります。次に例を示します。 chmod +x iwae.sh

**2.** 図 2-6 に示すように、アプリケーション・エクスプローラで「構成」ノードを右ク リックし、「新規」を選択します。

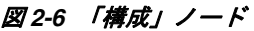

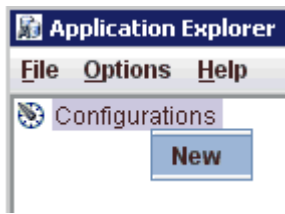

図 2-7 に示すように、「新規構成」ダイアログが表示されます。

#### 図 *2-7* 「新規構成」ダイアログ

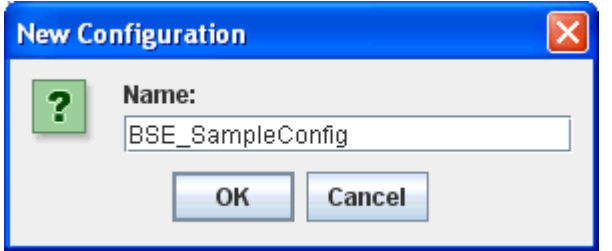

**3.** 新規構成の名前 ( 例 : *BSE\_SampleConfig*) を入力し、「**OK**」をクリックします。

注意 **:** ここで指定した BSE 構成の名前は、BSE デプロイメント・プ ロセス時に使用されます。

#### 図 *2-8 BSE* の「新規構成」ダイアログ

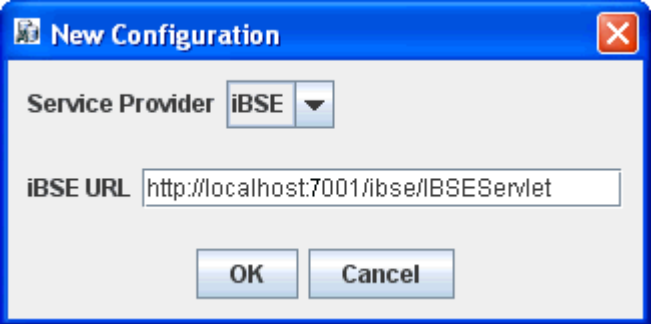

- **4.** 「サービス・プロバイダ」リストから **iBSE** を選択します。
- **5.** 「iBSE URL」フィールドでデフォルト URL を受け入れるか、次の書式の別の URL に置き換えます。

http://*host name*:*port*/ibse/IBSEServlet

ここで、*host name* は Oracle WebLogic Server が存在するシステムを表し、 *port* は Oracle WebLogic Server がリスニングする HTTP ポート番号を表します。 図 2-8 を参照してください。

注意 **:** HTTP ポート番号はインストール・タイプ (Oracle SOA Suite または Oracle Service Bus) によって異なります。

**6.** 「**OK**」をクリックします。

図 2-9 に示すように、ルートの「構成」ノードの下に新規構成を表すノードが表 示されます。

#### 図 *2-9 BSE\_SampleConfig* ノード

Configurations 白一 BSE\_SampleConfig

# <span id="page-30-0"></span>**2.4.2 Oracle WebLogic Server Adapter J2EE Connector Architecture** の 構成の作成

アプリケーション・エクスプローラを作成して Oracle WebLogic Server Adapter J2EE Connector Architecture (J2CA) の構成を作成するには、まず新規構成を定義する必要 があります。これは、J2CA を Oracle WebLogic Server に Web アプリケーションとし てデプロイするための前提条件です。

#### **J2CA** の新規構成の定義

J2CA の新規構成を定義するには、次の手順を実行します。

**1.** 2-12 [ページ](#page-27-0) 2.3.5 [項「アプリケーション・エクスプローラの起動」の](#page-27-0)手順に従いま す。

注意 **:** UNIX または Linux プラットフォームで *iwae.sh* ファイルを 実行する前に、権限を変更する必要があります。次に例を示します。

chmod +x iwae.sh

**2.** 図 2-10 に示すように、アプリケーション・エクスプローラで「構成」ノードを右 クリックし、**「新規」**を選択します。

#### 図 *2-10* アプリケーション・エクスプローラの「構成」ノード

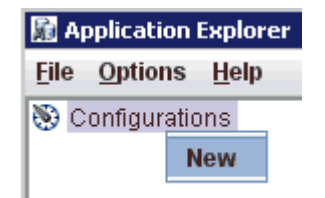

図 2-11 に示すように、「新規構成」ダイアログが表示されます。

図 *2-11 J2CA* の新規構成名

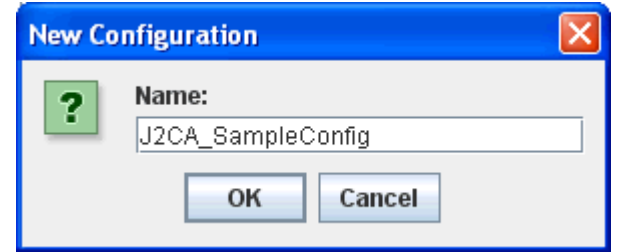

**3.** 新規構成の名前 ( 例 : *J2CA\_SampleConfig*) を入力し、「**OK**」をクリックします。

注意 **:** ここで指定した J2CA 構成の名前は、J2CA デプロイメント・ プロセス時に使用されます。

図 *2-12 J2CA* の「新規構成」ダイアログ

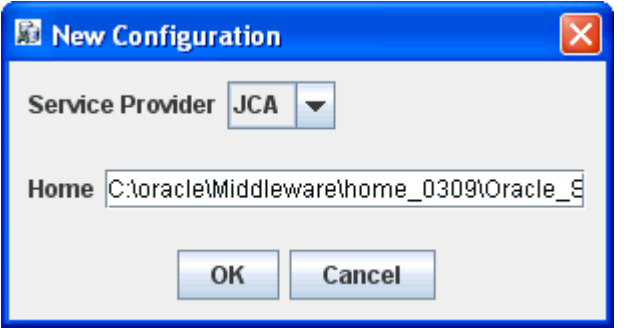

- **4.** 図 2-12 に示すように、「サービス・プロバイダ」リストから **JCA** を選択します。
- **5.** 「**OK**」をクリックします。

図 2-13 に示すように、ルートの「構成」ノードの下に新規構成を表すノードが表 示されます。

#### 図 *2-13* サンプル *J2CA* 構成ノード

Configurations

← ■ U2CA\_SampleConfig

# <span id="page-31-0"></span>**2.5 J2CA** の構成およびデプロイ

要件に応じて適切な設定を構成した後は、まず、Oracle WebLogic Server 管理コン ソールを使用して、Oracle WebLogic Server で使用する J2CA Connector Application をデプロイする必要があります。J2CA コネクタ・アプリケーションが正常にデプロ イされたら、J2CA Installation Verification Program (IVP) を構成してデプロイするこ とができます。この項では、J2CA コネクタ・アプリケーションおよび J2CA Installation Verification Program (IVP) の設定を構成する方法について説明します。次 のトピックについて説明します。

- 2.5.1 項「J2CA [コネクタ・アプリケーションの設定の構成」](#page-32-0)
- 2.5.2 項「Oracle WebLogic Server [管理コンソールを使用した](#page-32-1) J2CA コネクタ・アプ [リケーションのデプロイ」](#page-32-1)
- 2.5.3 項「Oracle WebLogic Server [管理コンソールを使用した](#page-37-0) J2CA Installation [Verification Program \(IVP\)](#page-37-0) のデプロイ」
- 2.5.4 [項「アプリケーション・エクスプローラを使用した](#page-40-0) J2CA 構成への接続」

# <span id="page-32-0"></span>**2.5.1 J2CA** コネクタ・アプリケーションの設定の構成

J2CA コネクタ・アプリケーションの設定を構成するには、次の手順を実行します。

- **1.** 次に示す、SOA または OSB のアダプタのインストール・ディレクトリにある *ra.xml* ファイルを探します。 *<ADAPTER\_HOME>*\iwafjca.rar\META-INF\ra.xml
- **2.** *ra.xml* ファイルをエディタで開きます。
- **3.** *IWayHome* プロパティの値を入力します。

これは、アダプタがインストールされているフォルダです。次に例を示します。

```
<config-property>
    <config-property-name>IWayHome</config-property-name>
   <config-property-type>java.lang.String</config-property-type>
    <config-property-value>C:\oracle\Middleware\home_0309\Oracle_
SOA1\soa\thirdparty\ApplicationAdapters</config-property-value>
</config-property>
```
**4.** IWayConfig プロパティの値を入力します。

これは、アプリケーション・エクスプローラで新規 J2CA 構成を作成したときに 指定した値です。次に例を示します。

```
<config-property>
    <config-property-name>IWayConfig</config-property-name>
    <config-property-type>java.lang.String</config-property-type>
    <config-property-value>J2CA_SampleConfig</config-property-value>
</config-property>
```
**5.** *ra.xml* ファイルを保存して、エディタを終了します。

# <span id="page-32-1"></span>**2.5.2 Oracle WebLogic Server** 管理コンソールを使用した **J2CA** コネクタ・ アプリケーションのデプロイ

J2CA コネクタ・アプリケーションをデプロイするには、次の手順に従います。

- **1.** 構成した Oracle WebLogic Server ドメインの Oracle WebLogic Server を起動しま す。
- **2.** 次の URL を入力して、Web ブラウザで Oracle WebLogic Server 管理コンソールを 開きます。

http://*host name*:*port*/console

ここで、*host name* は Oracle WebLogic Server が稼働しているシステムの名前を表 し、*port* は稼働している Oracle WebLogic Server のポートを表します。Oracle WebLogic Server のデフォルトのポートは 7001 です。ただし、この値はインストール によって異なる可能性があります。

図 2-14 に示すように、Oracle WebLogic Server 管理コンソールのページが表示さ れます。

図 *2-14 Oracle WebLogic Server* 管理コンソール

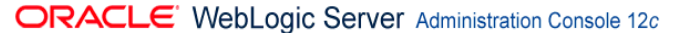

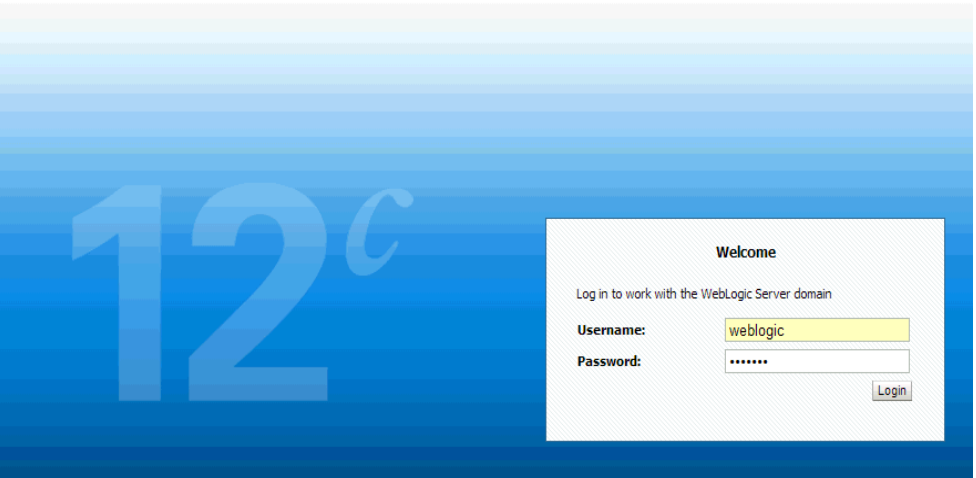

**3.** 管理者権限を持つアカウントを使用して、Oracle WebLogic Server 管理コンソー ルにログインします。

図 2-15 に示すように、Oracle WebLogic Server 管理コンソールの「ホーム」ペー ジが表示されます。

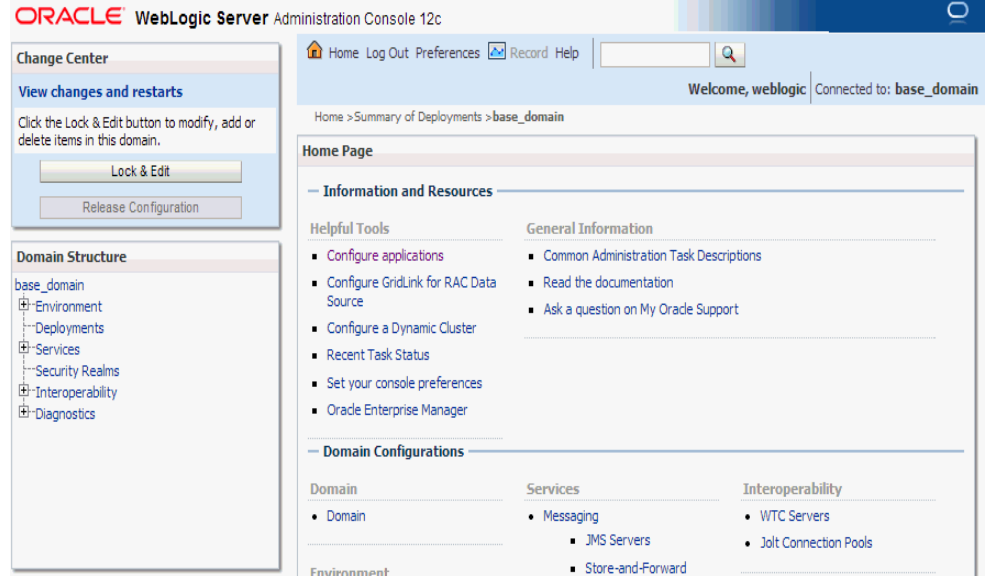

図 *2-15 Oracle WebLogic Server* 管理コンソールの「ホーム」ページ

**4.** 左ペインの「チェンジ・センター」の下にある「ロックして編集」をクリックし、 「ドメイン構造」セクションで「デプロイメント」をクリックします。

図 2-16 に示すように、「デプロイメント」ページが表示されます。

# 図 *2-16* 「デプロイメント」ページ

**Deployments** 

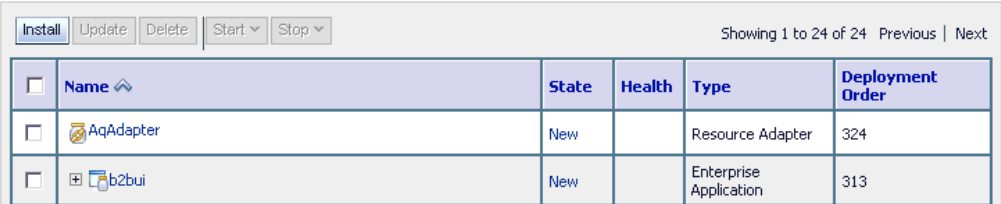

**5.** 「インストール」をクリックします。

図 2-17 に示すように、「アプリケーション・インストール・アシスタント」ペー ジが表示されます。

# 図 *2-17* 「アプリケーション・インストール・アシスタント」ページ

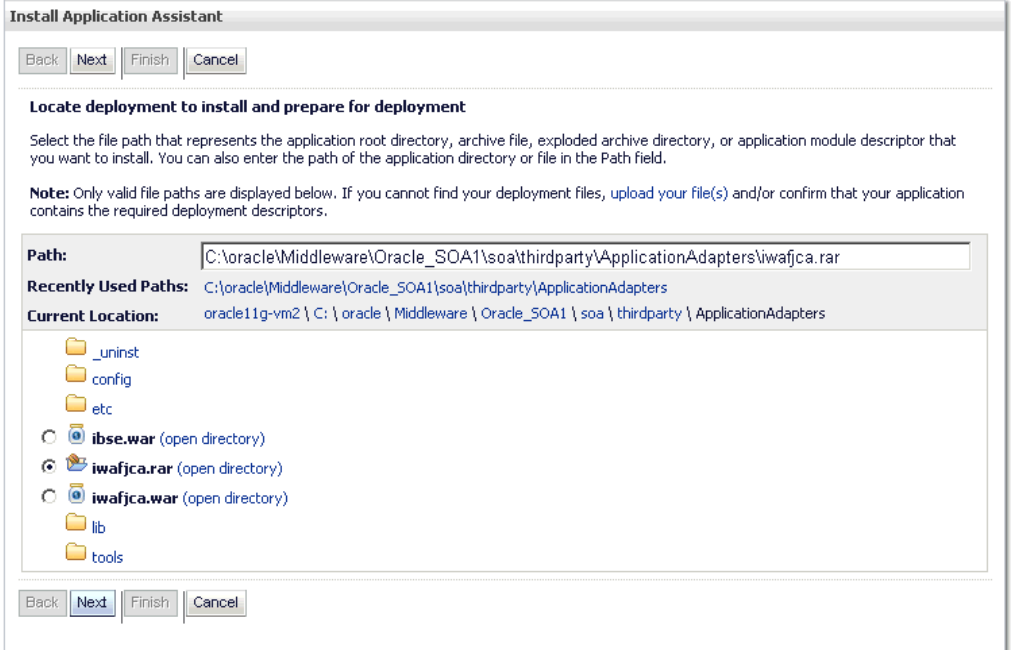

**6.** アダプタがインストールされている場所である <ADAPTER\_HOME> を参照します。

■ **SOA** の場合:

*<ORACLE\_HOME>*\soa\soa\thirdparty\ApplicationAdapters

■ OSB の場合:

*<ORACLE\_HOME>*\osb\3rdparty\ApplicationAdapters

**7. iwafjca.rar** オプションを選択し、「次」をクリックします。 図 2-18 に示すように、「ターゲット指定スタイルの選択」ページが表示されます。

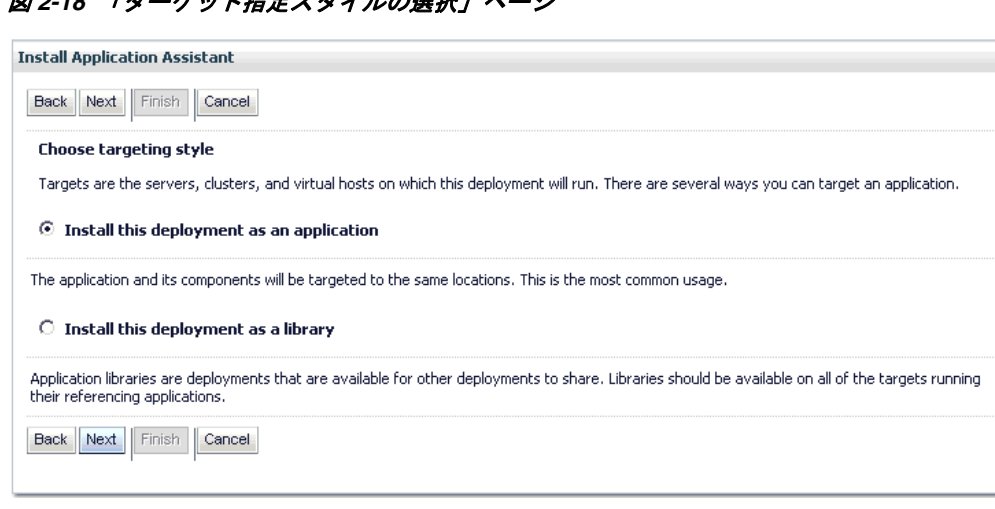

10 「**ターゲット指定フタノルの選択」ページ** 

**8.** デフォルトの「このデプロイメントをアプリケーションとしてインストールする」 を選択したままにして、「次」をクリックします。

図 2-19 に示すように、「デプロイ・ターゲットの選択」ページが表示されます。

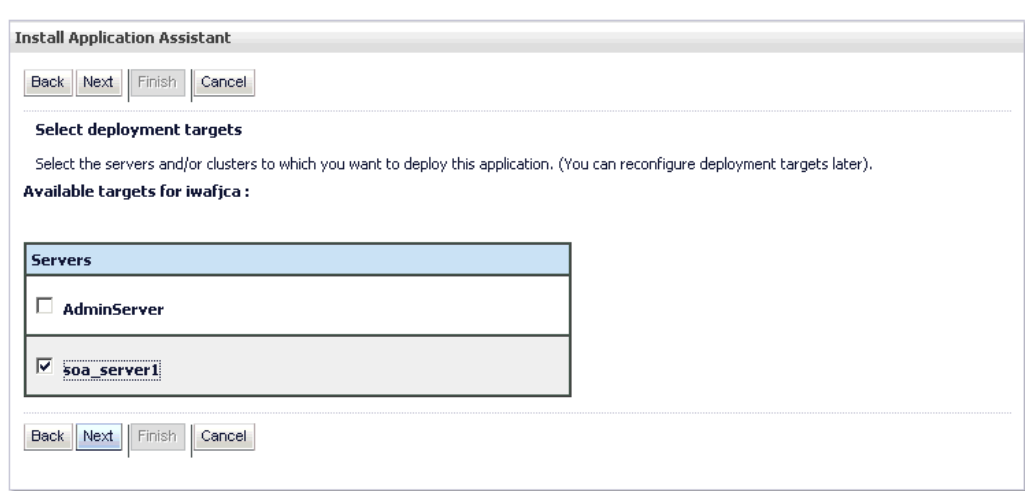

図 *2-19* 「デプロイ・ターゲットの選択」ページ

**9. soa\_server1** を選択し、「次」をクリックします。

図 2-20 に示すように、「オプション設定」ページが表示されます。
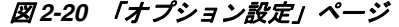

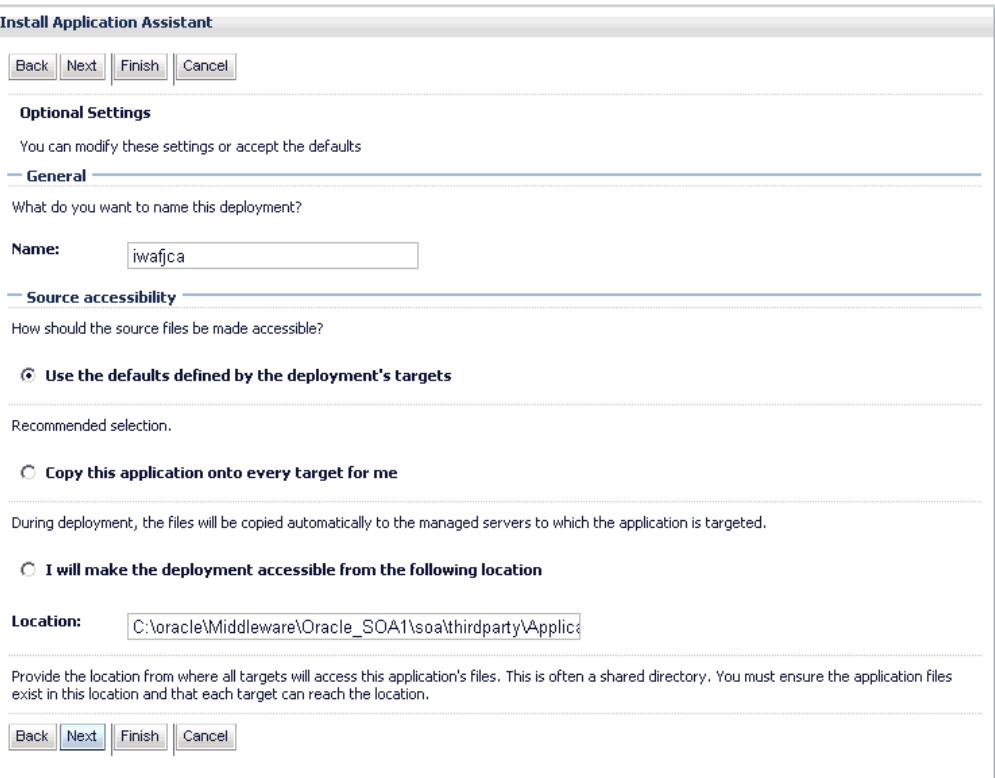

**10.** デフォルト値のままでもう一度「次」をクリックします。

図 2-21 に示すように、「サマリー」ページが表示されます。

図 *2-21* 「サマリー」ページ

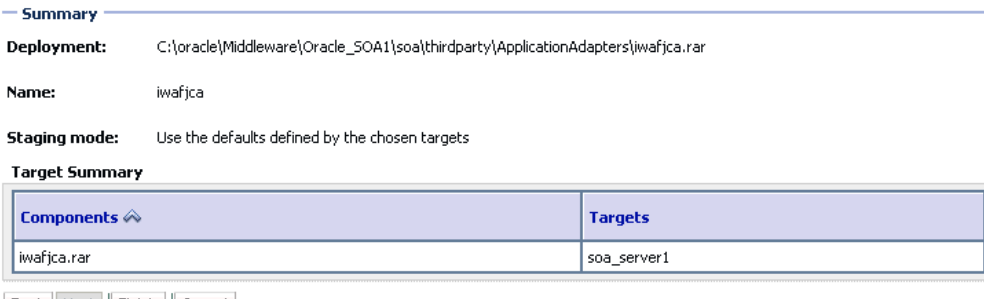

Back Next Finish Cancel

**11.**「終了」をクリックします。

J2CA (iwafjca) コネクタ・アプリケーションの「設定」ページが表示されます。

**12.**「保存」をクリックします。

デプロイメントが成功したことを示す「設定が正常に更新されました。」という メッセージが表示されます。

- **13.** 左ペインの「チェンジ・センター」の下にある「変更のアクティブ化」をクリッ クします。
- **14.** 図 2-22 に示すように、左ペインの「ドメイン構造」セクションにある「デプロイ メント」をクリックします。

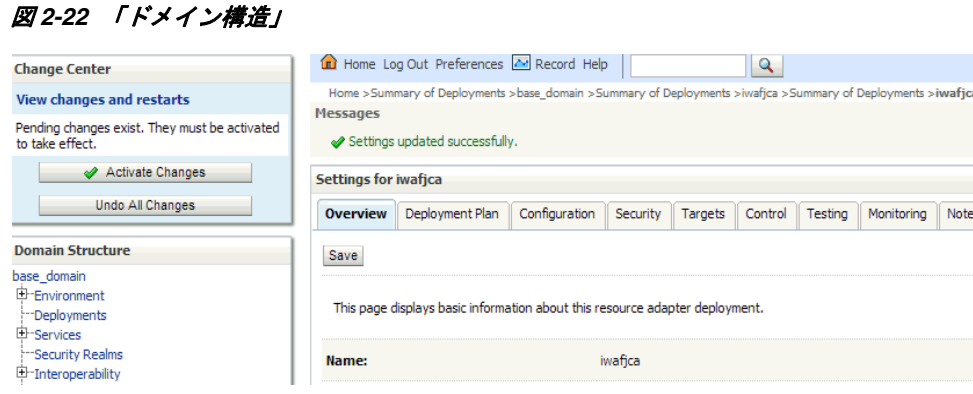

- **15.**「デプロイメントのサマリー」画面ページで、「制御」タブをクリックし、デプロ イ済の全アプリケーションがリストされている表をナビゲートして J2CA (iwafjca) コネクタ・アプリケーションを探します。
- **16. iwafjca** オプションを選択します。
- **17.**「起動」サブメニュー ( 下向き矢印 ) をクリックして「すべてのリクエストを処理」 を選択します。

「アプリケーション起動アシスタント」ページが表示されます。

**18.**「はい」をクリックして、選択したデプロイメントを起動します。

これで、Installation Verification Program (IVP) をデプロイするための準備が完了 しました。

# **2.5.3 Oracle WebLogic Server** 管理コンソールを使用した **J2CA Installation Verification Program (IVP)** のデプロイ

J2CA コネクタ・アプリケーションのデプロイおよび起動は、J2CA Installation Verification Program (IVP) の後に行う必要があります。J2CA IVP をデプロイすると きは、デプロイ順序も変更することをお薦めします。たとえば、J2CA コネクタ・ア プリケーションのデプロイ順序が 100 の場合、J2CA IVP のデプロイ順序を 101 にし ます。

J2CA IVP をデプロイするには、次の手順を実行します。

**1.** 左ペインの「チェンジ・センター」の下にある「ロックして編集」をクリックし、 「ドメイン構造」セクションで「デプロイメント」をクリックします。

「デプロイメント」ページが表示されます。

**2.** 「インストール」をクリックします。

図 2-23 に示すように、「アプリケーション・インストール・アシスタント」ペー ジが表示されます。

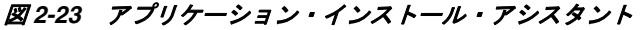

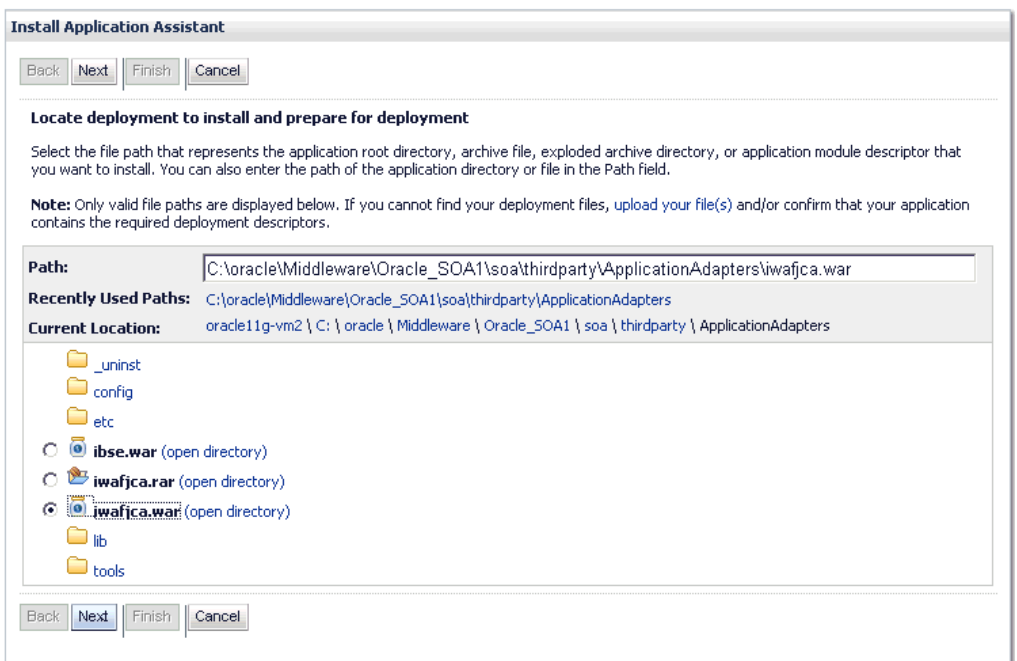

- **3.** アダプタがインストールされている場所である <ADAPTER\_HOME> を参照しま す。
	- **SOA** の場合 :

*<ORACLE\_HOME>*\soa\soa\thirdparty\ApplicationAdapters

■ OSB の場合:

*<ORACLE\_HOME>*\osb\3rdparty\ApplicationAdapters

**4. iwafjca.war** オプションを選択し、「次」をクリックします。

「ターゲット指定スタイルの選択」ページが表示されます。

**5.** デフォルトの「このデプロイメントをアプリケーションとしてインストールする」 を選択したままにして、「次」をクリックします。

図 2-24 に示すように、「デプロイ・ターゲットの選択」ページが表示されます。

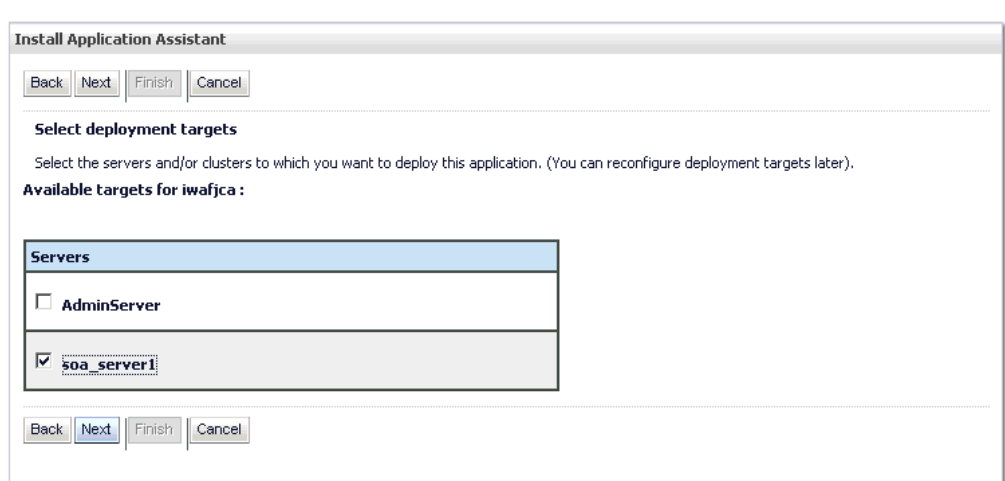

**6. soa\_server1** を選択し、「次」をクリックします。

図 *2-24* 「デプロイ・ターゲットの選択」ページ

図 2-25 に示すように、「オプション設定」ページが表示されます。

### 図 *2-25* 「オプション設定」ページ

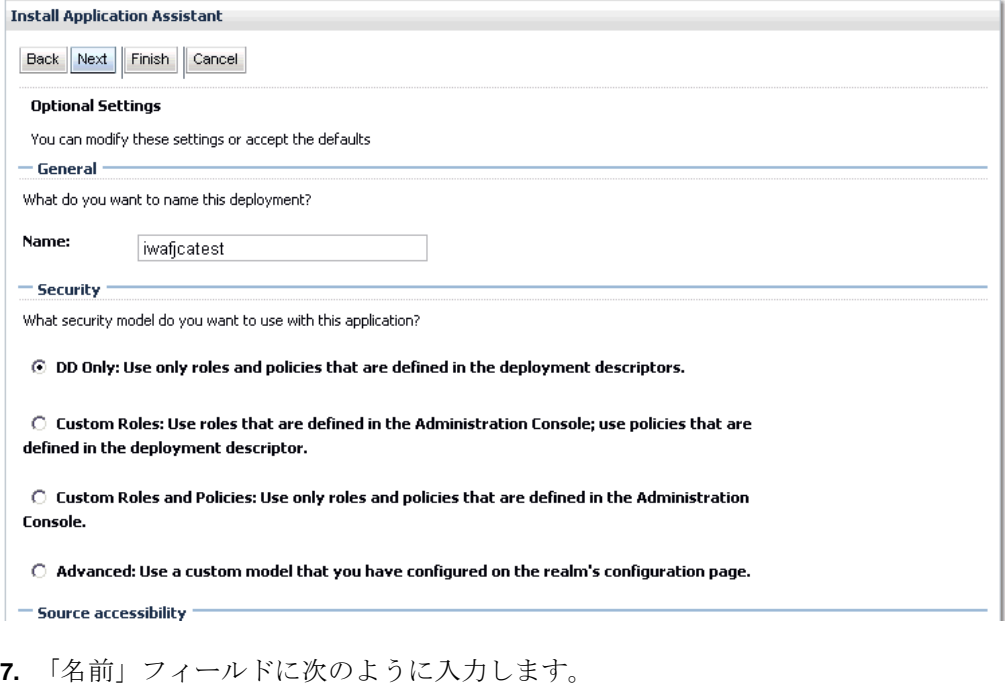

iwafjcatest

**8.** 「次」をクリックし、その他はデフォルト値のままにします。

「サマリー」ページが表示されます。

**9.** 「終了」をクリックします。

J2CA Installation Verification Program (IVP) の「設定」ページが表示されます。

**10.**「保存」をクリックします。

```
デプロイメントが成功したことを示す「設定が正常に更新されました。」という
メッセージが表示されます。
```
**11.** 図 2-26 に示すように、左ペインの「チェンジ・センター」の下にある「変更のア クティブ化」をクリックします。

図 *2-26* チェンジ・センター

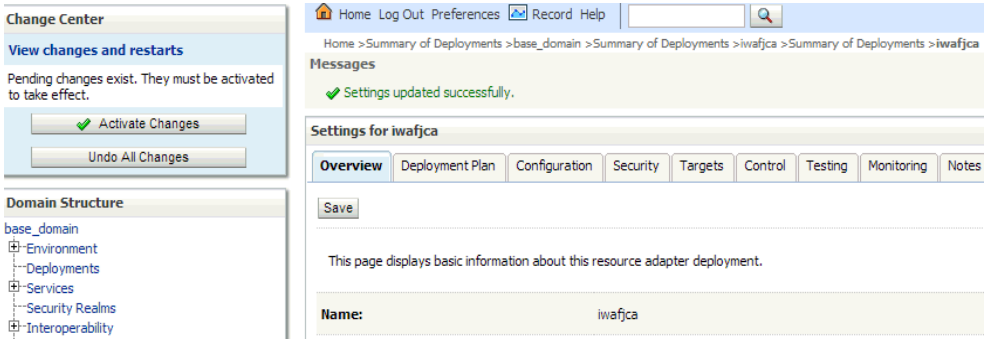

- **12.** 左ペインの「ドメイン構造」セクションにある「デプロイメント」をクリックし ます。
- **13.**「デプロイメントのサマリー」画面ページで、「制御」タブをクリックし、デプロ イ済の全アプリケーションがリストされている表をナビゲートして J2CA (iwafjcatest) Installation Verification Program (IVP) を探します。
- **14. iwafjcatest** オプションを選択します。
- **15.**「起動」サブメニュー ( 下向き矢印 ) をクリックして「すべてのリクエストを処理」 を選択します。

「アプリケーション起動アシスタント」ページが表示されます。

**16.**「はい」をクリックして、選択したデプロイメントを起動します。

これで、J2CA (iwafjcatest) Installation Verification Program (IVP) は正常に Oracle WebLogic Server にデプロイされました。

アプリケーション・エクスプローラを使用してアダプタ・ターゲットを作成した 後、これらのターゲットを選択して Oracle J2CA テスト・サーブレットからのア ウトバウンド接続をテストできます。

注意 **:** アプリケーション・エクスプローラを使用してアダプタ・ ターゲットを作成した後、Oracle WebLogic Server を再起動する必要 があります。

# **2.5.4** アプリケーション・エクスプローラを使用した **J2CA** 構成への接続

新規 J2CA 構成に接続するには、次の手順を実行します。

- **1.** 接続先の構成を右クリックします ( 例 : **J2CA\_SampleConfig**)。
- **2.** 「接続」を選択します。

アダプタおよびイベントのノードが表示されます。

注意 **:** イベントは、J2CA 構成を使用する場合のみ構成できます。

図 2-27 に示すように、*J2CA\_SampleConfig* という名前の J2CA 構成の例が表示さ れます。

## 図 *2-27* サンプル *J2CA* 構成ノード

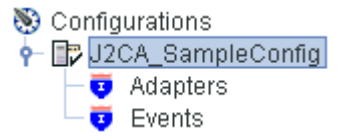

- 「アダプタ」ノードを使用して、アダプタとのインバウンド相互作用を作成します。
- 「イベント」ノードを使用して、イベントをリスニングするリスナーを構成します。

インストール後のタスクを完了したら、Oracle Fusion Middleware Application Adapters の新しいターゲットを定義できます。ターゲットの構成の詳細は、ご使用の アダプタに対応する *Oracle Fusion Middleware Application Adapter* のユーザーズ・ガイ ドを参照してください。

# **2.6 Business Services Engine** の構成およびデプロイ

要件に応じて適切な設定を構成した後は、Oracle WebLogic Server 管理コンソールを 使用して、Oracle WebLogic Server で使用する BSE をデプロイする必要があります。 この項では、Oracle WebLogic Server Adapter Business Services Engine (BSE) の設定 を構成する方法について説明します。次のトピックについて説明します。

- 2.6.1 項 「[Oracle WebLogic Server Adapter Business Services Engine \(BSE\)](#page-41-0) の設定の [構成」](#page-41-0)
- 2.6.2 項「Oracle WebLogic Server [管理コンソールを使用した](#page-42-0) Oracle WebLogic [Server Adapter Business Services Engine \(BSE\)](#page-42-0) のデプロイ」
- 2.6.3 [項「アプリケーション・エクスプローラを使用した](#page-45-0) BSE 構成への接続」

# <span id="page-41-0"></span>**2.6.1 Oracle WebLogic Server Adapter Business Services Engine (BSE)** の設定の構成

BSE の設定を構成するには、次の手順を実行します。

**1.** 次に示す、SOA または OSB のアダプタのインストール・ディレクトリにある *web.xml* ファイルを探します。

<ADAPTER\_HOME>\ibse.war\WEB-INF\web.xml

- **2.** *web.xml* ファイルをエディタで開きます。
- **3.** *ibseroot* パラメータの値を入力します。

```
これは、アダプタごとのサブディレクトリに BSE ファイルが格納されているフォ
ルダです。次に例を示します。
```

```
<context-param>
   <param-name>ibseroot</param-name>
    <param-value>C:\oracle\Middleware\home_0309\Oracle_
SOA1\soa\thirdparty\ApplicationAdapters\ibse.war</param-value>
    <description>ibse root directory</description>
</context-param>
```
**4.** *iway.home* パラメータの値を入力します。

```
これは、アダプタがインストールされているフォルダです。次に例を示します。
```

```
<context-param>
```
<param-name>iway.home</param-name>

```
 <param-value>C:\oracle\Middleware\home_0309\Oracle_
SOA1\soa\thirdparty\ApplicationAdapters</param-value>
    <description>license file location</description>
</context-param>
```
**5.** *iway.config* パラメータの値を入力します。

これは、アプリケーション・エクスプローラで新規 BSE 構成を作成したときに指 定した値です。次に例を示します。

```
<context-param>
    <param-name>iway.config</param-name>
    <param-value>BSE_SampleConfig</param-value>
    <description>Base Configuration</description>
</context-param>
```
**6.** *web.xml* ファイルを保存して、エディタを終了します。

# <span id="page-42-0"></span>**2.6.2 Oracle WebLogic Server** 管理コンソールを使用した **Oracle WebLogic Server Adapter Business Services Engine (BSE)** のデプロイ

BSE をデプロイするには、次の手順を実行します。

- **1.** 構成した Oracle WebLogic Server ドメインの Oracle WebLogic Server を起動しま す。
- **2.** 次の URL を入力して、Web ブラウザで Oracle WebLogic Server 管理コンソールを 開きます。

http://*host name*:*port*/console

ここで、*host name* は Oracle WebLogic Server が稼働しているシステムの名前を表 し、*port* は稼働している Oracle WebLogic Server のポートを表します。Oracle WebLogic Server のデフォルトのポートは 7001 です。ただし、この値はインストール によって異なる可能性があります。

**3.** 管理者権限を持つアカウントを使用して、Oracle WebLogic Server 管理コンソー ルにログインします。

Oracle WebLogic Server 管理コンソールの「ホーム」ページが表示されます。

**4.** 左ペインの「チェンジ・センター」の下にある「ロックして編集」をクリックし、 「ドメイン構造」セクションで「デプロイメント」をクリックします。

「デプロイメント」ページが表示されます。

**5.** 「インストール」をクリックします。

図 2-28 に示すように、「アプリケーション・インストール・アシスタント」ペー ジが表示されます。

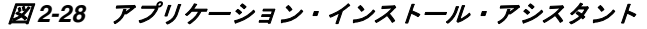

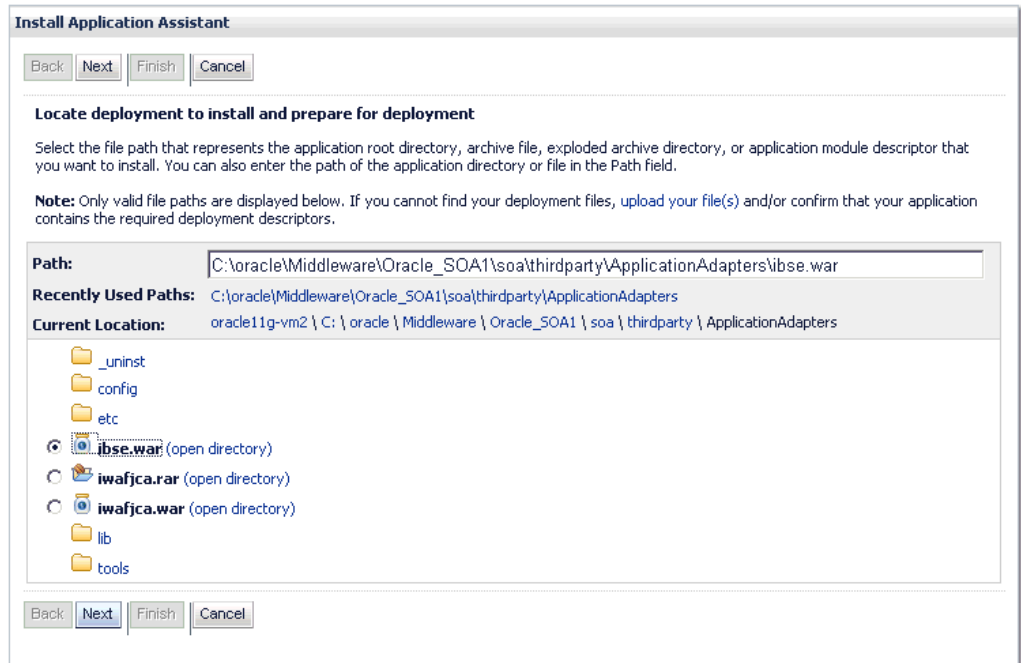

- **6.** アダプタがインストールされている場所である <ADAPTER\_HOME> を参照します。
	- **SOA** の場合 :

*<ORACLE\_HOME>*\soa\soa\thirdparty\ApplicationAdapters

#### ■ OSB の場合:

*<ORACLE\_HOME>*\osb\3rdparty\ApplicationAdapters

**7. ibse.war** オプションを選択し、「次」をクリックします。

「ターゲット指定スタイルの選択」ページが表示されます。

**8.** デフォルトの「このデプロイメントをアプリケーションとしてインストールする」 を選択したままにして、「次」をクリックします。

図 2-29 に示すように、デプロイ・ターゲット・ページが表示されます。

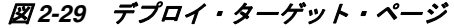

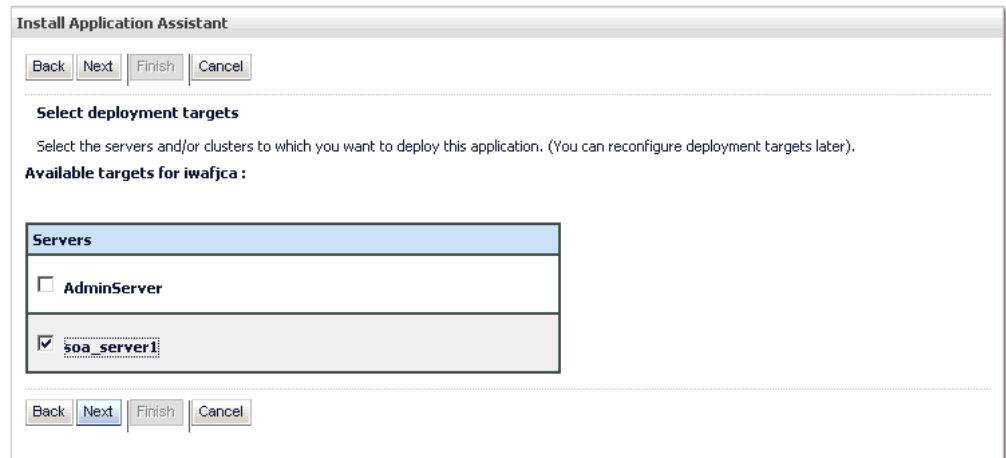

**9. soa\_server1** を選択し、「次」をクリックします。

図 2-30 に示すように、「オプション設定」ページが表示されます。

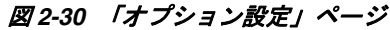

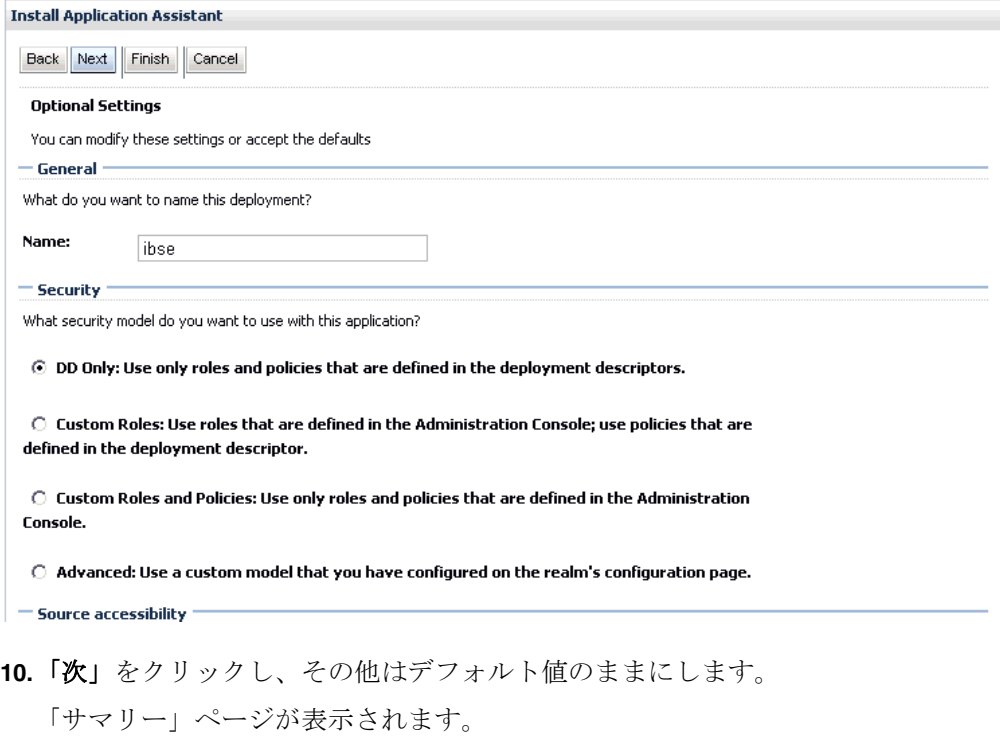

**11.**「終了」をクリックします。

BSE (ibse) アプリケーションの「設定」ページが表示されます。

**12.**「保存」をクリックします。

デプロイメントが成功したことを示す「設定が正常に更新されました。」という メッセージが表示されます。

**13.** 図 2-31 に示すように、左ペインの「チェンジ・センター」の下にある「変更のア クティブ化」をクリックします。

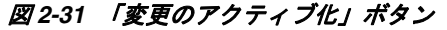

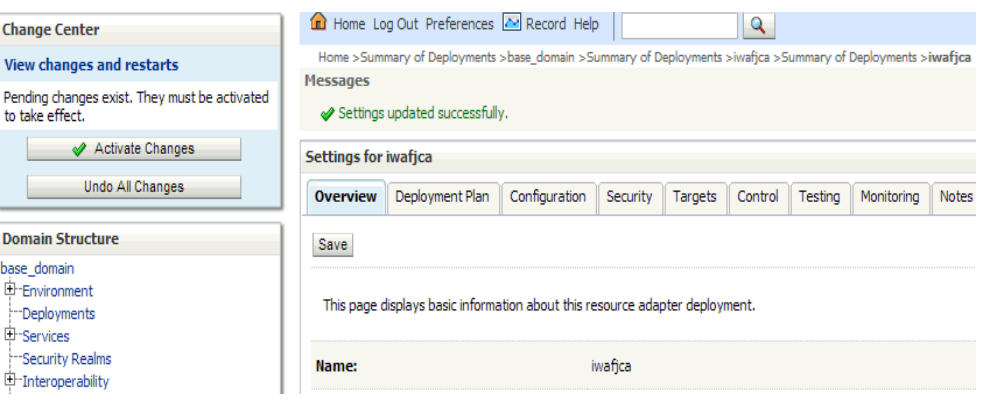

- **14.** 左ペインの「ドメイン構造」セクションにある「デプロイメント」をクリックし ます。
- **15.**「デプロイメントのサマリー」画面ページで、「制御」タブをクリックし、デプロ イ済の全アプリケーションがリストされている表をナビゲートして BSE (ibse) ア プリケーションを探します。
- **16. ibse** オプションを選択します。
- **17.**「起動」サブメニュー ( 下向き矢印 ) をクリックして「すべてのリクエストを処理」 を選択します。

「アプリケーション起動アシスタント」ページが表示されます。

**18.**「はい」をクリックして、選択したデプロイメントを起動します。

これで、BSE (ibse) アプリケーションは正常に Oracle WebLogic Server にデプロ イされました。

# <span id="page-45-0"></span>**2.6.3** アプリケーション・エクスプローラを使用した **BSE** 構成への接続

新規 BSE 構成に接続するには、次の手順を実行します。

- **1.** 接続先の構成を右クリックします ( 例 : **BSE\_SampleConfig**)。
- **2.** 「接続」を選択します。

「アダプタ」および「ビジネス・サービス」(Web サービスとも呼ばれる ) の各 ノードが表示されます。「ビジネス・サービス」ノードは、BSE 構成でのみ使用可 能です。

BSE 構成を使用している場合、イベントは適用されません。イベントは、J2CA 構 成を使用する場合のみ構成できます。

図 2-32 に示すように、*BSE\_SampleConfig* という名前の BSE 構成の例が表示され ます。

## 図 *2-32* サンプル *BSE* 構成ノード

Configurations 白一 BSE\_SampleConfig **D** Adapters **Business Services** 

■ 「アダプタ」ノードを使用して、アダプタとのインバウンド相互作用を作成します。

■ 「ビジネス・サービス」ノード (BSE 構成でのみ使用可能 ) を使用して、Web サービ スをテストします。「ビジネス・サービス」ノードのセキュリティ機能を使用し て、Web サービスのセキュリティ設定を制御することもできます。

インストール後のタスクを完了したら、Oracle Fusion Middleware Application Adapters の新しいターゲットを定義できます。ターゲットの構成の詳細は、ご使用の アダプタに対応する *Oracle Fusion Middleware Application Adapter* のユーザーズ・ガイ ドを参照してください。

# **2.7** ユーティリティ・スクリプトを使用したアダプタのデプロ イ、アンデプロイおよび更新

この項では、利用可能なユーティリティ・スクリプトを使用した Oracle Fusion Middleware Application Adapters のデプロイの方法を説明します。次のトピックに ついて説明します。

- 2.7.1 [項「デプロイメント・スクリプトへのアクセス」](#page-47-0)
- 2.7.2 [項「デプロイメント・スクリプトの使用」](#page-48-0)

注意 **:** この項で説明するユーティリティ・スクリプトは、次の環境 では機能しません。

- SOA または OSB のクラスタ環境
- PS6 から 12*c* (12.2.1.0.0)、12*c* (12.1.3.0.0) から 12*c* (12.2.1.0.0)、およ び 12*c* Cumulative-1(12.1.3.0.0) から 12*c* (12.2.1.0.0) にアップグ レードしたアダプタ

続行する前に、次の条件が満たされていることを確認します。

- Oracle WebLogic Server が起動している必要があります。
- ra.xml および web.xml の手動構成がすべて完了していることを確認します。
- スクリプトの実行中に、次の情報の入力を要求されます。続行する前に、該当す る情報が手元にあることを確認します。
	- **–** 管理サーバーのリスニング・ポート : 管理サーバーが実行されリスニングして いるポート。
	- **–** デプロイ、アンデプロイ、または更新するアダプタ (iBSE と JCA のいずれか、 または両方 )。
	- **–** アダプタをデプロイ、アンデプロイ、更新する名前 ( デフォルト値は、*ibse*、 *iwafjca* および *iwafjcaivp*)。
	- **–** スクリプトを実行する対象の Oracle スイート (SOA または OSB)。
	- **–** 選択した Oracle スイートのドメイン・モード ( 統合サーバーまたは管理対象 モード )。
	- **–** ドメインの作成中に指定されたサーバー名。
	- **–** Oracle ホーム : Oracle WebLogic Server と、SOA または OSB のスイートがイ ンストールされているホームの場所。
	- **–** ドメインの作成中に指定されたドメイン・ユーザー名とパスワード。

注意 **:** デプロイ、アンデプロイ、更新のスクリプトでは、(Windows および Windows 以外のプラットフォームで ) 同じパラメータ値が要 求されます。この項の残りのトピックでは、説明のため、Windows プラットフォーム用デプロイ・スクリプトを例として使用します。

注意 **:** アンデプロイおよび更新のスクリプトを使用するときは、 Oracle WebLogic Server でアダプタ (ibse.war、iwafjca.rar、 iwafjca.war) がデプロイされている名前を把握しておく必要がありま す。

# <span id="page-47-0"></span>**2.7.1** デプロイメント・スクリプトへのアクセス

この項では、Windows および Windows 以外のプラットフォームでデプロイメント・ スクリプトにアクセスする方法について説明します。

## **2.7.1.1 Windows** プラットフォーム

オプション 1:

次に示す、デプロイメント・スクリプトを使用できるディレクトリに移動します。 *<ADAPTER\_HOME>*\etc\util\AdapterDeployment

*Deployment\_Windows.bat* をダブルクリックして、デプロイを開始します。

オプション 2:

コマンド・プロンプトで、次に示す、デプロイメント・スクリプトを使用できるディ レクトリに移動します。

*<ADAPTER\_HOME>*\etc\util\AdapterDeployment

*Deployment\_Windows.bat* ファイルを実行します。

## **2.7.1.2 Windows** 以外のプラットフォーム

コマンド・プロンプトで、次に示す、デプロイメント・スクリプトを使用できるディ レクトリに移動します。

*<ADAPTER\_HOME>*/etc/util/AdapterDeployment

プラットフォームに応じて、*Deployment\_Linux.sh* ファイルまたは *Deployment\_Solaris\_HP\_AIX.sh* ファイルを実行します。

> 注意 **:** アダプタのアンデプロイメントに使用できるスクリプトは次 のとおりです。

■ Windows: UnDeployment\_Windows.bat

Linux: UnDeployment\_Linux.sh

Solaris\_AIX\_HP: UnDeployment\_Solaris\_HP\_AIX.sh

アダプタの更新に使用できるスクリプトは次のとおりです。

Windows: Update\_Deployment\_Windows.bat Linux: Update\_Deployment\_Linux.sh

Solaris\_AIX\_HP: Update\_Deployment\_Solaris\_HP\_AIX.sh

# <span id="page-48-0"></span>**2.7.2** デプロイメント・スクリプトの使用

デプロイメント・スクリプトを使用して Oracle Fusion Middleware Application Adapters をデプロイするには、次の手順を実行します。

**1.** デプロイメント・スクリプトを実行したら、図 2-33 に示すような、表示される警 告メッセージを確認します。

### 図 *2-33* デプロイメント・スクリプトの警告メッセージ

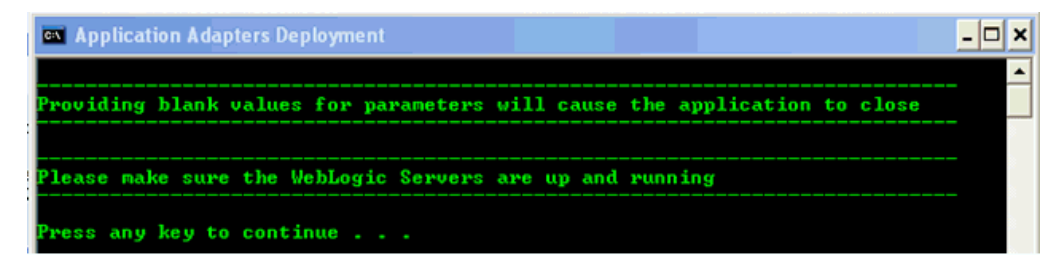

**2.** 任意のキーを押して続行します。

図 2-34 に示すように、管理サーバーのリスニング・ポートの入力を要求されます。

## 図 *2-34* 管理サーバーのリスニング・ポート

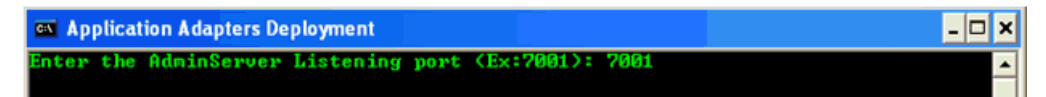

**3.** リスニング・ポートの値を入力し、**[Enter]** を押して続行します。

図 2-35 に示すように、iBSE、JCA、またはその両方をデプロイするかどうかを選 択するよう要求されます。

### 図 *2-35* アダプタのデプロイメント・オプション

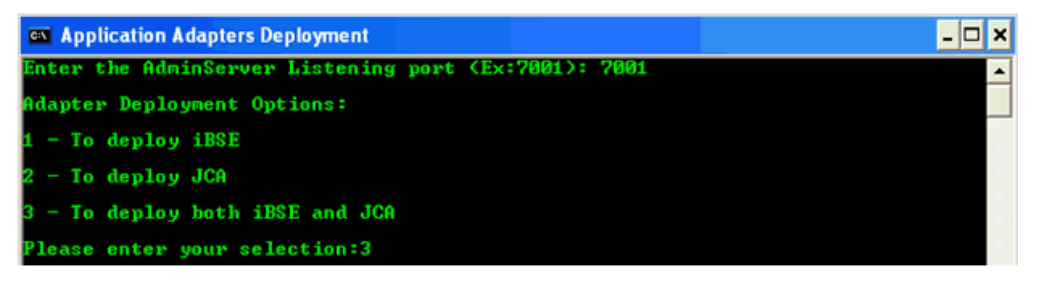

この例では、iBSE と JCA を一緒にデプロイするオプションを使用します。この 選択に基づいて、iBSE と JCA を Oracle WebLogic Server にデプロイする名前の 入力を要求されます。

**4.** 3 と入力し、**[Enter]** を押して続行します。

図 2-36 に示すように、*ibse.war* ファイルを Oracle WebLogic Server にデプロイ する名前の入力を要求されます。

図 *2-36 iBSE* のデプロイメント名の指定

| <b>64 Application Adapters Deployment</b>                                         |  |
|-----------------------------------------------------------------------------------|--|
| Enter the AdminServer Listening port (Ex:7001): 7001                              |  |
| <b>Adapter Deployment Options:</b>                                                |  |
| - To deploy iBSE                                                                  |  |
| - To deploy JCA                                                                   |  |
| - To deploy both iBSE and JCA                                                     |  |
| Please enter your selection:3                                                     |  |
| Please enter the name under which the ibse.war has to be deployed (Ex: ibse):ibse |  |

**5.** 適切な名前を入力し、**[Enter]** を押して続行します。

図 2-37 に示すように、*iwafjca.rar* ファイルを Oracle WebLogic Server にデプ ロイする名前の入力を要求されます。

図 *2-37 JCA (iwafjca.rar)* のデプロイメント名の指定

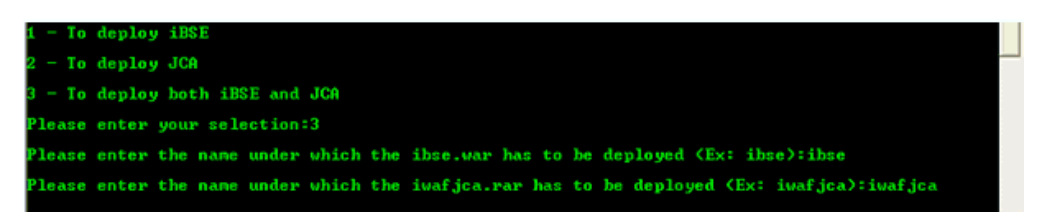

**6.** 適切な名前を入力し、**[Enter]** を押して続行します。

図 2-38 に示すように、*iwafjca.war* ファイルを Oracle WebLogic Server にデプ ロイする名前の入力を要求されます。

## 図 *2-38 JCA (iwafjca.war)* のデプロイメント名の指定

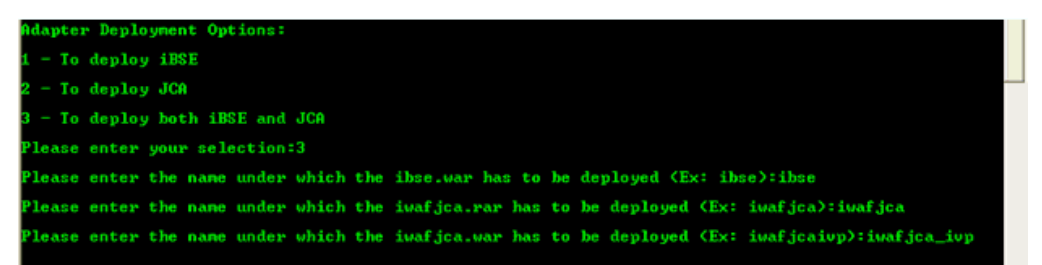

**7.** 適切な名前を入力し、**[Enter]** を押して続行します。

図 2-39 に示すように、スクリプトを実行する対象のスイートの入力を要求されま す。これは、SOA または OSB のいずれかです。

## 図 *2-39 SOA* または *OSB* スイートを入力するプロンプト

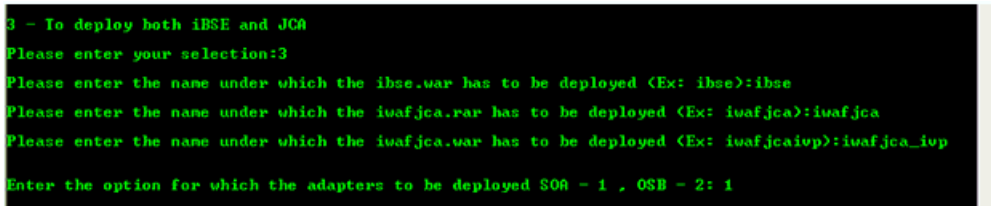

**8.** 適切なオプションを指定し、**[Enter]** を押して続行します。

選択した Oracle スイート ( 例 : SOA) のドメイン・モードの入力を要求されます。 **9.** 適切なオプション ( 例 : 管理対象モード ) を指定し、**[Enter]** を押して続行します。

図 2-40 に示すように、SOA 管理対象サーバーの名前の入力を要求されます。

### 図 *2-40 SOA* 管理対象サーバー名を入力するプロンプト

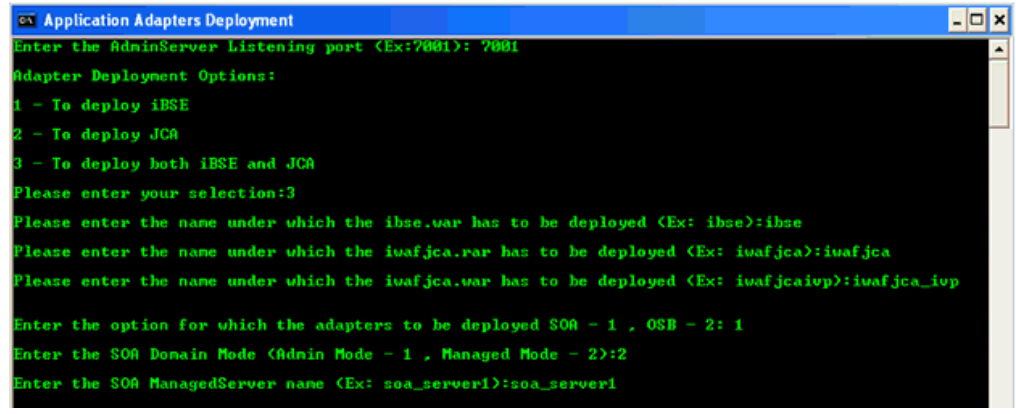

**10.** 適切な値を指定し、**[Enter]** を押して続行します。

注意 **:** 前のステップで統合サーバー・モードを選択した場合、統合 サーバー名の入力が要求されたはずです。この動作は SOA と OSB で 同一です。

図 2-41 に示すように、Oracle ホーム・ディレクトリの入力を要求されます。

## 図 *2-41 Oracle* のホームの場所を入力するプロンプト

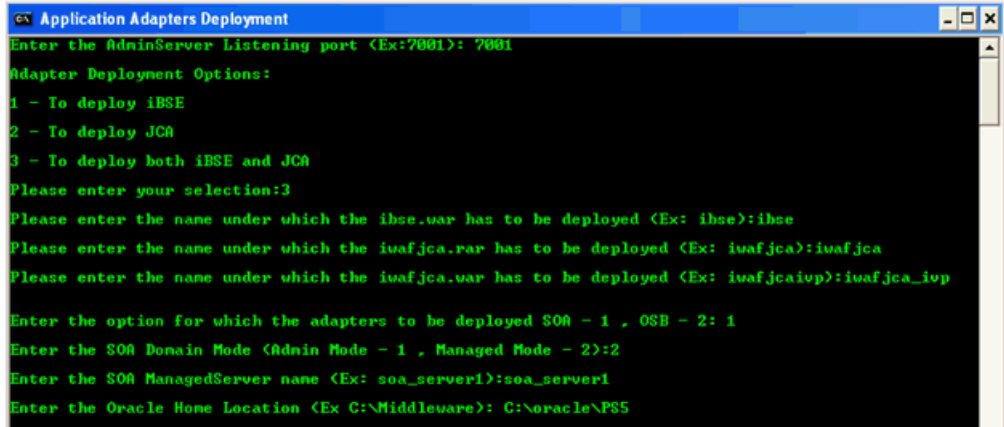

これは、Oracle 12*c* (12.2.1.0.0) がある場所です。

**11.** 適切な値を指定し、**[Enter]** を押して続行します。

図 2-42 に示すように、ドメイン・ユーザー名とパスワードの入力を要求されま す。

図 *2-42* ドメイン・ユーザー名とパスワードを入力するプロンプト

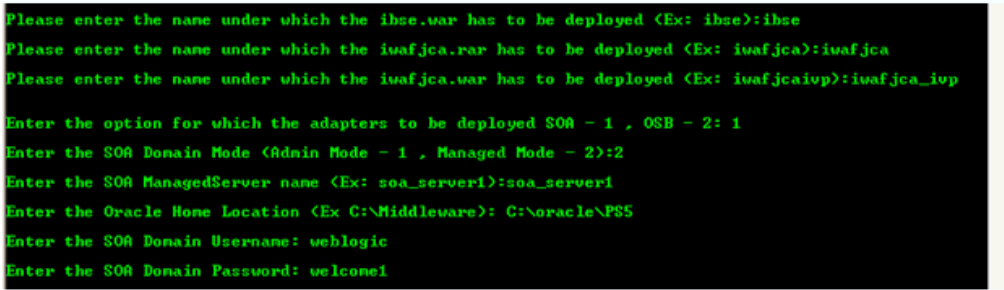

これは、ドメインの作成中に指定したユーザー名とパスワードです。

**12.** 適切な値を指定し、**[Enter]** を押して続行します。

図 2-43 に示すように、入力した詳細情報のサマリーが表示されます。

### 図 *2-43* デプロイメントの詳細のサマリー

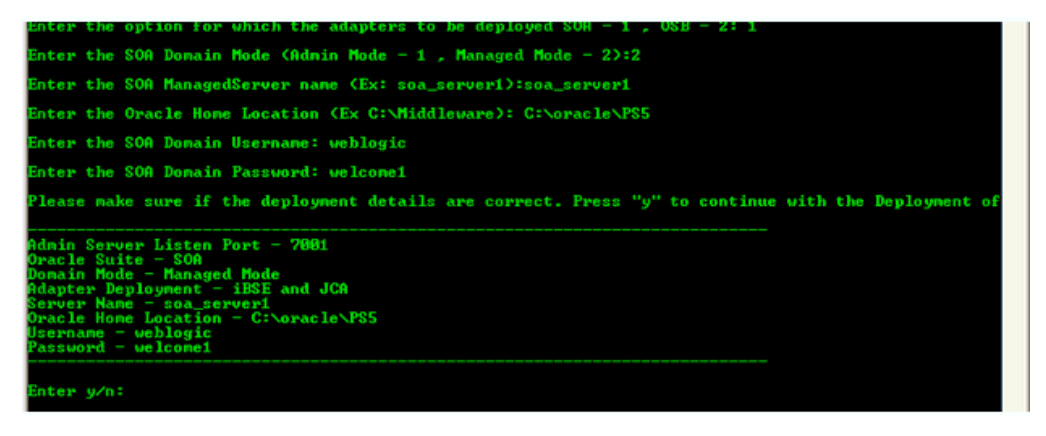

**13.** 情報が正しければ、**y** または **Y** と入力し、アダプタのデプロイメントを続行しま す。情報が正しくない場合は、**n** または **N** と入力して戻り、適切な値を入力しな おします。**E** または **e** と入力してプログラムを終了することもできます。

### 注意 **:**

- サマリーにリストされた情報を変更する必要がある場合は、n ま たは **N** と入力すると、値の再入力が要求されます。
- **y** または **Y** と入力して続行すると、使用しているスクリプトに従 い、スクリプトによるデプロイ ( この例の場合 )、アンデプロイ、 または更新が続行されます。これ以降、ユーザーによる入力また は手動操作は不要です。
- スクリプトの実行を停止する場合は、**E** または **e** と入力してプログ ラムを終了します。

これ以降の画像は、デプロイ、アンデプロイ、更新のスクリプトの動作の例を示 しています。

- 図 2-44「デプロイ・スクリプトの例」
- 図 2-45「アンデプロイ・スクリプトの例」
- 図 2-46「更新スクリプトの例」

# 図 *2-44* デプロイ・スクリプトの例

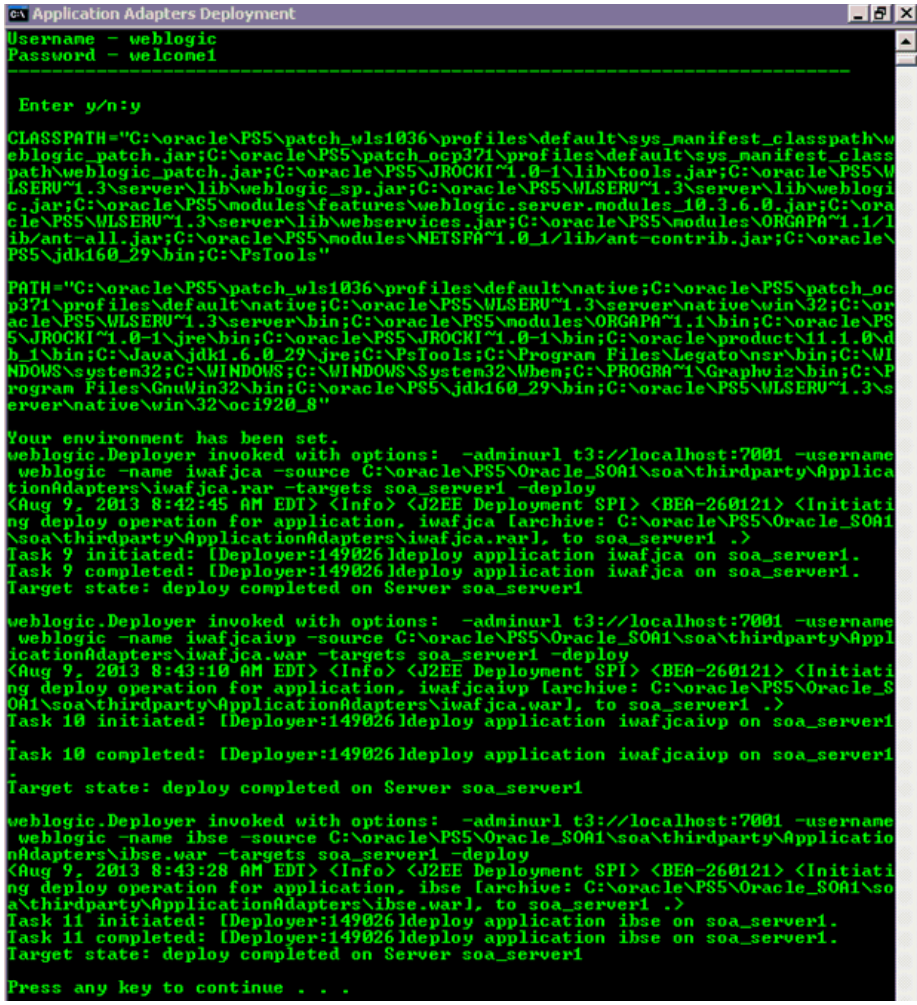

デプロイされたアダプタのアクティブ化も行われます。

図 *2-45* アンデプロイ・スクリプトの例

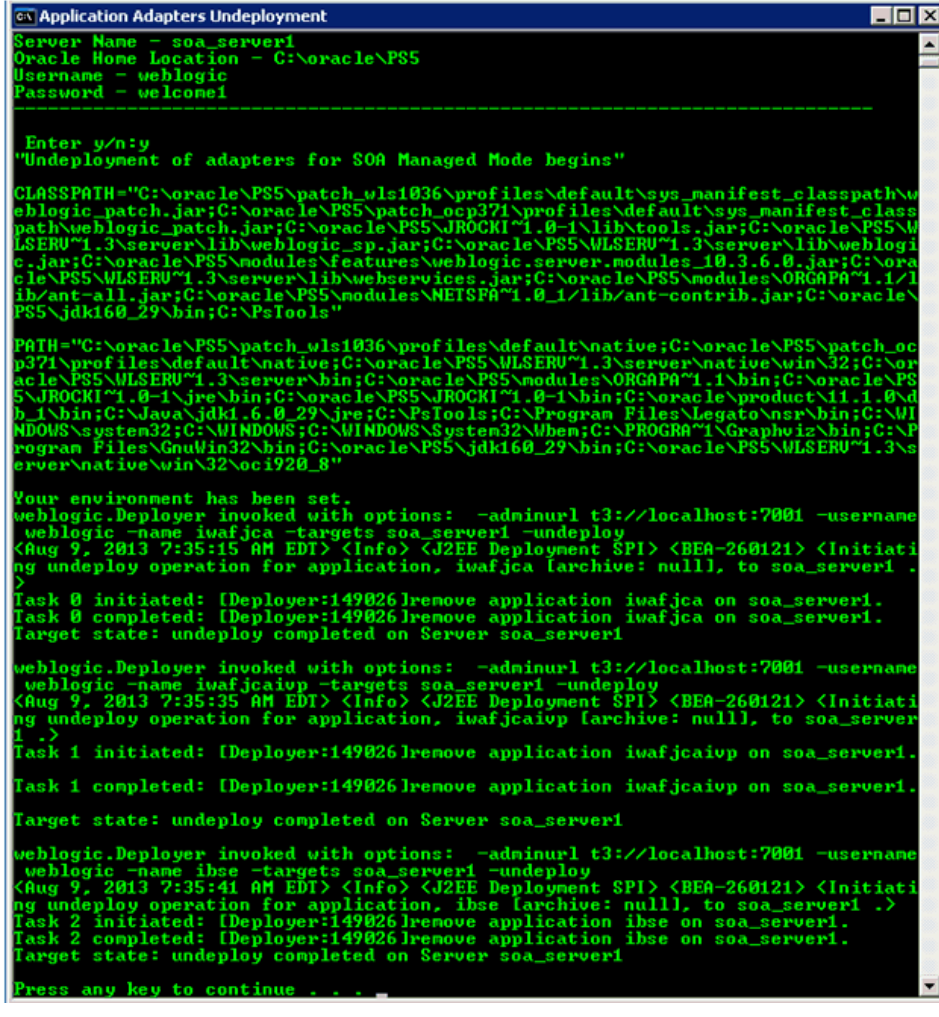

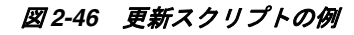

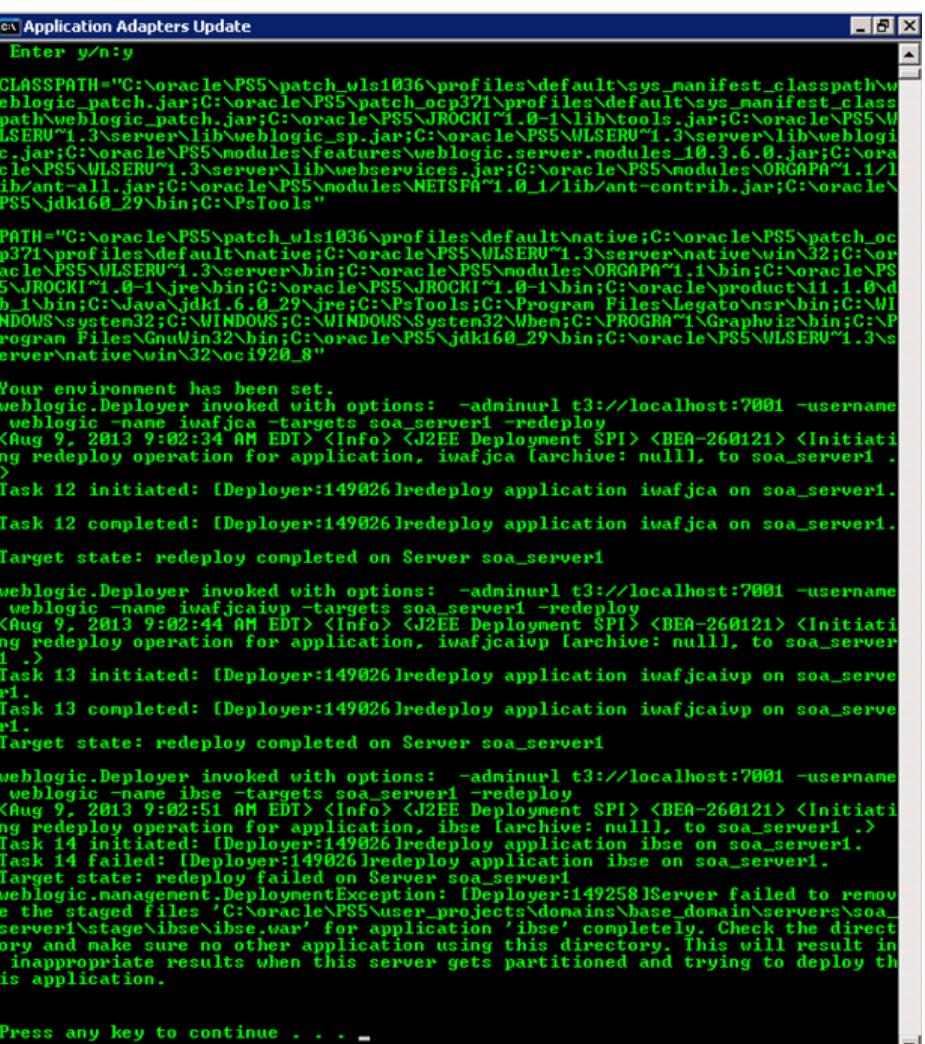

デプロイされたアダプタのアクティブ化も行われます。

# **2.8** インストール後のタスク

パッケージ化されたアプリケーション・アダプタに応じて、次に示すインストール後 の構成タスクを実行します。

- 2.8.1 [項「ロギング機能の構成」](#page-55-0)
- 2.8.2 [項「エンタープライズ情報システム・ライブラリ・ファイルのリスト」](#page-55-1)
- 2.8.3 [項「エンタープライズ情報システム・ライブラリ・ファイルのコピー」](#page-59-0)
- 2.8.4 [項「ディレクトリ構造」](#page-61-0)
- 2.8.5 項「Oracle [データベース・リポジトリの構成」](#page-61-1)
- 2.8.6 項「DB2 [データベース・リポジトリの構成」](#page-67-0)
- 2.8.7 項「Microsoft SQL (MS SQL) Server [データベース・リポジトリの構成」](#page-72-0)

Oracle WebLogic Server Application Adapter for PeopleSoft をインストールした場合 は、付録 A「[Oracle Fusion Middleware Application Adapter for PeopleSoft](#page-78-0) の構成」 を参照してください。Oracle WebLogic Server Application Adapter for J.D. Edwards OneWorld をインストールした場合は、付録 B「[Oracle Fusion Middleware](#page-92-0)  [Application Adapter for J.D. Edwards OneWorld](#page-92-0) の構成」を参照してください。

> 注意 **:** このガイドに記載されているディレクトリ・パスは、 Windows の表記規則に従っています。たとえば、バックスラッシュ (\) が使用されています。

> UNIX で Oracle WebLogic Server Application Adapter を使用する場 合は、必要に応じてディレクトリ・パスを変更してください。

# <span id="page-55-0"></span>**2.8.1** ロギング機能の構成

ロギング機能の構成の詳細は、ご使用のアダプタに対応する *Oracle Fusion Middleware Application Adapter* のユーザーズ・ガイドの主要な機能に関する章を参照してくださ い。

# <span id="page-55-1"></span>**2.8.2** エンタープライズ情報システム・ライブラリ・ファイルのリスト

次の項では、次のアダプタに必要なエンタープライズ情報システム (EIS) ライブラリ・ ファイルのリストを提供します。

- Oracle Fusion Middleware Application Adapter for J.D. Edwards OneWorld
- Oracle Fusion Middleware Application Adapter for PeopleSoft
- Oracle Fusion Middleware Application Adapter for Siebel
- Oracle Fusion Middleware Application Adapter for SAP R/3(SAP JCo 3. $x \notin H$ )

**Oracle Fusion Middleware Application Adapter for J.D. Edwards OneWorld**

この項では、Oracle Fusion Middleware Application Adapter for J.D. Edwards OneWorld に必要なライブラリ・ファイルのリストを提供します。

J.D. Edwards OneWorld Java-based ThinNet API

この API は、J.D. Edwards OneWorld のインストール・メディアで .jar ファイルと して配布されています。これらのライブラリは、J.D. Edwards OneWorld のリリース によって異なる場合があります。

J.D. Edwards OneWorld システムでは、これらのファイルは次のフォルダにあります。 \\system\classes

XE (B7333) の場合 :

- Connector.jar
- Kernel.jar

ERP 8.0(B7334) の場合 :

- Connector.jar
- Kernel.jar

EnterpriseOne 8.9(B9) の場合 :

- Connector.jar
- Kernel.jar
- jdeutil.jar
- log4j.jar

EnterpriseOne 8.10 の場合 :

- Connector.jar
- Kernel.jar
- jdeutil.jar
- log4j.jar

EnterpriseOne 8.11(SP1 および Tools リリース 8.95) の場合 :

- Base\_JAR.jar
- Connector.jar
- JdeNet\_JAR.jar
- log4j.jar
- System\_JAR.jar

EnterpriseOne 8.12(Tools リリース 8.96.2.0) の場合:

- Connector.jar
- log4j.jar
- Base\_JAR.jar
- EventProcesser\_EJB.jar
- EventProcesser\_JAR.jar
- JdeNet\_JAR.jar
- System\_JAR.jar

EnterpriseOne 9.0(Tools リリース 8.98.1.3) の場合:

- Connector.jar
- log4j.jar
- Base\_JAR.jar
- EventProcesser\_EJB.jar
- EventProcesser\_JAR.jar
- JdeNet\_JAR.jar
- System\_JAR.jar
- commons-httpclient-3.0.jar
- jmxri.jar
- ManagementAgent\_JAR.jar

EnterpriseOne 9.1(Tools リリース 9.1.02) の場合 :

- Connector.jar
- Base\_JAR.jar
- EventProcesser\_EJB.jar
- EventProcesser\_JAR.jar
- JdeNet\_JAR.jar
- System\_JAR.jar
- commons-httpclient-3.0.jar
- jmxri.jar
- ManagementAgent\_JAR.jar
- jmxremote.jar
- jmxremote\_optional.jar
- commons-logging.jar
- ApplicationAPIs\_JAR.jar

EnterpriseOne 9.1 (Tools リリース 9.1.5.2) の場合 :

- Connector.jar
- Base\_JAR.jar
- EventProcesser\_EJB.jar
- EventProcesser\_JAR.jar
- JdeNet\_JAR.jar
- System\_JAR.jar
- httpcore.jar
- httpclient.jar
- jmxri.jar
- ManagementAgent\_JAR.jar
- jmxremote.jar
- jmxremote\_optional.jar
- commons-logging.jar
- ApplicationAPIs\_JAR.jar

対応する J.D. Edwards OneWorld のライブラリ・ファイルを、SOA 環境または OSB 環境のアプリケーション・アダプタおよびドメインの lib ディレクトリにコピーする 必要があります。詳細は、2-44 [ページ](#page-59-0) 2.8.3 [項「エンタープライズ情報システム・ラ](#page-59-0) [イブラリ・ファイルのコピー」](#page-59-0)を参照してください。

### **Oracle Fusion Middleware Application Adapter for PeopleSoft**

この項では、Oracle Fusion Middleware Application Adapter for PeopleSoft に必要な ライブラリ・ファイルのリストを提供します。

PeopleSoft Java Object Adapter ファイル (psjoa.jar)

このファイルは、クライアント・アプリケーションと PeopleSoft の間の低レベ ル・インタフェースを提供します。このファイルは PeopleSoft によって提供さ れ、*PeopleSoft\_Home*/web/PSJOA ディレクトリに含まれています。

psjoa.jar ファイルは PeopleSoft のバージョンごとに異なります。PeopleTools の リリースをアップグレードする場合は、新しいリリースの psjoa.jar ファイルを lib ディレクトリにコピーし、すべてのコンポーネントを再起動します。

pstools.properties

PeopleTools 8.1*x* に必要なファイルです。このファイルは *PeopleSoft\_ Home*/web/jmac ディレクトリに含まれています。

■ PeopleSoft で生成された Java API

■ psmanagement.jar

PeopleTools 8.54 または PeopleTools 8.55 を使用している場合は、 psmanagement.jar ファイルを *PeopleSoft\_Home*/client-tools/class ディ レクトリからコピーする必要もあります。

Component Interface Java API の生成に関する詳細は、『*Oracle Fusion Middleware Oracle WebLogic Server Application Adapter for PeopleSoft* ユーザーズ・ガイド』を参照し てください。

PeopleSoft アダプタのライブラリ・ファイルを、SOA 環境または OSB 環境のアプリ ケーション・アダプタおよびドメインの lib ディレクトリにコピーする必要がありま す。詳細は、2-44 [ページ](#page-59-0) 2.8.3 [項「エンタープライズ情報システム・ライブラリ・](#page-59-0) [ファイルのコピー」](#page-59-0)を参照してください。

#### **Oracle Fusion Middleware Application Adapter for Siebel**

この項では、Oracle Fusion Middleware Application Adapter for Siebel に必要なライ ブラリ・ファイルのリストを提供します。

Siebel Java データ Bean API (Siebel 6.3.*x* 以降 )。Siebel Thin Client とともに .jar ファイルとして配布されます。

これらのライブラリは、Siebel のリリースによって内容と名前の両方が異なります。 そのため、必ずターゲット Siebel システムに同梱されている Siebel Thin Client をア ダプタで使用する必要があります。次に例を示します。

Siebel システムでは、これらのライブラリ・ファイルは次のフォルダにあります。

*<siebel home>*\siebsrvr\CLASSES Siebel 6.3.*x* の場合 :

- SiebelTcOM.jar
- SiebelTcCommon.jar
- SiebelTC\_enu.jar
- SiebelDataBean.jar

Siebel 7.0.3 の場合 :

- SiebelJI\_Common.jar
- SiebelJI\_enu.jar

Siebel 7.5.2 の場合 :

- SiebelJI Common.jar
- SiebelJI\_enu.jar
- SiebelJI.jar

Siebel 7.7 - 8.0、8.2 の場合 :

- SiebelJI\_enu.jar
- Siebel.jar

Siebel 8.1 の場合 :

- SiebelJI.jar
- Siebel.jar

Siebel 8.2 の場合 :

SiebelJI.jar

Siebel.jar

Siebel COM ベース API (Windows のみ ) を使用するには、Siebel Thin Client がイン ストール済で Siebel アダプタにアクセス可能であることが必要です。

前出のリストに含まれる次のファイルは、英語のインストールで使用されるものです。

- SiebelTC\_enu.jar
- SiebelJI\_enu.jar

英語以外のインストールの場合は、最後の3文字 (enu) が異なります。

トランスポートとして MQ Series を使用する場合は、*com.ibm.mq.jar* ファイルを 使用する必要があります。

Siebel に関して必要な追加の手順は、『*Oracle Fusion Middleware Oracle WebLogic Server Application Adapter for Siebel* ユーザーズ・ガイド』を参照してください。

対応する Siebel のライブラリ・ファイルを、SOA 環境または OSB 環境のアプリケー ション・アダプタおよびドメインの lib ディレクトリにコピーする必要があります。 詳細は、2-44 [ページ](#page-59-0) 2.8.3 [項「エンタープライズ情報システム・ライブラリ・ファイ](#page-59-0) [ルのコピー」](#page-59-0)を参照してください。

#### **Oracle Fusion Middleware Application Adapter for SAP R/3(SAP JCo 3.x** 使用 **)**

この項では、Oracle Fusion Middleware Application Adapter for SAP R/3(SAP JCo 3.x 使用 ) に必要なライブラリ・ファイルのリストを提供します。

#### **Windows:**

- SAP Java Connector (SAP JCo) バージョン 3.0.14
	- **–** sapjco3.jar
	- **–** sapjco3.dll

#### **Linux/Solaris/OS400:**

- sapjco3.jar
- libsapjco3.so

#### **HP-UX:**

- sapjco3.jar
- libsapjco3.sl

**AIX:**

- sapjco3.jar
- libsapjco3.so

# <span id="page-59-0"></span>**2.8.3** エンタープライズ情報システム・ライブラリ・ファイルのコピー

この項では、次のアダプタに関して、エンタープライズ情報システム (EIS) ライブラ リ・ファイルをコピーする必要がある具体的なディレクトリを説明します。

- Oracle Fusion Middleware Application Adapter for J.D. Edwards OneWorld
- Oracle Fusion Middleware Application Adapter for PeopleSoft
- Oracle Fusion Middleware Application Adapter for Siebel

これらのアダプタの EIS ライブラリ・ファイルを、次に示す SOA または OSB のディ レクトリにコピーします。

- <ADAPTER\_HOME>\lib
- *<ORACLE\_HOME>*\user\_projects\domains\base\_domain\lib

以降の項では、EIS のバージョンによって異なる具体的な EIS ライブラリ・ファイル のリストを、EIS ごとに提供します。

注意 **:** EIS は、常に 1 つのバージョンのみを使用する必要がありま す。2 つのバージョンの EIS ライブラリ・ファイルを同時に使用しな いでください。Oracle Fusion Middleware Application Adapter for J.D. Edwards OneWorld、Oracle Fusion Middleware Application Adapter for PeopleSoft および Oracle Fusion Middleware Application Adapter for Siebel を使用して一度に接続できるのは、1 つのバージョ ンの EIS のみです。

#### **Oracle Fusion Middleware Application Adapter for SAP R/3(SAP JCo 3.x** 使用 **)**

この項では、Oracle Fusion Middleware Application Adapter for SAP R/3(SAP JCo 3.x 使用 ) に対して、エンタープライズ情報システム (EIS) ライブラリ・ファイルをコ ピーする必要がある具体的なディレクトリを説明します。

#### **Windows:**

*sapjco3.jar* ファイルと *sapjco3.dll* ファイルを、次に示す SOA または OSB の アダプタのインストール・ディレクトリにコピーします。

- *<ADAPTER\_HOME>*\lib
- <ORACLE\_HOME>\user\_projects\domains\base\_domain\lib

注意 **:** Oracle WebLogic Server のクラスパスにも *sapjco3.jar* ファイルと *sapjco3.dll* ファイルを追加する必要があります。

#### **Linux/Solaris/OS400:**

*sapjco3.jar* ファイルと *libsapjcorfc.so* ファイルを、次に示す SOA または OSB のアダプタのインストール・ディレクトリにコピーします。

- *<ADAPTER\_HOME>*\lib
- *<ORACLE\_HOME>*\user\_projects\domains\base\_domain\lib

#### **HP-UX:**

*sapjco3.jar* ファイルと *libsapjco3.sl* ファイルを、次に示す SOA または OSB のアダプタのインストール・ディレクトリにコピーします。

- *<ADAPTER\_HOME>*\lib
- <ORACLE\_HOME>\user\_projects\domains\base domain\lib

### **AIX:**

*sapjco3.jar* ファイルと *libsapjco3.so* ファイルを、次に示す SOA または OSB のアダプタのインストール・ディレクトリにコピーします。

- *<ADAPTER\_HOME>*\lib
- *<ORACLE\_HOME>*\user\_projects\domains\base\_domain\lib

#### **Solaris:**

SAP JCo ライブラリ・ファイルの指定方法として、次の 2 つがサポートされています。

■ SAP JCoファイル(*sapjco3.jar*と*libsapjco3.so*)をJDKフォルダにコピーし ます。例 *: jdk/jre/lib/sparc/server*

または

■ SAP JCo ファイルを次のディレクトリにコピーします。 /usr/j2sdk*xxxxx*/jre/lib/sparcv9/server

ここで、*xxxxx* は JDK バージョンを表します。

もしくは、Application Server Control コンソールを使用して、これらのファイルのパ スを環境変数定義に追加します。Application Server 管理オプションの詳細は、*Oracle WebLogic Server* 管理者ガイドを参照してください。

# <span id="page-61-0"></span>**2.8.4** ディレクトリ構造

パッケージ化されたアプリケーション・アダプタは、Oracle WebLogic Server ホー ム・ディレクトリの ApplicationAdapters サブディレクトリにインストールされ ます。表 2-1 にディレクトリ構造を示します。

表 *2-1* パッケージ化されたアプリケーション・アダプタのディレクトリ構造 サブディレクトリ 説明

| ソノナイレントソ    | 5元 リカ                                                                   |
|-------------|-------------------------------------------------------------------------|
| uninst      | アンインストール・ファイルが含まれます。                                                    |
| etc         | application、doc、jde、licenses、peoplesoft の各フォルダと<br>iwse.ora ファイルが含まれます。 |
| ibse.war    | BSE アプリケーションおよびリポジトリ構成が含まれます。                                           |
| iwafjca.rar | I2CA アプリケーションおよびリポジトリ構成が含まれます。                                          |
| iwafjca.war | J2CA Installation Verification Program (IVP) が含まれます。                    |
| lib         | ライブラリ・ファイルおよび iWay アダプタ・フレームワークの<br>ファイルが含まれます。                         |
| tools       | アプリケーション・エクスプローラのグラフィカル・ユーザー・<br>インタフェースが含まれます。                         |

# <span id="page-61-1"></span>**2.8.5 Oracle** データベース・リポジトリの構成

リポジトリには、構成の詳細、アダプタ・ターゲット、チャネルおよびその他の構成 情報が保持されます。これらの情報は、アダプタのインストール時に、ファイル・リ ポジトリとともにデフォルトでインストールされます。ファイル・リポジトリは、開 発、テストまたは本番環境ではサポートされません。インストール後は、ただちに データベース・リポジトリを構成することをお薦めします。

注意 **:** Oracle 12*c* (12.2.1.0.0) では、Oracle データベース・リポジト リを旧リリースから現行リリースに移行できます。詳細は、*Oracle Fusion Middleware Oracle WebLogic Server Application Adapter* アップグ レード・ガイドを参照してください。

次の操作を実行するときは、データベースに対して構成したのと同じユーザー名とパ スワードを指定する必要があります。

- *iwse.ora* SQL スクリプトの実行。
- *jcatransport.properties* ファイルの構成。
- *ra.xml* ファイルの構成。
- BSE 構成 Web ページを使用した BSE の構成。

この項では、Oracle データベース・リポジトリを構成する方法について説明します。

注意 **:** Oracle Application Adapters では、Oracle エンタープライ ズ・データベースがリポジトリとして動作保証されています。動作が 保証されているバージョンは Oracle Database 12*c* Enterprise Edition (12.1.0.2.0) です。

Oracle エンタープライズ・データベースのその他のバージョンについ ても、Oracle SOA Suite でサポートされている限りサポートされま す。Oracle Application Adapters は、Oracle エンタープライズ・デー タベース以外のデータベース (Oracle XE、Oracle Berkeley データ ベースなど ) をサポートしていません。

**1.** データベースがインストールされているシステムで、*iwse.ora* SQL スクリプト を実行します。

注意 **:** *iwse.ora* スクリプトを初めて使用するときに、BSE 構成お よび J2CA 構成用にデータベース・リポジトリが自動的に作成されま す。そのため、それぞれの構成タイプに対して *iwse.ora* スクリプ トを 2 回実行する必要はありません。このスクリプトを 2 回以上使用 した場合、BSE リポジトリおよび J2CA リポジトリが再作成され、最 初のデータベース・リポジトリに格納された値は削除されます。

*iwse.ora* SQL スクリプトは、次に示す SOA または OSB のアダプタのインス トール・ディレクトリにあります。

*<ADAPTER\_HOME>*\etc

このスクリプトによって、アダプタ構成情報をデータベースに格納するために必 要な表が作成されます。これらの表は、アプリケーション・エクスプローラおよ びアダプタによって、設計時および実行時に使用されます。データベース・リポ ジトリの作成と、*ra.xml* ファイル (J2CA 構成 ) でのデータベースのユーザー資 格証明には、同じ資格証明を使用することをお薦めします。

コマンド・プロンプトを開き、アダプタのインストールに基づいて次のディレク トリに移動して、sqlplus と入力します。

表の作成に使用するユーザーに接続するためのユーザー名とパスワードを入力し ます。

次に示すように、iwse.ora スクリプトを実行します。

*<ADAPTER\_HOME>*\etc>sqlplus

SQL\*Plus: Release 12.1.0.2.0 Production Copyright (c) 1982, 2013, Oracle.All rights reserved.

Enter user-name: scott Enter password:

Connected to: Oracle Database 12c Enterprise Edition Release 12.1.0.2.0 - 64bit Production With the Partitioning, OLAP, Advanced Analytics and Real Application Testing options

SQL>@ iwse.ora

**2.** *ojdbc7.jar* ファイルを、次に示す SOA または OSB のアダプタのインストール・ ディレクトリにコピーします。

*<ADAPTER\_HOME>*\lib

*ojdbc7.jar* ファイルは次のディレクトリにあります。 <Oracle\_dbhome\_1>\jdbc\lib

**3.** *ojdbc7.jar* ファイルを認識させるために、Oracle WebLogic Server を再起動し ます。

### **J2CA** リポジトリの構成

J2CA リポジトリを構成するには、次の追加の手順を実行する必要があります。

**1.** *jcatransport.properties* ファイルを作成し、次に示す SOA または OSB のア ダプタのインストール・ディレクトリに保存します。

```
<ADAPTER_HOME>\config\J2CA_SampleConfig
```
注意 **:** *jcatransport.properties* ファイルは、アプリケーショ ン・エクスプローラで作成した J2CA 構成ごとに必要です。J2CA 構 成フォルダ ( 例 : *J2CA\_SampleConfig*) には、アプリケーション・エク スプローラで指定した構成名に基づいて名前が付けられます。

**2.** 次の例に示すように、新しく作成した *jcatransport.properties* ファイルの iwafjca.repo.driver、iwafjca.repo.url、iwafjca.repo.user、 iwafjca.repo.password の各フィールドに値を入力します。 iwafjca.repo.driver= oracle.jdbc.driver.OracleDriver iwafjca.repo.url=jdbc:oracle:thin:@90.0.0.51:1521:orcl iwafjca.repo.user=scott iwafjca.repo.password=scott1

次の表に、iwafjca パラメータのリストおよび説明を示します。

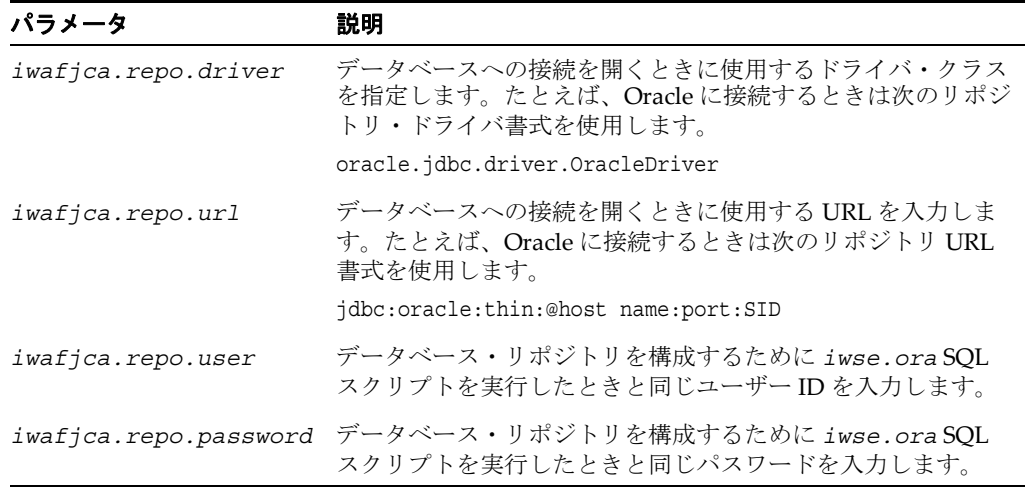

**3.** 次に示すSOAまたはOSBのアダプタのインストール・ディレクトリに移動します。 *<ADAPTER\_HOME>*\iwafjca.rar\META-INF

```
4. ra.xml ファイルをテキスト・エディタで開きます。
5. ステップ 2 で jcatransport.properties に指定したのと同様に、
   IWAYRepoDriver プロパティにリポジトリ・ドライバの値を指定します。
6. ステップ 2 で jcatransport.properties に指定したのと同様に、
   IWAYRepoURL プロパティの値として JDBC 接続情報を指定します。
7. ステップ 2 で jcatransport.properties に指定したのと同様に、
   IWAYRepoUser プロパティに有効なユーザー名を指定します。
8. ステップ 2 で jcatransport.properties に指定したのと同様に、
   IWAYRepoPassword プロパティに有効なパスワードを指定します。
   次に例を示します。
   <config-property>
     <config-property-name>IWAYRepoDriver</config-property-name>
     <config-property-type>java.lang.String</config-property-type>
   <config-property-value>oracle.jdbc.driver.OracleDriver</config-property-value>
   </config-property>
   <config-property>
     <config-property-name>IWAYRepoURL</config-property-name>
     <config-property-type>java.lang.String</config-property-type>
   <config-property-value>jdbc:oracle:thin:@192.168.128.167.1521:orcl</config-prop
   erty-value>
   </config-property>
   <config-property>
     <config-property-name>IWAYRepoUser</config-property-name>
     <config-property-type>java.lang.String</config-property-type>
     <config-property-value>scott</config-property-value>
   </config-property>
   <config-property>
     <config-property-name>IWAYRepoPassword</config-property-name>
     <config-property-type>java.lang.String</config-property-type>
     <config-property-value>scott1</config-property-value>
   </config-property>
```
- **9.** 変更を *ra.xml* ファイルに保存します。
- **10.** Oracle WebLogic Server を再起動し、*iwafjca.rar* および *iwafjca.war* ファイ ルを再デプロイします。

これで、J2CA 構成用の Oracle リポジトリのインストールと構成は完了です。

#### **BSE** リポジトリの構成

BSE リポジトリを構成するには、次の追加の手順を実行する必要があります。

**1.** Web ブラウザで BSE 構成ページを開きます。

http://*host name*:*port*/ibse/IBSEConfig

ここで、*host name* は BSE がインストールされているシステムで、*port* は BSE がリスニングするポート番号です。

注意 **:** BSE のデプロイ先サーバーが稼働している必要があります。

図 2-47 に示すように、BSE 設定ペインが表示されます。

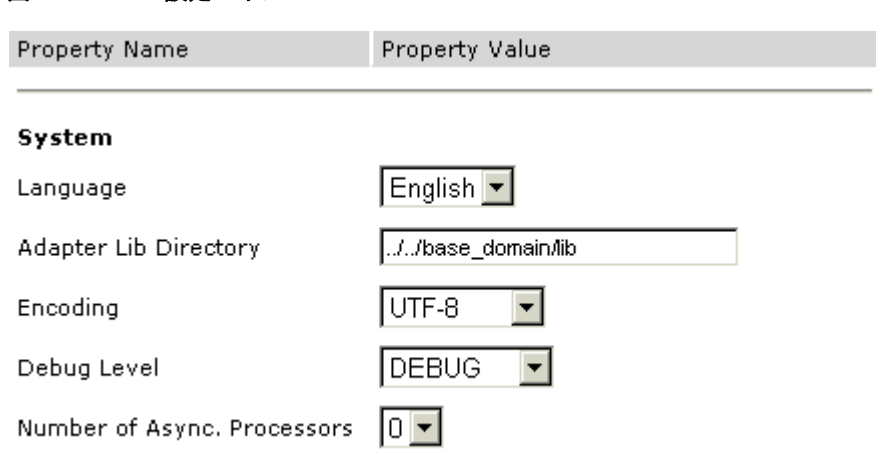

図 *2-47 BSE* 設定ペイン

**2.** システム設定を構成します。

次の表に、「システム」のパラメータのリストおよび説明を示します。

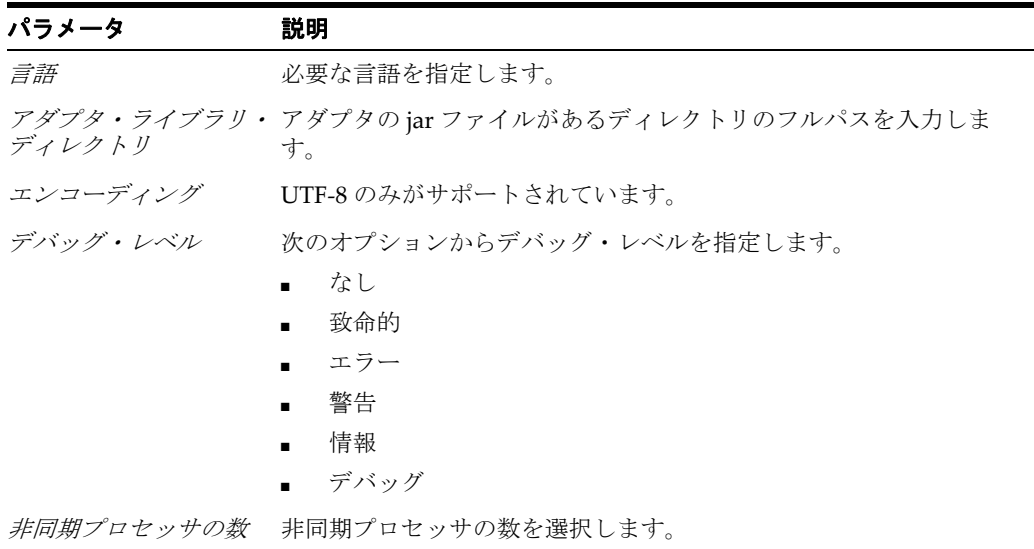

**3.** 図 2-48 に示すように、リポジトリ設定を構成します。

図 *2-48* 「リポジトリ」設定ペイン

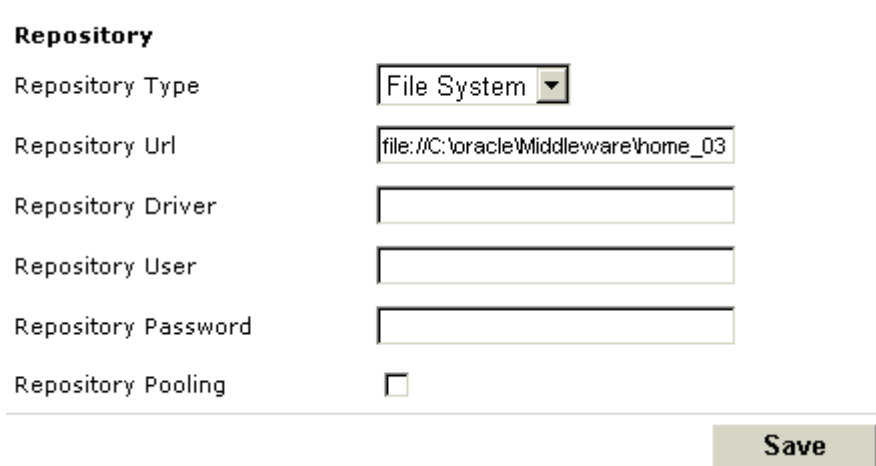

**4.** リポジトリ設定を構成します。

BSE では、Web サービスの配信に必要なトランザクションおよびメタデータをリ ポジトリに格納する必要があります。

「リポジトリ」のパラメータのリストおよび説明を次の表に示します。

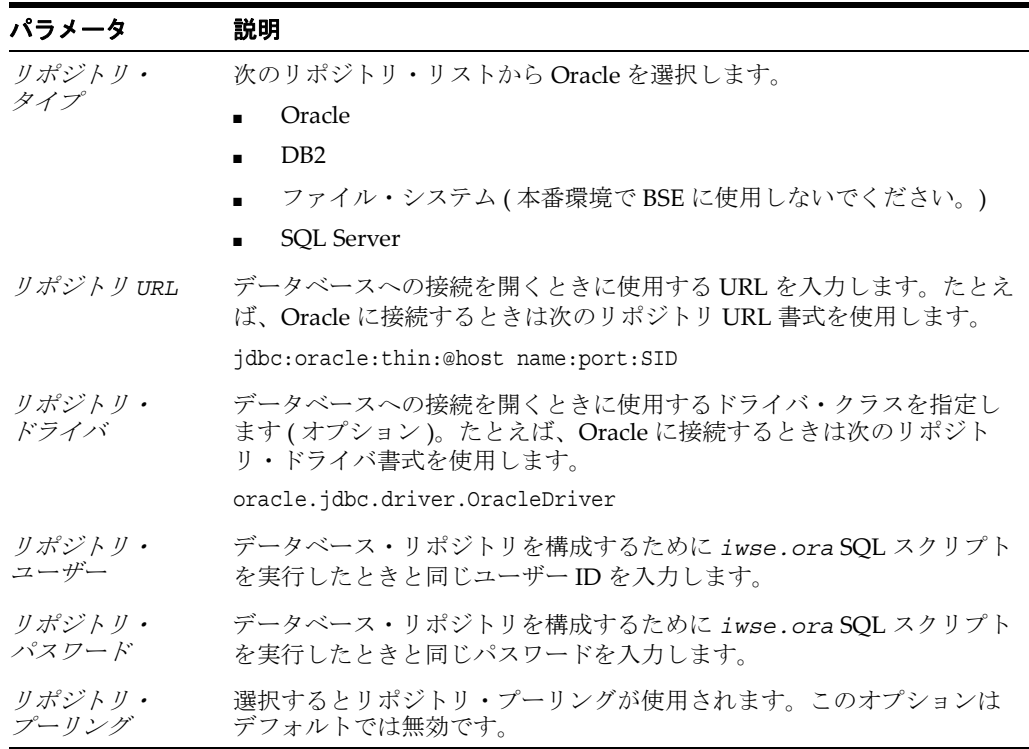

- **5.** 「保存」をクリックします。
- **6.** Oracle WebLogic Server を再起動します。

これ以降の Oracle Fusion Middleware Application Adapters での作業に関する詳 細は、ご使用のアダプタに対応する *Oracle Fusion Middleware Application Adapter* のユーザーズ・ガイドを参照してください。

## <span id="page-67-0"></span>**2.8.6 DB2** データベース・リポジトリの構成

リポジトリには、構成の詳細、アダプタ・ターゲット、チャネルおよびその他の構成 情報が保持されます。これらの情報は、アダプタのインストール時に、ファイル・リ ポジトリとともにデフォルトでインストールされます。ファイル・リポジトリは、開 発、テストまたは本番環境ではサポートされません。インストール後は、ただちに データベース・リポジトリを構成することをお薦めします。

注意 **:** Oracle 12*c* (12.2.1.0.0) では、DB2 データベース・リポジトリ を旧リリースから現行リリースに移行できます。詳細は、*Oracle Fusion Middleware Oracle WebLogic Server Application Adapter* アップグ レード・ガイドを参照してください。

この項では、DB2 データベース・リポジトリを構成する方法について説明します。次 のトピックについて説明します。

- 2.8.6.1 [項「サポートされる](#page-67-1) DB2 バージョン」
- 2.8.6.2 [項「使用に関する考慮事項」](#page-67-2)
- 2.8.6.3 [項「前提条件」](#page-67-3)
- 2.8.6.4 項「DB2 [データベース・リポジトリの作成」](#page-68-0)
- 2.8.6.5 項「J2CA [リポジトリの構成」](#page-69-0)
- | 2.8.6.6 項「BSE [リポジトリの構成」](#page-71-0)

#### <span id="page-67-1"></span>**2.8.6.1** サポートされる **DB2** バージョン

IBM AIX プラットフォームでは、DB2 Enterprise Server Edition バージョン 9.7 およ び 10.1 のみがサポートされます。それ以外のバージョンの DB2 およびオペレーティ ング・システム (IBM AIX 以外 ) はサポートされません。

#### <span id="page-67-2"></span>**2.8.6.2** 使用に関する考慮事項

この項では、MS SQL Server データベース・リポジトリの使用に関する考慮事項につ いて説明します。

**1.** 以前にファイル・リポジトリまたは Oracle データベース・リポジトリを使用して おり、DB2 または SQL Server のリポジトリをインストールして構成した場合は、 パラメータを Oracle データベース・リポジトリ用に構成しなおすことで、以前に 構成したリポジトリにアクセスできます ( データベースに変更が加えられていな い場合 )。そうでない場合は、次のコマンドを使用して移行ユーティリティでデー タベース・リポジトリのコピーを作成し、必要な場合にはそれをデータベースに ロードすることができます。

jcaupd copy jca\_sample -jdbc oracle.jdbc.driver.OracleDriver jdbc:oracle:thin:@localhost:1521:orcl scott Scott123 -file jca\_repository.xml

それがファイル・リポジトリである場合は、再使用できるように repository.xml のバックアップを作成します。

**2.** ra.xmlおよび jcatransport.propertiesファイルのデフォルトのパラメータ値は使用 しないでください。ご使用の環境に応じてこれらのパラメータ値を変更する必要 があります。

#### <span id="page-67-3"></span>**2.8.6.3** 前提条件

DB2 データベース・リポジトリを構成する前に、次の前提条件の手順が完了している ことを確認します。

- **1.** アプリケーション・エクスプローラを閉じます。
- **2.** *ibse.war*、*iwafjca.rar*、*iwafjca.war* の各ファイルがすでにデプロイされ ている場合は、これらをアンデプロイします。
- **3.** Oracle WebLogic Server をシャットダウンします。
- **4.** DB2 データベース用の JDBC ドライバ・ファイルを入手します。

DB2 データベース用の JDBC ドライバ・ファイルは、*db2jcc\_license\_ cu.jar* および *db2jcc.jar* です。DB2 JDBC ドライバ・ファイルは通常、次の いずれかのディレクトリにあります ( インストールによって異なります )。

\$DB2\_home/sqllib/lib

```
$DB2 home/sqllib/java
```
### <span id="page-68-0"></span>**2.8.6.4 DB2** データベース・リポジトリの作成

この項では、DB2 データベース・リポジトリを作成する方法について説明します。

- **1.** *iwse.db2* データベース・スクリプトが、次に示す SOA または OSB のアダプタの インストール・ディレクトリにあることを確認します。 *<ADAPTER\_HOME>*\etc
- **2.** コマンド・プロンプトを開いて該当のディレクトリに移動します。
- **3.** 次のコマンドを使用して、DB2 データベースに接続します。

db2 connect to *DATABASE* user *USERNAME* using *PASSWORD*

次に例を示します。

\$ db2 connect to orcl user db2 using 11unix

注意 **:** ユーザー ID とパスワードに、データベースに対する読み取り / 書き込み権限があることを確認します。J2CA および BSE のリポジ トリ構成プロセスで必要になるため、このユーザー名とパスワードを 書き留めておきます。

**4.** 次のコマンドを使用して、*iwse.db2* データベース・スクリプトを実行します。 db2 -vtf iwse.db2

注意 **:** このスクリプトを初めて実行するときは、表がまだ使用可能 ではないため、DROP TABLE 文からエラー・メッセージが返されま す。これらのエラー・メッセージは無視できます。

次のサンプル構文に、コマンド・プロンプトで *iwse.db2* データベース・スクリ プトがどのように実行されるのかを示します。

*<ADAPTER\_HOME>*\etc

\$ db2 connect to orcl user db2 using 11unix

 Database Connection Information Database server  $= DB2/AIX64$  9.5.5

```
 SQL authorization ID = DB2
Local database alias = ORCL
$db2 -vtf iwse.db2
--------------------------------------------------------
--------------------------------------------------------
DROP TABLE IBS_OBJECT
```
DB21034E The command was processed as an SQL statement because it was not a valid Command Line Processor command.During SQL processing it returned: SQL0204N "DB2.IBS\_OBJECT" is an undefined name.SQLSTATE=42704

注意 **:** *iwse.db2* データベース・スクリプトは、多数の DROP コマ ンドと CREATE コマンドを順次実行します。コマンドが成功するた びに、SQL コマンドが正常に完了したことを示すメッセージが表示さ れます。

**5.** すべてのコマンドが正常に実行されたことを確認します。

コマンドが正常に実行されたら、2-54 [ページ](#page-69-0) 2.8.6.5 項「J2CA [リポジトリの構成」](#page-69-0) または 2-56 [ページ](#page-71-0) 2.8.6.6 項「BSE [リポジトリの構成」に](#page-71-0)進みます。

注意 **:** *iwse.db2* データベース・スクリプトを実行すると、J2CA 構 成および BSE 構成用のリポジトリが作成されます。

#### <span id="page-69-0"></span>**2.8.6.5 J2CA** リポジトリの構成

この項では、J2CA 用の DB2 データベース・リポジトリを構成する方法について説明 します。

**1.** DB2 データベース用の JDBC ドライバ・ファイル (*db2jcc\_license\_cu.jar* と *db2jcc.jar*) を、次に示す SOA または OSB のアダプタのインストール・ディレ クトリにコピーします。

*<ADAPTER\_HOME>*\lib

*<ADAPTER\_HOME>*\iwafjca.rar

**2.** J2CA 構成フォルダの下に、*jcatransport.properties* というファイルを作成 します。

J2CA 構成フォルダは、次に示す SOA または OSB のアダプタのインストール・ ディレクトリにあります。

*<ADAPTER\_HOME>*\config

J2CA 構成フォルダには、アプリケーション・エクスプローラを使用して新規 J2CA 構成を作成したときに指定した名前が使用されます。

たとえば、jca\_sample という名前の J2CA 構成を作成した場合は、次のディレク トリに jca\_sample フォルダが作成されます。

*<ADAPTER\_HOME>*\config\jca\_sample

該当する J2CA 構成フォルダに移動した後で、次の手順を実行します。

- **a.** *jcatransport.properties* という名前のテキスト・ファイルを作成しま す。
- **b.** 次のパラメータを入力し、それに対応する値を指定します。

*iwafjca.repo.driver*: DB2 データベース用の JDBC ドライバ・クラス。

*iwafjca.repo.url*: JDBC URL。

*iwafjca.repo.user*: DB2 データベースのユーザー名。

*iwafjca.repo.password*: DB2 データベースのユーザー・パスワード。

次に例を示します。

iwafjca.repo.driver=com.ibm.db2.jcc.DB2Driver iwafjca.repo.url=jdbc:db2://172.30.163.197:60000/orcl iwafjca.repo.user=db2 iwafjca.repo.password=11unix

注意 **:** DB2 リポジトリの作成プロセスで *iwse.db2* スクリプトの実 行時に指定したのと同じユーザー名とパスワードを使用する必要があ ります。.zip アーカイブ・ファイルにパッケージ化されている *jcatransport.properties* ファイルのサンプルを参照できます。

**c.** *jcatransport.properties* ファイルを、J2CA 構成フォルダに保存します。 次に例を示します。

*<ADAPTER\_HOME>*\config\jca\_sample

J2CA 構成が別の名前である場合は、該当するフォルダにファイルを保存しま す。ファイル名は *jcatransport.properties* である必要があります。こ のファイルに別の名前を付けると、J2CA コネクタが不安定になります。

- **d.** 複数の J2CA 構成を使用している場合は、*jcatransport.properties* ファ イルのインスタンスを個別に作成してそれぞれの J2CA 構成フォルダに保存 する必要があります。
- **3.** 次のディレクトリにある *ra.xml* ファイルを、適切なデータベース・リポジトリ・ パラメータを指定して変更します。

*<ADAPTER\_HOME>*\iwafjca.rar/META-INF

- **a.** *ra.xml* ファイルをエディタで開きます。
- **b.** *IWayRepoURL*、*IWayRepoUser*、*IWayRepoPassword* の各要素の値を変更 します。次に例を示します。

```
 <config-property>
       <config-property-name>IWayRepoURL</config-property-name>
       <config-property-type>java.lang.String</config-property-type>
<config-property-value>jdbc:db2://172.30.163.197:60000/orcl@driverType=JCC 
</config-property-value>
     </config-property>
     <config-property>
      <config-property-name>IWayRepoUser</config-property-name>
      <config-property-type>java.lang.String</config-property-type>
      <config-property-value>db2</config-property-value>
     </config-property>
     <config-property>
      <config-property-name>IWayRepoPassword</config-property-name>
      <config-property-type>java.lang.String</config-property-type>
       <config-property-value>11unix</config-property-value>
     </config-property>
```
注意 **:** DB2 リポジトリの作成プロセスで *iwse.db2* スクリプトの実 行時に指定したのと同じユーザー名とパスワードを使用する必要があ ります。.zip アーカイブ・ファイルにパッケージ化されている *ra.xml* ファイルのサンプルを参照できます。

- **c.** *ra.xml* ファイルを保存します。
- **d.** Oracle WebLogic Server を再起動し、*iwafjca.rar* および *iwafjca.war* ファイルを再デプロイします。

これで、J2CA 構成用の DB2 リポジトリのインストールと構成は完了です。

#### <span id="page-71-0"></span>**2.8.6.6 BSE** リポジトリの構成

この項では、BSE 用の DB2 データベース・リポジトリを構成する方法について説明し ます。

- **1.** *ibse.war* ファイルがアンデプロイされており、Oracle WebLogic Server が停止し ていることを確認します。
- **2.** DB2 データベース用の JDBC ドライバ・ファイル (*db2jcc\_license\_cu.jar* と *db2jcc.jar*) を、次に示す SOA または OSB のアダプタのインストール・ディレ クトリにコピーします。

*<ADAPTER\_HOME>*\ibse.war\WEB-INF\lib

- **3.** Oracle WebLogic Server を起動し、管理コンソールを使用して *ibse.war* ファイル をデプロイします。
- **4.** Web ブラウザで BSE 構成ページを開きます。

http://*host name*:*port*/ibse/IBSEConfig

ここで、*host name* は BSE がインストールされているシステムで、*port* は BSE がリスニングするポート番号です。

注意 **:** BSE のデプロイ先サーバーが稼働している必要があります。

**5.** リポジトリ・タイプとして *db2* を選択し、それに従ってパラメータの値を入力し ます。

jdbc:db2://[*host*]:[*port*]/*database*

ここで、*host* はデータベースがインストールされているサーバー名を、*port* は データベース・ポートを、*database* はデータベース名を表します。

**6.** 次のパラメータを入力し、それに対応する値を指定します。

リポジトリ *URL*: リポジトリの JDBC URL。例 : jdbc:db2://172.30.163.197:60000/orcl。 リポジトリ・ドライバ : DB2 データベース用の JDBC ドライバ・クラス。例 : com.ibm.db2.jcc.DB2Driver。 リポジトリ・ユーザー : データベースのユーザー名。 リポジトリ・パスワード : このユーザーのパスワード。
注意 **:** DB2 リポジトリの作成プロセスで *iwse.db2* スクリプトの実 行時に指定したのと同じユーザー名とパスワードを使用する必要があ ります。

- **7.** 「保存」をクリックします。
- **8.** Oracle WebLogic Server を再起動します。

これで、BSE 構成用の DB2 リポジトリのインストールと構成は完了です。

# **2.8.7 Microsoft SQL (MS SQL) Server** データベース・リポジトリの構成

リポジトリには、構成の詳細、アダプタ・ターゲット、チャネルおよびその他の構成 情報が保持されます。これらの情報は、アダプタのインストール時に、ファイル・リ ポジトリとともにデフォルトでインストールされます。ファイル・リポジトリは、開 発、テストまたは本番環境ではサポートされません。インストール後は、ただちに データベース・リポジトリを構成することをお薦めします。

この項では、Microsoft SQL (MS SQL) データベース・リポジトリを構成する方法につ いて説明します。次のトピックについて説明します。

- 2.8.7.1 [項「サポートされる](#page-72-0) MS SQL Server バージョン」
- 2.8.7.2 [項「使用に関する考慮事項」](#page-72-1)
- 2.8.7.3 [項「前提条件」](#page-73-0)
- 2.8.7.4 項「MS SQL Server [データベース・リポジトリの作成」](#page-73-1)
- 2.8.7.5 項「J2CA [リポジトリの構成」](#page-73-2)
- 2.8.7.6 項「BSE [リポジトリの構成」](#page-75-0)

### <span id="page-72-0"></span>**2.8.7.1** サポートされる **MS SQL Server** バージョン

Windows プラットフォームでは MS SQL Server Windows 2008 のみがサポートされ ます。それ以外のバージョンの MS SQL Server およびオペレーティング・システム (Windows 以外 ) はサポートされません。

### <span id="page-72-1"></span>**2.8.7.2** 使用に関する考慮事項

この項では、MS SQL Server データベース・リポジトリの使用に関する考慮事項につ いて説明します。

**1.** 以前にファイル・リポジトリまたは Oracle データベース・リポジトリを使用して おり、DB2 または SQL Server のリポジトリをインストールして構成する場合は、 パラメータを Oracle データベース・リポジトリ用に構成しなおすことで、以前に 構成したリポジトリにアクセスできます ( データベースに変更が加えられていな い場合 )。そうでない場合は、次のコマンドを使用して移行ユーティリティでデー タベース・リポジトリのコピーを作成し、必要な場合にはそれをデータベースに ロードします。

jcaupd copy jca\_sample -jdbc oracle.jdbc.driver.OracleDriver jdbc:oracle:thin:@localhost:1521:orcl scott Scott123 -file jca\_repository.xml

それがファイル・リポジトリである場合は、再使用できるように repository.xml のバックアップを作成します。

**2.** *ra.xml*および*jcatransport.properties*ファイルのデフォルトのパラメータ 値は使用しないでください。ご使用の環境に応じてこれらのパラメータ値を変更 する必要があります。

#### <span id="page-73-0"></span>**2.8.7.3** 前提条件

MS SQL Server データベース・リポジトリを構成する前に、次の前提条件の手順が完 了していることを確認します。

- **1.** MS SQL Server データベースにすでにデータベースが作成されており、使用可能 であることを確認します。
- **2.** アプリケーション・エクスプローラを閉じます。
- **3.** *ibse.war*、*iwafjca.rar*、*iwafjca.war* の各ファイルがすでにデプロイされ ている場合は、これらをアンデプロイします。
- **4.** Oracle WebLogic Server をシャットダウンします。
- **5.** MS SQL Server 2008データベース用のJDBCドライバである*sqljdbc4.jar*ファイ ルを入手します。MS SQL Server データベース用の JDBC ドライバ・ファイルは 通常、次のいずれかのディレクトリにあります ( インストールによって異なりま す)。

c:\*<MS-SQL SERVER\_home>*/sqllib/lib c:\*<MS-SQL SERVER home>*/sqllib/java

### <span id="page-73-1"></span>**2.8.7.4 MS SQL Server** データベース・リポジトリの作成

この項では、MS SQL Server データベース・リポジトリを作成する方法について説明 します。

**1.** *iwse.sql* データベース・スクリプトが、次に示す SOA または OSB のアダプタの インストール・ディレクトリにあることを確認します。

*<ADAPTER\_HOME>*\etc

- **2.** SQL Server Management Studio を開き、データベース・エンジンに接続します。
- **3.** データベースを展開し、スクリプトを実行する対象のデータベースを選択します。
- **4.** データベースを右クリックし、「新しいクエリ」を選択します。
- **5.** 開いたウィンドウで、iwse.sql から完全なスクリプトをコピーして貼り付け、「実 行」ボタンをクリックします。
- **6.** 実行後に「コマンドが正常に実行されました」というメッセージが表示されます。

#### <span id="page-73-2"></span>**2.8.7.5 J2CA** リポジトリの構成

この項では、J2CA 用の MS SQL Server データベース・リポジトリを構成する方法に ついて説明します。

**1.** MS SQL Server データベース用の JDBC ドライバ・ファイル (*sqljdbc4.jar*) を、 次に示す SOA または OSB のアダプタのインストール・ディレクトリにコピーし ます。

*<ADAPTER\_HOME>*\lib *<ADAPTER\_HOME>*\iwafjca.rar

**2.** J2CA 構成フォルダの下に、*jcatransport.properties* というファイルを作成 します。

J2CA 構成フォルダは、次に示す SOA または OSB のアダプタのインストール・ ディレクトリにあります。

*<ADAPTER\_HOME>*\config

J2CA 構成フォルダには、アプリケーション・エクスプローラを使用して新規 J2CA 構成を作成したときに指定した名前が使用されます。

たとえば、jca\_sample という名前の J2CA 構成を作成した場合は、次に示す SOA または OSB のアダプタのインストール・ディレクトリに jca\_sample フォルダが 作成されます。

*<ADAPTER\_HOME>*\config\jca\_sample

該当する J2CA 構成フォルダに移動した後で、次の手順を実行します。

- **a.** *jcatransport.properties* ファイルを編集します。
- **b.** 次のパラメータを入力し、それに対応する値を指定します。

*iwafjca.repo.driver*: MS SQL Server データベース用の JDBC ドライバ・ クラス。

*iwafjca.repo.url*: JDBC URL。

*iwafjca.repo.user*: MS SQL Server データベースのユーザー名。

*iwafjca.repo.password*: MS SQL Server データベースのユーザー・パス ワード。

次に例を示します。

iwafjca.repo.driver=com.microsoft.sqlserver.jdbc.SQLServerDriver iwafjca.repo.url=jdbc:sqlserver://localhost:1433;databaseName=SQLRepository iwafjca.repo.user=sa iwafjca.repo.password=Welcome123

注意 **:** MS SQL Server リポジトリの作成プロセスで *iwse.sql* スク リプトの実行時に指定したのと同じユーザー名とパスワードを使用す る必要があります。

**c.** *jcatransport.properties* ファイルを、J2CA 構成フォルダに保存します。 次に例を示します。

*<ADAPTER\_HOME>*\config\jca\_sample

J2CA 構成が別の名前である場合は、該当するフォルダにファイルを保存しま す。ファイル名は *jcatransport.properties* である必要があります。こ のファイルに別の名前を付けると、J2CA コネクタが不安定になります。

- **d.** 複数の J2CA 構成を使用している場合は、*jcatransport.properties* ファ イルのインスタンスを個別に作成してそれぞれの J2CA 構成フォルダに保存 する必要があります。
- **3.** 次のディレクトリにある *ra.xml* ファイルを、適切なデータベース・リポジトリ・ パラメータを指定して変更します。

*<ADAPTER\_HOME>*\iwafjca.rar\META-INF

- **a.** *ra.xml* ファイルをエディタで開きます。
- **b.** *IWayRepoDriver*、*IWayRepoURL*、*IWayRepoUser*、*IWayRepoPassword* の各要素の値を変更します。次に例を示します。

 <config-property> <config-property-name>IWayRepoDriver</config-property-name> <config-property-type>java.lang.String</config-property-type> <config-property-value>com.microsoft.sqlserver.jdbc.SQLServerDriver</config

```
-property-value>
</config-property>
<config-property>
       <config-property-name>IWayRepoURL</config-property-name>
       <config-property-type>java.lang.String</config-property-type>
<config-property-value>jdbc:sqlserver://localhost:1433;databaseName=SQLRepo
sitory</config-property-value>
     </config-property>
     <config-property>
       <config-property-name>IWayRepoUser</config-property-name>
       <config-property-type>java.lang.String</config-property-type>
       <config-property-value>sa</config-property-value>
     </config-property>
     <config-property>
       <config-property-name>IWayRepoPassword</config-property-name>
       <config-property-type>java.lang.String</config-property-type>
       <config-property-value>Welcome123</config-property-value>
     </config-property>
```
注意 **:** MS SQL Server リポジトリの作成プロセスで *iwse.sql* スク リプトの実行時に指定したのと同じユーザー名とパスワードを使用す る必要があります。

- **c.** *ra.xml* ファイルを保存します。
- **d.** Oracle WebLogic Server を再起動し、*iwafjca.rar* および *iwafjca.war* ファイルを再デプロイします。

これで、J2CA 構成用の MS SQL Server リポジトリのインストールと構成は完 了です。

### <span id="page-75-0"></span>**2.8.7.6 BSE** リポジトリの構成

この項では、BSE 用の MS SQL Server データベース・リポジトリを構成する方法につ いて説明します。

- **1.** *ibse.war* ファイルがアンデプロイされており、Oracle WebLogic Server が停止し ていることを確認します。
- **2.** DB2 データベース用の JDBC ドライバ・ファイル (*sqljdbc4.jar*) を、次に示す SOA または OSB のアダプタのインストール・ディレクトリにコピーします。

*<ADAPTER\_HOME>*\lib *<ADAPTER\_HOME>*\ibse.war\WEB-INF\lib

- **3.** Oracle WebLogic Server を起動し、管理コンソールを使用して *ibse.war* ファイル をデプロイします。
- **4.** Web ブラウザで BSE 構成ページを開きます。

http://*host name*:*port*/ibse/IBSEConfig

<span id="page-75-1"></span>ここで、*host name* は BSE がインストールされているシステムで、*port* は BSE がリスニングするポート番号です。

- **5.** リポジトリ・タイプとして *SQL Server* を選択し、それに従ってパラメータの値 を入力します。
- **6.** 次のパラメータを入力し、それに対応する値を指定します。

リポジトリ *URL*: リポジトリの JDBC URL。次に例を示します。

jdbc:sqlserver://localhost:1433;databaseName=SQLRepository

リポジトリ・ドライバ : MS SQL Server データベース用の JDBC ドライバ・クラ ス。次に例を示します。

com.microsoft.sqlserver.jdbc.SQLServerDriver

リポジトリ・ユーザー : データベースのユーザー名。 リポジトリ・パスワード : このユーザーのパスワード。 図 2-49 に、MS SQL Server データベース用の BSE リポジトリ構成のサンプルを示 します。

### 図 *2-49 BSE* リポジトリのダイアログ

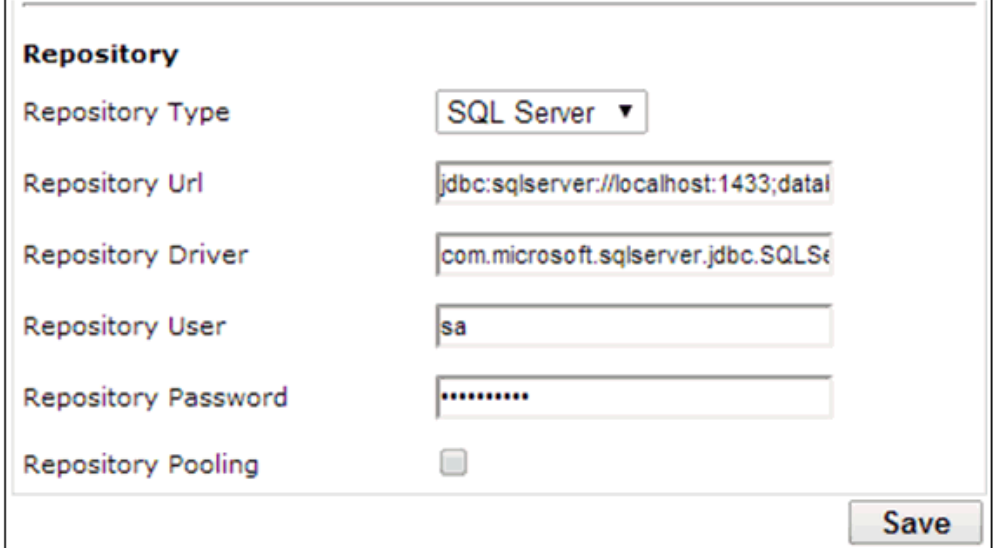

- **7.** 「保存」をクリックします。
- **8.** Oracle WebLogic Server を再起動します。

これで、BSE 構成用の MS SQL Server リポジトリのインストールと構成は完了で す。

# **2.9 Oracle Fusion Middleware Application Adapters** のアンイ ンストール

Windows プラットフォームまたは UNIX/Linux プラットフォームで Oracle Fusion Middleware Application Adapters for Oracle WebLogic Server をアンインストールす るには、次の手順を実行します。

- **1.** 次に示すSOAまたはOSBのアダプタのインストール・ディレクトリに移動します。 *<ADAPTER\_HOME>*\\_Oracle\_Application\_Adapters\_Uninstallation
- **2.** 次のコマンドを実行します。

java -jar uninstaller.jar

メンテナンス・モード画面が表示されます。

**3.** 次をクリックし、さらにアンインストールをクリックします。

アンインストール・プロセスが開始されます。

**4.** アンインストールが完了したら、図 2-50 に示すように、アンインストールの成功 を示すメッセージが表示されることを確認し、「完了」をクリックします。

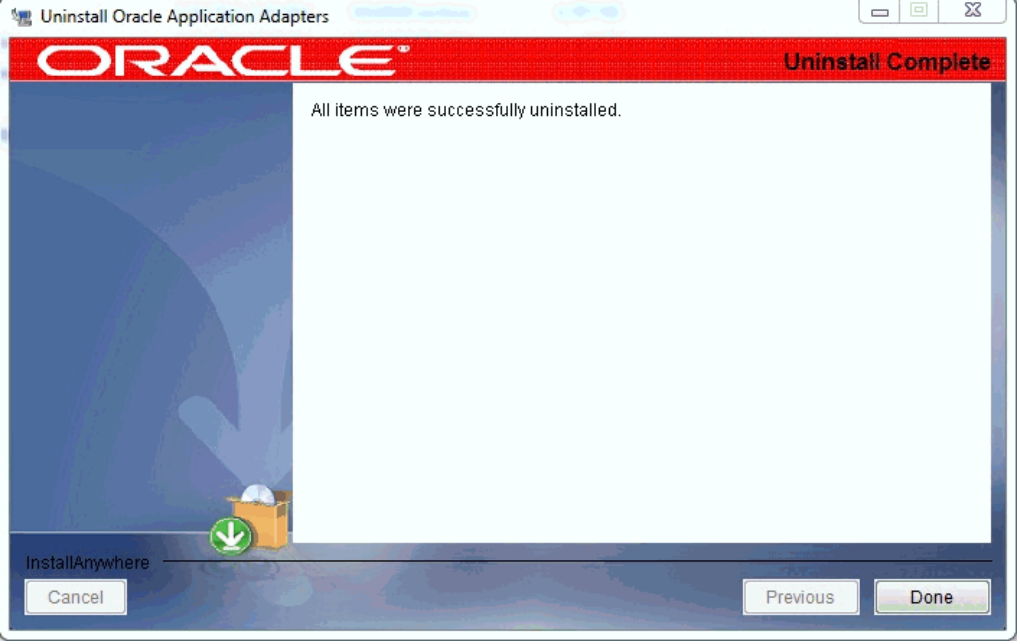

図 *2-50* アンインストール完了画面

注意 **:** アンインストーラでは、インストール時に作成されたフォル ダとファイルのみが削除されます。インストール後に作成されたフォ ルダまたはファイルは手動で削除する必要があります。

# **2.9.1** サイレント・アンインストーラの使用

Windows プラットフォームまたは UNIX/Linux プラットフォームでサイレント・ア ンインストーラを使用して Oracle Fusion Middleware Application Adapters for Oracle WebLogic Server をアンインストールするには、次の手順を実行します。

**1.** 次に示すSOAまたはOSBのアダプタのインストール・ディレクトリに移動します。

*<ADAPTER\_HOME>*\\_Oracle\_Application\_Adapters\_Uninstallation

**2.** 次のコマンドを実行します。

java -jar uninstaller.jar -i silent

**3.** アンインストールが完了したら、Oracle Fusion Middleware Application Adapters が正常にアンインストールされたことを確認します。

> 注意 **:** アンインストーラでは、インストール時に作成されたフォル ダとファイルのみが削除されます。インストール後に作成されたフォ ルダまたはファイルは手動で削除する必要があります。

# **Oracle Fusion Middleware Application Adapter for PeopleSoft** の構成

この付録では、Oracle Fusion Middleware Application Adapter for PeopleSoft を構成 する方法について説明します。内容は次のとおりです。

- A.1 項「PeopleSoft [のバージョンの指定」](#page-78-0)
- A.2 [項「アダプタのコンポーネント・インタフェースのインストール」](#page-79-0)
- A.3 項「PeopleTools [のアップグレード」](#page-89-0)

# <span id="page-78-0"></span>**A.1 PeopleSoft** のバージョンの指定

Oracle Fusion Middleware Application Adapter for PeopleSoft では、複数のバージョ ンの PeopleSoft がサポートされます。ただし、特定のバージョン間では相互に互換性 がないため、ご使用のバージョンをアダプタに認識させる必要があります。

インストール後、PeopleTools 8.4x リリースの *iwpsci84.jar* ファイルがデフォルト の場所に配置されます。次に例を示します。

*<ADAPTER\_HOME>*\lib

PeopleTools 8.1x リリースの *iwpsci81.jar* ファイルは、次のディレクトリにありま す。

*<ADAPTER\_HOME>*\etc\peoplesoft

Windows 以外のシステムでは、対応する場所を使用します。

確実にアダプタを正しく機能させるために、使用するリリースに対応するファイルを 使用してください。

- PeopleSoft 8.4x リリースの場合は、iwpsci84.jar を使用します。
- PeopleSoft 8.1x リリースの場合は、iwpsci84.jar を削除して、次の場所から iwpsci81.jar をコピーします。

*<ADAPTER\_HOME>*\etc\peoplesoft

```
コピー先は次の場所です。
<ADAPTER_HOME>\lib
<ADAPTER_HOME>\iwafjca.rar
```
lib ディレクトリの内容を変更した後は、すべてのコンポーネント ( 例 : アプリケー ション・エクスプローラ、SOA サーバーおよび OSB サーバー ) を再起動します。

# <span id="page-79-0"></span>**A.2** アダプタのコンポーネント・インタフェースのインストール

Oracle Fusion Middleware Application Adapter for PeopleSoft には、2 つのカスタ ム・コンポーネント・インタフェースが含まれます。Oracle WebLogic Server Adapter アプリケーション・エクスプローラでは、これらのコンポーネント・インタ フェースを使用してイベントおよびサービスのスキーマを作成します。

Oracle Fusion Middleware Application Adapter for PeopleSoft のコンポーネント・イ ンタフェースを構成するには、次の項を参照してください。

- **1.** A.2.1 [項「コンポーネント・インタフェースのインポートおよびビルド」](#page-79-1)
- **2.** A.2.2 [項「コンポーネント・インタフェースのセキュリティの構成」](#page-82-0)
- **3.** A.2.3 項「[Oracle Fusion Middleware Application Adapter for PeopleSoft](#page-87-0) 用の TCP/IP および HTTP [メッセージ・ルーターのインストール」](#page-87-0)

# <span id="page-79-1"></span>**A.2.1** コンポーネント・インタフェースのインポートおよびビルド

Oracle Fusion Middleware Application Adapter for PeopleSoft で提供されるコンポー ネント・インタフェースは、PeopleSoft プロジェクトを介して配布されます。

- PeopleSoft リリース 8.4 の場合、iwpsci84.zip にパッケージされている IWY\_CI 84 プロジェクト。
- PeopleSoft リリース 8.1 の場合、iwpsci81.zip にパッケージされている IWY\_CI\_ 81 プロジェクト。

これらのファイルのデフォルトの場所は次のとおりです。

*<ADAPTER\_HOME>*\etc\peoplesoft

#### コンポーネント・インタフェースのインポートおよびビルド

*IWY\_CI\_81* または *IWY\_CI\_84* プロジェクトを PeopleSoft にインポートするには、 次の手順を実行します。

**1.** *iwpsci81.zip* または *iwpsci84.zip* を任意のディレクトリに解凍します。

解凍処理によって固有のサブディレクトリが作成されます。たとえば、ファイル を c:\temp に抽出する場合、c:\temp\IWY\_CI\_81 または c:\temp\IWY\_CI\_ 84 が作成されます。

- **2.** PeopleSoft アプリケーション・デザイナを 2 層モードで起動します。
- **3.** 次の手順で、「コピー元ファイル」プロジェクト選択ダイアログを開きます。
	- PeopleSoft 8.4 の場合、「ツール」メニューから「プロジェクトのコピー」を選 択し、さらに「ファイルからコピー」を選択します。
	- PeopleSoft 8.1 の場合は、「ファイル」メニューからプロジェクトのコピー元 ファイルを選択します。

図 A-1 に示すように、プロジェクトのコピー元ファイルのダイアログが表示 されます。

**4.** ファイルを解凍した元のディレクトリにナビゲートします。

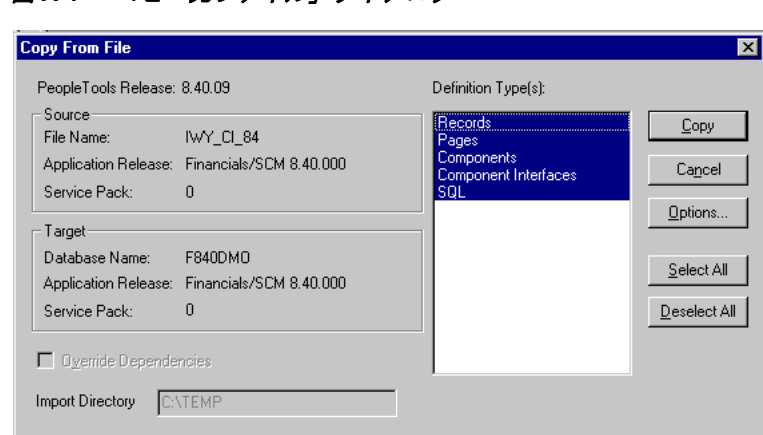

図 *A-1* 「コピー元ファイル」ダイアログ

**5.** 「開く」( リリース 8.4) または「コピー」( リリース 8.1) をクリックすると、「コピー 元ファイル」ダイアログが表示されます。

注意 **:** 前出の図は PeopleSoft リリース 8.4 の画面を表していますが、 それぞれの説明はリリース 8.1 および 8.4 に正確に対応しています。

**6.** 「定義タイプ」にリストされているすべてのオブジェクトを強調表示して、「コ ピー」をクリックします。

図 A-2 に示すように、正常に完了したことを示すメッセージがアプリケーショ ン・デザイナに表示されます。

#### 図 *A-2* アプリケーション・デザイナのメッセージ

Components Application Upgrade Copy ended: 2002-10-21-13.01.38 (62,21) Component Interfaces Application Upgrade Copy started: 2002-10-21-13.01.38 (62,6) Component Interfaces Application Upgrade Copy ended: 2002-10-21-13.01.39 (62,21) SQL Application Upgrade Copy started: 2002-10-21-13.01.39 (62,6) SQL Application Upgrade Copy ended: 2002-10-21-13.01.40 (62,21)

**7.** プロジェクトのビューをビルドするには、「ビルド」、「プロジェクト」の順に選択 します。

図 A-3 に示すように、「ビルド」ダイアログが表示されます。

図 *A-3* 「ビルド」ダイアログ

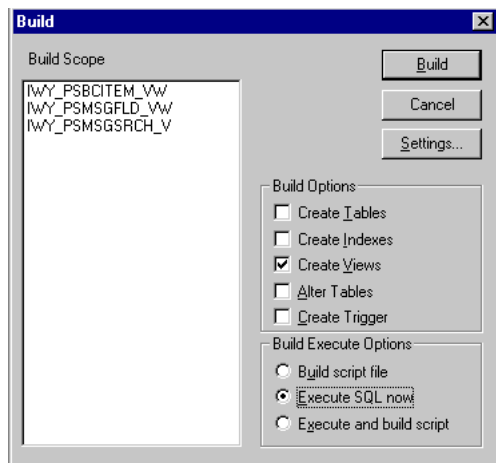

- **8.** ビルド・オプション・ペインで、ビューの作成を選択します。
- **9.** ビルド実行オプション・ペインで、サイトで通常使用するオプションを選択しま す。( 前出の図では SQL を今すぐ実行が選択されています )。
- **10.**「ビルド」をクリックします。

図 A-4 に示すように、アプリケーション・デザイナにビルドの進行状況ステータ ス・ウィンドウが表示されます。

図 *A-4* ビルドの進行状況ステータス

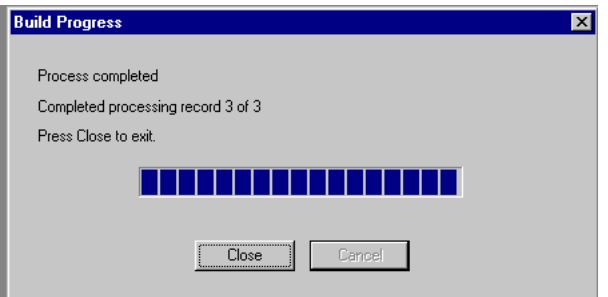

ネイティブ SQL ツールを使用して、生成されたビューのレコードを表示すると、 レコードが正しくビルドされたことを確認できます。

**11.** ビューが正しくビルドされていない場合は、「閉じる」をクリックし、SQL ビルド のログ文をダブルクリックします。

図 A-5 に示すように、PSBUILD ログ・ファイルが表示されます。

図 *A-5 PSBuild* ログ・ファイル

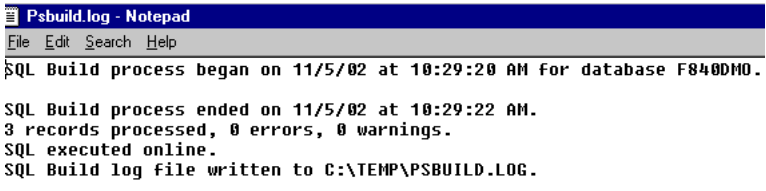

### **12.** 問題が発生した場合は、「ビルド」、「設定」を選択して、ビルド設定オプションを 確認します。

図 A-6 に示すように、ビルド設定ダイアログが表示されます。

#### 図 *A-6* ビルド設定ダイアログ

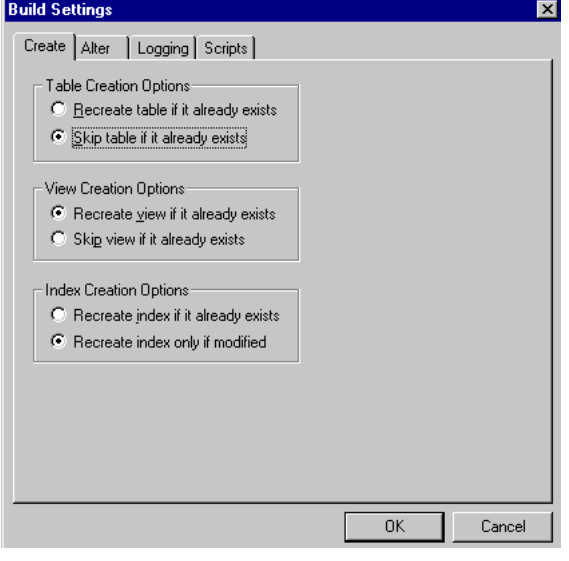

PeopleSoft のアプリケーション・サーバー・データベースによっては、一部のデータ ベースで表領域名が必要になる場合があります。この機能に関する詳細は、 PeopleSoft データベース管理者に問い合せてください。

これで、コンポーネント・インタフェースのインポートおよびビルドが終了しまし た。コンポーネント・インタフェースのセキュリティの構成に関する詳細は、[A-5](#page-82-0) [ページ「コンポーネント・インタフェースのセキュリティの構成」を](#page-82-0)参照してくださ い。

### <span id="page-82-0"></span>**A.2.2** コンポーネント・インタフェースのセキュリティの構成

アプリケーション・エクスプローラには、前述の手順でインポートおよびビルドした カスタムのコンポーネント・インタフェースが必要です。そのため、アプリケーショ ン・エクスプローラのすべてのユーザーがこれらのコンポーネント・インタフェース にアクセスできることを確認する必要があります。すべての PeopleSoft オブジェクト と同様に、セキュリティは権限リスト・レベルで割り当てられます。サイトのセキュ リティ要件を確認して、アプリケーション・エクスプローラを使用するユーザーを決 定し、それらのユーザーに属する個別の権限リストに、コンポーネント・インタ フェースのセキュリティを設定します。

注意 **:** これらのコンポーネント・インタフェースは、スキーマおよ びビジネス・サービスの作成に必要であり、Find メソッドを使用す るために実行時に使用されます。コンポーネント・インタフェースに は Get および Find のアクセスのみが許可されており、PeopleSoft データベースの更新に使用することはできません。これにより、セ キュリティ上の危険性が最小限に抑えられます。

PeopleSoft リリース 8.1 では、2、3 または 4 層モードでセキュリティ を設定できます。一方リリース 8.4 以上では、4 層モードのみでセ キュリティを設定できます。

次の手順では、サポートされているすべてのモードで、PeopleSoft のサポート対象の 全リリースのセキュリティを構成する方法を説明します。手順に含まれる図は、4 層 モードの PeopleSoft リリース 8.4 を反映しています。

図 *A-7 PeopleSoft* のセキュリティの構成

| $\blacktriangledown$ Security |
|-------------------------------|
| ▶ User Profiles               |
| ▽ Permissions & Roles         |
| - Permission Lists            |
| - Copy Permission Lists       |
| - Delete Permission Lists     |
| - Roles                       |
| - Copy Roles                  |
| - Delete Roles                |
| - Execute Role Rules          |
|                               |

- **1.** 図 A-7 に示すように、「**PeopleTools**」、「セキュリティ」、「ユーザー プロファイ ル」、「権限 **/** ロール」、「権限リスト」の順に選択します。
- **2.** 「検索」をクリックし、関連する権限リストを選択します。

図 A-8 に示すように、「権限リスト」ペインが表示されます。

### 図 *A-8* 「権限リスト」ペイン

**Permission Lists** 

Enter any information you have and click Search Leave fields blank for a list of all values.

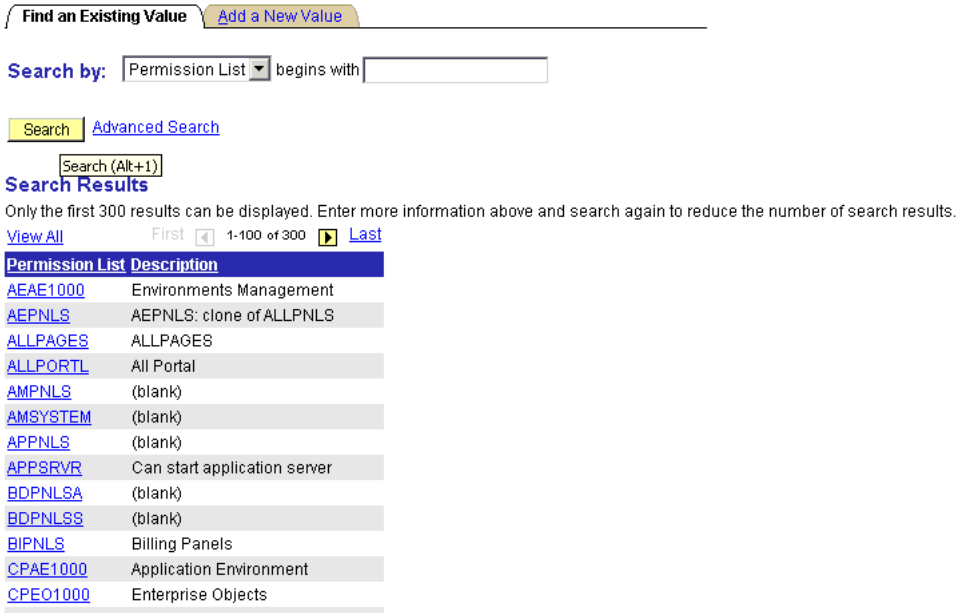

**3.** 図 A-9 に示すように、「サインオン時間」タブの横の右向き矢印をクリックし、 「コンポーネント インターフェイス」タブを表示します。

### 図 *A-9* 「一般」、「ページ」、「*PeopleTools*」、「プロセス」および「サインオン時間」タブ

**General Pages PeopleTools** Process **Sign-on Times** 

- **4.** 「コンポーネント インターフェイス」タブをクリックします。
- **5.** 「コンポーネント インターフェイス」リストに新規行を追加するには、プラス記 号 (+) を選択します。
- **6. IWY\_CI\_ATTRIBUTES Component Interface** を入力または選択して、「編集」を クリックします。
- **7.** Get および Find メソッドをフル・アクセスに設定するには、「全てフル アクセス」 をクリックします。
- **8.** 「**OK**」をクリックします。
- **9.** IWY\_CI\_MESSAGES コンポーネント・インタフェースに対してステップ 5 8 を繰 り返します。
- **10.**「コンポーネント インターフェイス」ウィンドウの下までスクロールして、「保 存」をクリックします。

Oracle Fusion Middleware Application Adapter for PeopleSoft とともに配布されたコ ンポーネント・インタフェースのセキュリティの構成が終了しました。コンポーネン ト・インタフェースをテストするには、A-7 ページ「コンポーネント・インタフェー スのテスト」を参照してください。

#### コンポーネント・インタフェースのテスト

Oracle Fusion Middleware Application Adapter for PeopleSoft のコンポーネント・イ ンタフェースを使用する前に、それぞれテストする必要があります。

コンポーネント・インタフェースをテストするには、次の手順を実行します。

- **1.** PeopleSoft アプリケーション・デザイナで IWY\_CI\_ATTRIBUTES コンポーネント・ インタフェースを開きます。
- **2.** 「ツール」、「コンポーネント インターフェイスのテスト」の順に選択します。

図 A-10 に示すように、コンポーネント インターフェイス テスター・ダイアログ が表示されます。

### 図 *A-10* コンポーネント インターフェイス テスター・ダイアログ

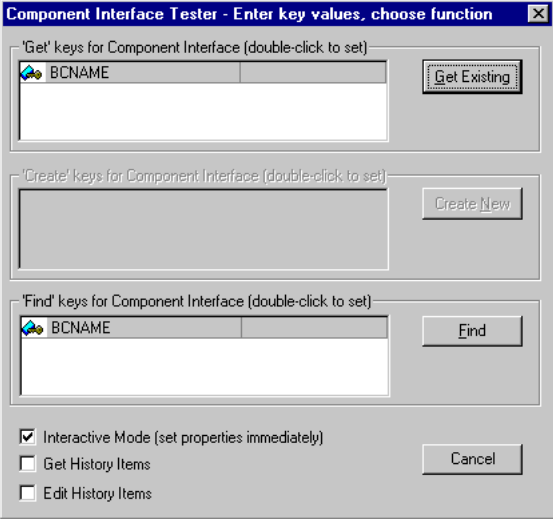

注意 **:** このコンポーネント・インタフェースには Add メソッドが適 用されないため、新規作成オプションは無効化されています。

**3.** 「検索」をクリックします。基礎となるコンポーネントのエントリが表示されま す。

図 A-11 に示すように、表示されるエントリが特定の数に制限されていることを 示すメッセージが表示される場合があります。これは問題ありません。

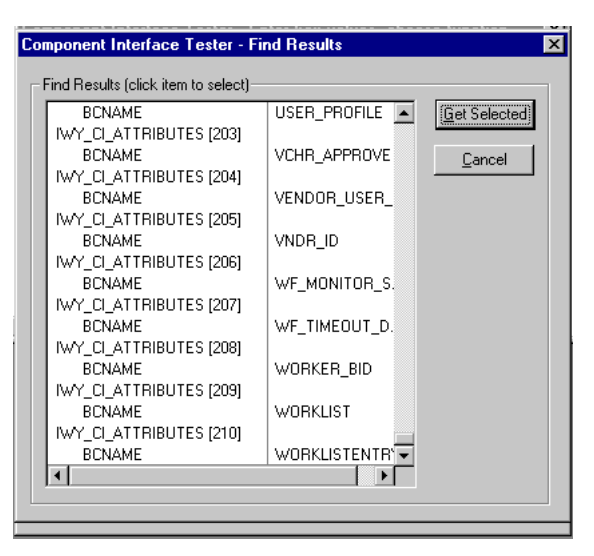

図 *A-11* コンポーネント・インタフェース・テスター *-* 検索結果ダイアログ

**4.** 検索結果ウィンドウで対応するキーを含む 1 行を強調表示し、選択を取得をクリッ クします。選択したキーの関連データが表示されます。

図 A-12 に示すように、このウィンドウが表示されると、コンポーネント・イン タフェースの Find メソッドに関するテストが正常に実行されたことになります。

図 *A-12* コンポーネント・インタフェース・テスター・ダイアログ

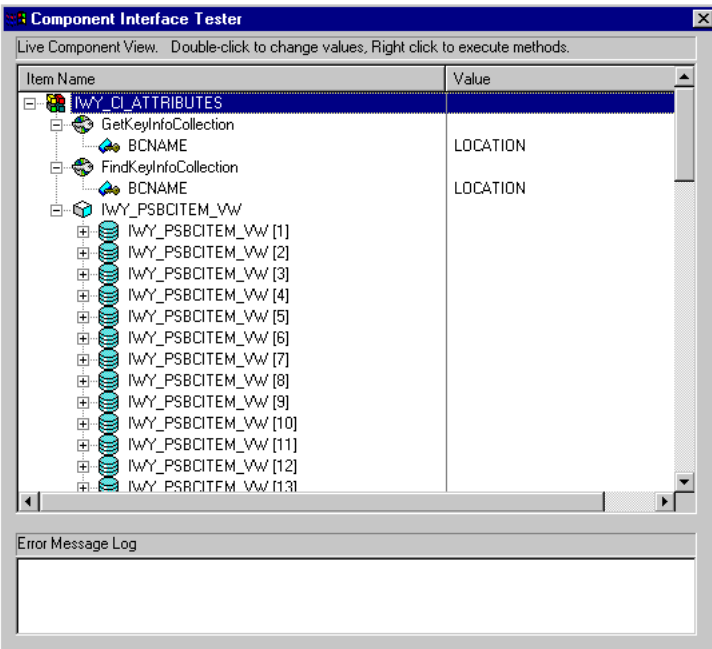

**5.** 既存を取得をクリックします。Get メソッドの場合は、図 A-13 に示すように、既 存のキーを入力する必要があります。

図 *A-13* コンポーネント・インタフェース・テスター・ダイアログ *-* キー値

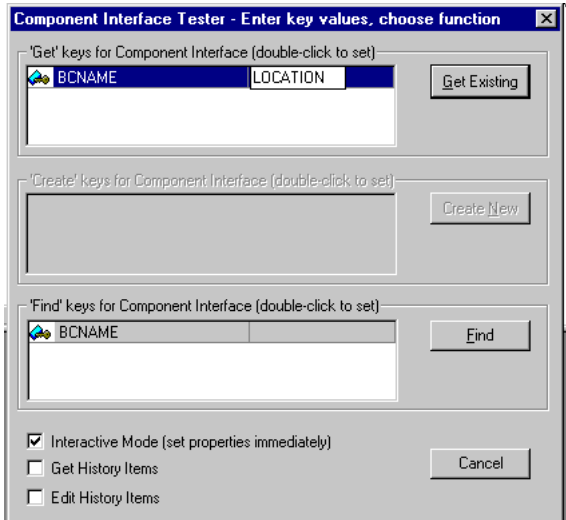

入力したキーの公開中のプロパティが返されます。

ウィンドウが表示されると、図 A-14 に示すように、コンポーネント・インタ フェースの Get メソッドに関するテストが正常に実行されたことになります。

### 図 *A-14* コンポーネント・インタフェース・テスター・ダイアログ *- Get* メソッド

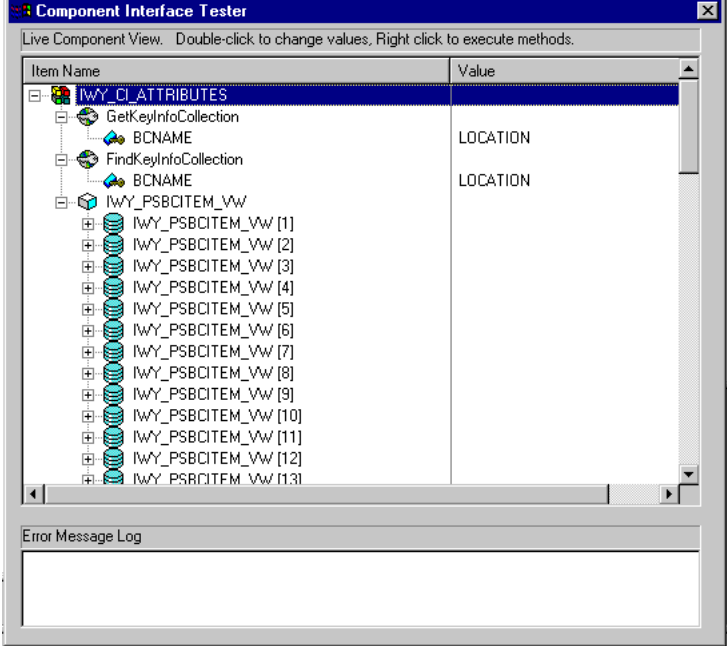

**6.** IWY\_CI\_MESSAGES コンポーネント・インタフェースに対してこの手順を繰り返 します。

コンポーネント・インタフェースのテストが終了しました。

### <span id="page-87-0"></span>**A.2.3 Oracle Fusion Middleware Application Adapter for PeopleSoft** 用 の **TCP/IP** および **HTTP** メッセージ・ルーターのインストール

TCP/IP および HTTP を使用して PeopleSoft からコンポーネントへ XML イベント・ド キュメントを送信できるようにするには、使用する PeopleSoft のリリースに必要なタイ プの TCP/IP および HTTP メッセージ・ルーターをインストールする必要があります。

- リリース 8.4 の場合は、TCP/IP および HTTP ターゲット・コネクタをインストール します。詳細は、A-10 ページ「PeopleSoft リリース 8.4 の TCP/IP および HTTP ターゲット・コネクタのインストール」を参照してください。
- リリース 8.1 の場合は、TCP/IP および HTTP ハンドラをインストールします。詳細 は、A-11 ページ「PeopleSoft リリース 8.1 の TCP/IP および HTTP ハンドラのイ ンストール」を参照してください。

注意 **:** PeopleTools リリース 8.40 以降を使用している場合は、 PeopleSoft が配布するターゲット・コネクタを使用することをお薦め します。Oracle Fusion Middleware Application Adapter for PeopleSoft に同梱されているターゲット・コネクタをインストールし ないでください。

以前の PeopleSoft リリース (PeopleSoft 8.1 シリーズ ) から新しい PeopleSoft リリースに移行するお客様向けに、PeopleSoft リリース 8.4 の TCP/IP ターゲット・コネクタ構成が提供されています。

PeopleTools バージョン 8.1 から 8.4 に移行する場合は、PeopleSoft が 配布するターゲット・コネクタを使用することをお薦めします。iWay が提供する TCP/IP ターゲット・コネクタは使用しないでください。

イベント処理に PeopleSoft のメッセージを使用しない場合は、Oracle Fusion Middleware Application Adapter for PeopleSoft に同梱されて いる TCP および HTTP のターゲット・コネクタのインストール方法 が説明されている手順を省略します。

**PeopleSoft** リリース **8.4** の **TCP/IP** および **HTTP** ターゲット・コネクタのインストール PeopleSoft リリース 8.4 の TCP/IP および HTTP ターゲット・コネクタは、Oracle Fusion Middleware Application Adapter for PeopleSoft とともにインストールされま す。デフォルトの場所は次のとおりです。

*<ADAPTER\_HOME>*\etc\peoplesoft\iwpsevent84.jar

PeopleSoft リリース 8.4 の TCP/IP および HTTP ターゲット・コネクタをインストー ルするには、次の手順を実行します。

- **1.** iwpsevent84.jar から TCPIPTARGET84.class を抽出します。ご使用のプラッ トフォームの任意の抽出ユーティリティを使用してください。
- **2.** TCPIPTARGET84.class を、PeopleSoft ゲートウェイ Web サーバーがあるプラッ トフォームに移植します。
- **3.** PeopleSoft サーバーのターゲット・コネクタ・ディレクトリに TCPIPTARGET84.class を配置します。

次に例を示します。

\$PS\_HOME/webserv/servletclasses/TCPIPTARGET84.class

#### **PeopleSoft** リリース **8.1** の **TCP/IP** および **HTTP** ハンドラのインストール

PeopleSoft リリース 8.1 の TCP/IP および HTTP ターゲット・コネクタは、Oracle Fusion Middleware Application Adapter for PeopleSoft とともにインストールされま す。デフォルトの場所は次のとおりです。

*<ADAPTER\_HOME>*\etc\peoplesoft\iwpsevent81.jar

この場所がない場合は、販売代理店に問い合せて、関連するファイルのコピーを入手 してください。

PeopleSoft リリース 8.1 の TCP/IP および HTTP ハンドラをインストールするには、 次の手順を実行します。

- **1.** iwpsevent81.jar を、PeopleSoft ゲートウェイ Web サーバーがあるプラット フォームに移植します。
- **2.** PeopleSoft Webサーバーのservletclassesディレクトリにiwpsevent81.jarを配 置します。

次に例を示します。

\$PS\_HOME/webserv/servletclasses/iwpsevent81.jar

**3.** 組込みクラスのファイルを抽出します。

#### **UNIX** システムでの **TCP/IP** および **HTTP** ハンドラのインストール

UNIX システムで PeopleSoft リリース 8.1 の TCP/IP および HTTP ハンドラをインス トールするには、次の手順を実行します。

- **1.** 正しい PeopleSoft の ID および権限を使用して UNIX システムにログインします。
- **2.** PeopleSoft Web サーブレットのディレクトリに移動しますします。このディレク トリはリリースによって異なる場合がありますが、通常は次のディレクトリです。 \$PS\_HOME/webserv/servletclasses
- **3.** jar コマンドを発行して、PeopleSoft に必要なクラス・ファイルを抽出します。

次にコマンドの例を示します。

jar -xvf /tmp/iwpsevent81.jar

Sun (Solaris) システムでは次の出力が表示されます。

```
$ jar -xvf /tmp/iwpsevent81.jar
created: META-INF/
extracted: META-INF/MANIFEST.MF
extracted: psft/pt8/tcphandler/TCPIPHandler81$Entry.class
extracted:
psft/pt8/tcphandler/TCPIPHandler81$HandlerEntry.class
extracted:
psft/pt8/tcphandler/TCPIPHandler81$PublicationHandler.class
extracted: psft/pt8/tcphandler/TCPIPHandler81.class
$
```
注意 **:** ファイルは、psft/pt8 の下の tcphandler という新規ディ レクトリに配置されます。

# <span id="page-89-0"></span>**A.3 PeopleTools** のアップグレード

この項では、PeopleTools のアップグレードの手順と考慮事項について説明します。

- **1.** PeopleTools バージョン 8.1 からバージョン 8.4 にアップグレードする場合は、[A-1](#page-78-0) [ページ](#page-78-0) A.1 項「PeopleSoft [のバージョンの指定」を](#page-78-0)参照してください。
- **2.** 新しい PeopleTools バージョンで、iWay Software が配布するカスタム・コンポー ネント・インタフェースが利用可能であることを確認します。

PeopleTools の以前のバージョンから新しいバージョンに移行する場合、 PeopleSoft によってコンポーネント・インタフェースが自動的に移行されます。 そうでない場合は、iWay Software が配布するカスタム・コンポーネント・イン タフェースを再インストールする必要があります。詳細は、A-2 [ページ](#page-79-0) [A.2](#page-79-0) 項 [「アダプタのコンポーネント・インタフェースのインストール」を](#page-79-0)参照してくださ い。

- **3.** TCP/IP ハンドラを現行の製品バージョンの PeopleTools にインストールした場合 は、次のステップを実行します。
	- **a.** 現在 PeopleToolsバージョン 8.1 を使用しており、PeopleTools バージョン 8.4 に 移行する場合は、PeopleSoft が配布する HTTP コネクタを使用することをお 薦めします。詳細は、『*Oracle Fusion Middleware Oracle WebLogic Server Application Adapter for PeopleSoft* ユーザーズ・ガイド』の付録 *D*「*PeopleSoft Integration Broker* の使用」を参照してください。
	- **b.** 現在 PeopleTools バージョン 8.4 と TCP/IP ハンドラを使用している場合は、 PeopleSoft が配布する HTTP コネクタを使用することをお薦めします。詳細 は、『*Oracle Fusion Middleware Oracle WebLogic Server Application Adapter for PeopleSoft* ユーザーズ・ガイド』の付録 *D*「*PeopleSoft Integration Broker* の使 *用」*を参照してください。
- **4.** PeopleSoft Integration Broker を使用して Oracle Fusion Middleware Application Adapter for PeopleSoft に対してメッセージを公開する場合は、PeopleTools のリ リース・ノートおよびユーザー・ガイドで、PeopleSoft Integration Broker の現在 の動作に関する変更点を参照してください。
- **5.** Oracle Fusion Middleware Application Adapter for PeopleSoft のインストール先 の \lib フォルダで、次の手順を実行します。

*<ADAPTER\_HOME>*\lib

- **a.** Oracle WebLogic Server が実行中の場合は停止します。
- **b.** 現在の psjoa.jar およびコンポーネント・インタフェース API の .jar ファイルの バックアップ・コピーを作成してから、これらのファイルを \lib フォルダか ら削除します。
- **c.** 新しい psjoa.jar およびコンポーネント・インタフェース API の .jar ファイルを \lib フォルダにコピーします。詳細は、『*Oracle Fusion Middleware Oracle WebLogic Server Application Adapter for PeopleSoft* ユーザーズ・ガイド』の付録 *A*「コンポーネント・インタフェース *API* の生成」を参照してください。
- **d.** PeopleTools 8.54 または PeopleTools 8.55 を使用している場合は、 psmanagement.jar ファイルを *PeopleSoft\_Home*/client-tools/class ディレクトリからコピーする必要もあります。
- **e.** Oracle WebLogic Server を起動します。
- **6.** アプリケーション・エクスプローラを使用して、定義済のアダプタ・ターゲット およびチャネルに対する接続パラメータ値を変更します。
	- **a.** Oracle WebLogic Server を停止します。

**b.** アプリケーション・エクスプローラを開きます。

アダプタ・ターゲットおよびチャネルには、以前のバージョンの PeopleSoft サーバーと PeopleTools に基づいたパラメータ値が格納されています。これ らの値は、現在のバージョンの PeopleSoft サーバーと PeopleTools に合わせ て変更する必要があります。

- **c.** アプリケーション・エクスプローラを閉じます。
- **d.** Oracle WebLogic Server を起動します。
- **7.** 新しいサーバー用に新しいアダプタ・ターゲットおよびチャネルを作成した場合 は、WSDL ファイルを生成しなおして、それらをプロセスで使用する必要があり ます。その理由は、WSDL ファイルにはアダプタ・ターゲット名とチャネル名が 格納されており、古いターゲットとチャネルで作成された WSDL ファイルには、 新しいターゲットとチャネルとの互換性がないためです。

# **Oracle Fusion Middleware Application Adapter for J.D. Edwards OneWorld** の構成

この付録では、Oracle Fusion Middleware Application Adapter for J.D. Edwards OneWorld を構成する方法について説明します。内容は次のとおりです。

- B.1 [項「アウトバウンドおよびインバウンド処理のための](#page-92-0) JDE.INI ファイルの変更」
- B.2 項「OneWorld [イベント・リスナー」](#page-93-0)
- B.3 項「OneWorld [イベント・リスナーの構成」](#page-93-1)
- B.4 [項「実行時の概要」](#page-97-0)

# <span id="page-92-0"></span>**B.1** アウトバウンドおよびインバウンド処理のための **JDE.INI** ファイルの変更

この項では、XML コール・オブジェクト・カーネル ( アウトバウンドおよびインバウ ンド処理 ) のために *JDE.INI* ファイルで行う必要がある設定について説明します。

*JDE.INI* ファイルは、次に示すエンタープライズ・サーバーのディレクトリにあり ます。

\\system\bin32

*JDE.INI* ファイルを開き、*[JDENET\_KERNEL\_DEF6]* セクションと *[JDENET\_ KERNEL\_DEF15]* セクションを次のように変更します。

[JDENET\_KERNEL\_DEF6] krnlName=CALL OBJECT KERNEL dispatchDLLName=XMLCallObj.dll dispatchDLLFunction=\_XMLTransactionDispatch@28 maxNumberOfProcesses=1 numberOfAutoStartProcesses=1

[JDENET\_KERNEL\_DEF15] krnlName=XML TRANSACTION KERNEL dispatchDLLName=XMLTransactions.dll dispatchDLLFunction=\_XMLTransactionDispatch@28 maxNumberOfProcesses=1 numberOfAutoStartProcesses=1

アンダースコア (\_) および @28 を含むパラメータは、Windows NT オペレーティン グ・システム専用です。その他のオペレーティング・システムの場合は、これらのパ ラメータを次の表の値に置き換えてください。

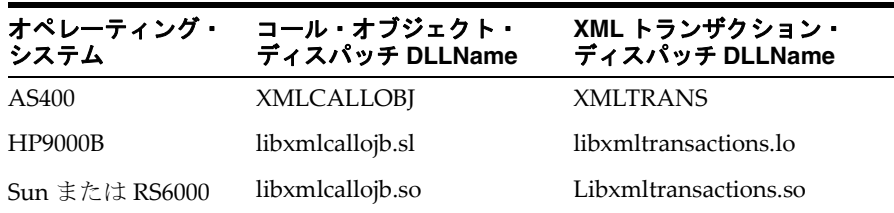

<span id="page-93-2"></span>注意 **:** バージョン B7333(XE) の J.D. Edwards OneWorld インストー ルでは、*[JDENET KERNEL DEF15]* セクションがありません。その ため、バージョン B7333(XE) を使用する場合は、このセクションを *jde.ini* に手動で追加する必要があります。それ以外のバージョン の J.D. Edwards OneWorld インストールでは、*[JDENET\_KERNEL\_ DEF15]* があります。

# <span id="page-93-0"></span>**B.2 OneWorld** イベント・リスナー

<span id="page-93-3"></span>Oracle Fusion Middleware Application Adapter for J.D. Edwards OneWorld イベン ト・リスナーは、J.D. Edwards が承認する OneWorld ビジネス・イベントへのアクセ スを提供する目的で設計されています。OneWorld イベント・リスナーは、 OneWorld ビジネス関数を使用して実行される専用アプリケーションであり、 OneWorld アプリケーション・システムによってコールされます。

<span id="page-93-4"></span>OneWorld アプリケーション・システムによって、目的のイベントに関するイベント 情報の取得に必要な情報がイベント・リスナーに提供されます。OneWorld 環境の構 成に関する詳細は、次のガイドを参照してください。『*J.D. Edwards OneWorld* 相互運 用性ガイド』

<span id="page-93-5"></span>OneWorld イベント・リスナーは、OneWorld アプリケーションから直接コールされ、 Z ファイル・レコード識別子を受け取ります。この識別子によってリクエスト・ド キュメントが生成され、処理のためにサーバーに渡されます。サーバーは、J.D. Edwards OneWorld システムからイベント情報を取得し、他のアプリケーション・シ ステムとの統合のために、その情報を伝播します。

# <span id="page-93-1"></span>**B.3 OneWorld** イベント・リスナーの構成

OneWorld イベント・リスナーは、Oracle Fusion Middleware Application Adapters インストールの一部としてインストールされます。OneWorld イベント・リスナーで は、TCP/IP および HTTP プロトコルがサポートされます。

OneWorld イベント・リスナーは、OneWorld 環境での構成に従い、特定のトランザ クションに対して J.D. Edwards によって起動されます。

OneWorld イベント・リスナーに含まれるコンポーネントは次のとおりです。

■ リスナー・イベント・スタブ *IWOEvent.dll*。これは \etc\jde ディレクトリにあ ります。次に例を示します。

*<ADAPTER\_HOME>*\etc\jde\iwoevent.dll

ファイル拡張子は、使用しているオペレーティング・システムによって異なりま す。

- **Windows** の場合、イベント・スタブは iwoevent.dll です。
- **Sun Solaris** の場合、イベント・スタブは *libiwoevent.so* です。
- **HP-UX** の場合、イベント・スタブは *libiwoevent.sl* です。
- **AS/400** の場合、イベント・スタブは *iwaysav.sav* です。
- **IBM AIX** の場合、イベント・スタブは *libiwoevent.so* です。
- リスナー構成ファイル *iwoevent.cfg*。これはユーザーが作成する必要がありま す。

OneWorld イベント・リスナー・エグジットは、OneWorld アウトバウンド・トラン ザクション表のレコードのキー・フィールドを、インバウンドの Oracle Fusion Middleware Application Adapter for J.D. Edwards OneWorld で処理させるために統 合サーバーに渡す関数です。OneWorld イベント・リスナーは、J.D. Edwards OneWorld エンタープライズ・サーバーの下にデプロイされます。OneWorld イベン ト・リスナーの Java クラスは *IWOEvent*( ファイル拡張子はオペレーティング・シス テムによって異なる ) と呼ばれ、大文字と小文字が区別されます。

**1.** JDE エンタープライズ・サーバーの JDE 構造の下に、Outbound という名前のフォ ルダを作成します。次に例を示します。

<span id="page-94-5"></span>\\JDEdwards\E812\DDP\Outbound

- **2.** 新しい Outbound フォルダ内に *iwoevent.dll* ファイルをコピーします。
- **3.** 環境変数 *IWOEVENT\_HOME* を作成し、*iwoevent.dll* ファイルが含まれるディレ クトリを指定します。
	- Windows の場合 : システム環境変数に IWOEVENT\_HOME を追加します。
	- UNIX の場合 : 使用する起動スクリプトに次のコマンドを追加します。 export IWOEVENT HOME =/directory name
- **4.** J.D. Edwards OneWorld サーバーで、*iwoevent.cfg* ファイルを定義済ディレク トリ IWOEVENT HOME に作成します。

<span id="page-94-3"></span><span id="page-94-1"></span><span id="page-94-0"></span>OneWorld イベント・リスナーでイベントを正しく開始するためには、関連付け られているアダプタの接続情報が必要です。この情報は *iwoevent.cfg* ファイ ルに格納されます。このファイルを作成し、接続情報をファイルに追加する必要 があります。OneWorld イベント・リスナーが正しく機能するためには、関連付 けられている統合サーバーの接続情報が必要です。この情報は *iwoevent.cfg* ファイルに格納されます。*iwoevent.cfg* ファイルには 3 つの個別セクションが あります。

■ **common**

<span id="page-94-2"></span>構成ファイルの common セクションには、基本の構成オプションが含まれま す。現在サポートされているのはトレース・オプションのみです。

トレース・オプションを設定するには、**on** または **off** を選択します。

common.trace=on|off

on を選択するとトレースがオンに設定され、off を選択するとトレースがオ フに設定されます。デフォルト値は off です。

OneWorld イベント・リスナーでは、デフォルトで TCP/IP がサポートされま す。このリスナーに対して HTTP プロトコルをアクティブ化するには、次の 行を追加します。

<span id="page-94-4"></span>common.http=on

■ **alias**

構成ファイルの alias セクションには、特定のサーバーにトランザクションを 送信するために必要な接続情報が含まれます。Oracle Fusion Middleware

Application Adapter for J.D. Edwards OneWorld では現在、構成ファイル内 で 100 のエントリ ( 別名 ) がサポートされます。

これらのエントリの alias 値は次のとおりです。

Alias.*aliasname*={*ipaddress*|*dsn*}:*port*, *trace*={on|off}

<span id="page-95-0"></span>aliasname は、接続に対して指定されたシンボリック名です。

ipaddress|dsn は、Oracle Fusion Middleware Application Adapter for J.D. Edwards OneWorld が格納されているサーバーの IP アドレスまたは DSN 名 です ( 必須 )。

port は、TCP チャネル構成で Oracle Fusion Middleware Application Adapter for J.D. Edwards OneWorld に対して定義されているポートです ( 必 須)。

trace={on|off} によって、特定の別名のトレースがオンに設定されます。

■ **trans**

構成ファイルの trans セクションには、J.D. Edwards OneWorld のトランザク ションを特定のサーバーにルーティングするために必要なトランザクション 情報が含まれます。

特定の J.D. Edwards OneWorld トランザクションがいずれかの別名に対して 定義されていない場合、そのトランザクションはすべての別名に送信されま す。これらのエントリの trans 値は次のとおりです。

trans.*jdeTransactionName*=*alias1,alias2,aliasn*

<span id="page-95-3"></span><span id="page-95-2"></span>jdeTransactionName はアウトバウンド・トランザクションの JDE 定義名 です。alias1,alias2,aliasn はトランザクションの送信先となる別名の リストです。

<span id="page-95-1"></span>接続情報を提供する *iwoevent.cfg* のエントリの例を次に示します。

common.trace=on

```
alias.edamcs1=172.1.1.1:3694
alias.edamcs1t=172.1.1.1:3694, trace=on
alias.edamcs2=222.2.2.2:1234
```

```
trans.JDESOOUT=edamcs1t,edamcs2
trans.JDEPOOUT=edamcs1
```
**5.** *iwoevent.cfg* ファイルで指定した別名を使用して、IWOEVENT\_HOME の下に フォルダを作成します。次に例を示します。

\\JDEdwards\E812\DDP\Outbound\edamcs1

# **B.3.1 AS/400** でのイベント・リスナーの構成

iwoevent.cfg ファイルを構成するには、次の手順を実行します。

**1.** CRTDIR コマンドを使用して、J.D. Edwards OneWorld アプリケーション・サー バーがアクセスできる AS/400 上にディレクトリを作成します。

次に例を示します。

CRTDIR DIR('/e810sys/outbound') DTAAUT(\*RW)

**2.** 作成したディレクトリに、*iwoevent.cfg* 構成ファイルをコピーします。 次に例を示します。

/e810sys/outbou

- **3.** *iwoevent.cfg* ファイルで指定した別名を使用してディレクトリを作成します。
- **4.** J.D. Edwards OneWorld アプリケーション・サーバー用に、IWOEVENT\_HOME とい う環境変数を追加します。

この値には、ステップ 1 で指定したディレクトリのフル・パスを使用します。

次に例を示します。

ADDENVVAR ENVVAR(IWOEVENT\_HOME) VALUE('/e810sys/outbound') LEVEL(\*SYS)

*iwoevent.cfg* 構成ファイルでトレースを有効にしている場合 (trace=on)、 *iwoevent.log* トレース・ファイルが IWOEVENT\_HOME ディレクトリに作成され ます。

#### サンプル **iwoevent.cfg** 構成ファイル

次のサンプル *iwoevent.cfg* 構成ファイルを、参照の目的で使用できます。

common.trace=on alias.JDE=172.30.24

#### イベント・スタブの構成

イベント・スタブを構成するには、次の手順を実行します。

**1.** iSeries のコンソールで CRTLIB コマンドを使用して、一時ライブラリを作成しま す。 次に例を示します。

CRTLIB IWAYTEMP

**2.** CRTSAV コマンドを使用して、先ほど作成したライブラリにオンライン・セーブ・ ファイルを作成します。

次に例を示します。 CRTSAVF IWAYTEMP/IWAYSAV

**3.** FTP を使用して、使用している iSeries システムに *iwaysav.sav* ファイルをアップ ロードします。

次に例を示します。 FTP *YourSystemName* Login BIN PUT IWAYSAV.SAV IWAYTEMP/IWAYSAV

*YourSystemName* は、使用している iSeries システムの名前です。

**4.** iSeries のコンソールで、次のコマンドを入力します。

RSTLIB SAVLIB(IWAYPLUGIN) DEV(\*SAVF) SAVF(IWAYTEMP/IWAYSAV)

IWAYPLUGIN という新しいライブラリが作成され、EVENTPLUG というオブジェ クトが 1 つ格納されます。

**注意:** P0047(Work With Data Export Controls) アプリケーションを 使用して、関数ライブラリを IWAYPLUGIN/EVENTPLUG として指定 する必要があります。

# <span id="page-97-0"></span>**B.4** 実行時の概要

<span id="page-97-1"></span>OneWorld で OneWorld イベント・リスナーが起動すると、このリスナーは *iwoevent.cfg*( 大文字と小文字は区別されます ) という名前の構成ファイルにアク セスします。この構成ファイルの情報に基づいて、リスナーはイベント通知を統合 サーバーに送信します。すべてのログ情報は、*iwoevent.log* というファイルに保 存されます。*iwoevent.log* ファイルは、*iwoevent.dll* および *iwoevent.cfg* ファイルが配置されている outbound フォルダに作成されます。

# 索引

### **B**

batch.log [ファイル,](#page-93-2) B-2 BSE [構成ページ,](#page-64-0) 2-49 BSE [システム設定,](#page-66-0) 2-51 BSE [システム設定の構成,](#page-66-0) 2-51 BSE [設定ウィンドウ,](#page-64-1) 2-49

### **D**

DSN([データソース名](#page-95-0)), B-4

# **I**

「iBSE URL[」フィールド,](#page-29-0) 2-14 IP [アドレス,](#page-95-0) B-4 [iwoevent.cfg](#page-94-0) ファイル, B-3  $\sim$  [B-4](#page-95-1) iwoevent.cfg ファイルの alias [セクション,](#page-94-1) B-3 iwoevent.cfg ファイルの common [セクション,](#page-94-1) B-3 iwoevent.cfg ファイルの trans [セクション,](#page-94-1) B-3 [iwoevent.log](#page-93-2) ファイル, B-2 IWOEvent [リスナー・エグジット,](#page-93-2) B-2

# **J**

[J.D. Edwards OneWorld](#page-93-3) イベント・リスナー, B-2  $\sim$ [B-6](#page-97-1) [jde TransactionName](#page-95-0), B-4

# **O**

OneWorld [イベント・リスナー,](#page-93-3) B-2  $\sim$  [B-6](#page-97-1) [Oracle Unified Method \(OUM\)](#page-7-0), viii [Oracle WebLogic Server Adapter Business Services](#page-9-0)  Engine, 1-2

### **W**

Web サービス [配信,](#page-66-1)2-51 Web サービス・プロジェクト [作成,](#page-28-0)2-13

### **X**

[XDJdeOutboundAgent](#page-93-2), B-2

### **Z**

 $Z$ [ファイル,](#page-93-2) B-2

### あ

[アウトバウンド・エージェント,](#page-93-2)B-2 [アウトバウンド処理,](#page-93-2)B-2 [アウトバウンド・トランザクション,](#page-93-2)B-2 [アクセス方法,](#page-93-2) B-2 [「アダプタ・ライブラリ・ディレクトリ」パラメータ,](#page-65-0) 2-50

# い

[イベント・リスナー,](#page-93-4) B-2 ~ [B-3](#page-94-2) [インストールのタスク,](#page-18-0)2-3

# え

<u>ス</u><br>[「エンコーディング」パラメータ,](#page-65-1) 2-50

# お

-<br>[オペレーティング・システム要件,](#page-11-0) 1-4

# け

[「言語」パラメータ,](#page-65-1) 2-50

### こ

構成 [接続,](#page-40-0)2-25,[2-30](#page-45-0) [定義,](#page-28-1)  $2-13 \sim 2-16$  $2-13 \sim 2-16$ [構成ノード,](#page-29-1)2-14 ~ [2-15](#page-30-0)

### さ

[「サービス・プロバイダ」リスト,](#page-29-2) 2-14 ~ [2-16](#page-31-1)

# し

システム・パラメータ [言語,](#page-65-1)2-50 [アダプタ・ライブラリ・ディレクトリ,](#page-65-1)2-50 [エンコーディング,](#page-65-1) 2-50

[デバッグ・レベル,](#page-65-2)2-50 [非同期プロセッサの数,](#page-65-2) 2-50 システム設定 [構成,](#page-66-0)2-51 [「新規構成」ダイアログ・ボックス,](#page-29-3)2-14 ~ [2-16](#page-31-2)

### せ

[接続情報,](#page-94-3)B-3 接続パラメータ [ポート,](#page-64-2)2-49,[2-56](#page-71-0),[2-60](#page-75-1)

# そ

[ソフトウェア要件,](#page-11-1)1-4

# て

[データソース名](#page-95-0) (DSN), B-4 [「デバッグ・レベル」パラメータ,](#page-65-2) 2-50

# と

トランザクション [格納,](#page-66-1)2-51 [トレース設定,](#page-95-0) B-4

### の

ノード [構成,](#page-29-1)  $2-14 \sim 2-15$  $2-14 \sim 2-15$ 

# は

[ハードウェア要件,](#page-9-1)1-2 [パッケージ化されたアプリケーション・アダプタの](#page-61-0) ディレクトリ構造,2-46 パラメータ・タイプ [システム,](#page-65-2) 2-50 [リポジトリ,](#page-66-2)2-51

# ひ

[「非同期プロセッサの数」パラメータ,](#page-65-2) 2-50

# へ

[別名,](#page-94-4)  $B-3 \sim B-4$  $B-3 \sim B-4$ 

# ほ

[ポート,](#page-95-0)B-4 [ポート・パラメータ,](#page-64-2)2-49,[2-56](#page-71-0),[2-60](#page-75-1) [ポート番号パラメータ,](#page-30-1) 2-15 [ホスト名パラメータ,](#page-30-1) 2-15, [2-49](#page-64-2), [2-56](#page-71-0), [2-60](#page-75-1)

# め

メタデータ [格納,](#page-66-1)2-51 ら

[ライブラリ・ファイルのコピー,](#page-59-0)2-44

# り

[リスナー,](#page-41-0) 2-26, [B-2](#page-93-4)  $\sim$  [B-4](#page-95-3) [リスナー。チャネルも参照](#page-93-5) [リスナー・エグジット,](#page-93-2) B-2 [リスナー構成ファイル,](#page-94-5) B-3, [B-6](#page-97-1) 「リポジトリ URL[」パラメータ,](#page-66-3) 2-51 [「リポジトリ・タイプ」パラメータ,](#page-66-3) 2-51 [「リポジトリ・ドライバ」パラメータ,](#page-66-3) 2-51 [「リポジトリ・パスワード」パラメータ,](#page-66-3) 2-51 [「リポジトリ・プーリング」パラメータ,](#page-66-3) 2-51 [「リポジトリ・ユーザー」パラメータ,](#page-66-3) 2-51 リポジトリ・パラメータ [URL](#page-66-2), 2-51 [タイプ,](#page-66-2)2-51 [ドライバ,](#page-66-2)2-51 [パスワード,](#page-66-2)2-51 [ユーザー,](#page-66-2) 2-51 [「パスワード」,](#page-66-2)2-51 リポジトリ・プロジェクト [作成,](#page-31-3)2-16 [リポジトリ・プロジェクトの作成,](#page-31-3)2-16

# れ

[レコード識別子,](#page-93-2) B-2